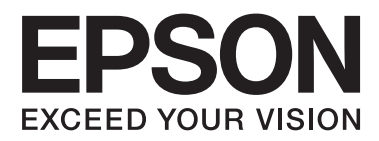

# **Användarhandbok**

NPD5372-00 SV

## <span id="page-1-0"></span>**Copyright och varumärken**

## **Copyright och varumärken**

Ingen del av denna publikation får återges, lagras i ett återvinningssystem eller överföras i någon form eller på något sätt, vare sig elektroniskt, mekaniskt, genom fotokopiering, inspelning eller på något annat sätt, utan föregående skriftligt tillstånd från Seiko Epson Corporation. Inget patentansvar antages vad gäller användandet av informationen häri. Ansvar antages ej heller vad gäller skador orsakade av användandet av informationen häri. Informationen i detta dokument är endast avsedd för den här Epson-produkten. Epson ansvarar inte för att uppgifterna är tillämpliga på andra produkter.

Varken Seiko Epson Corporation eller dess dotterbolag påtar sig något ansvar gentemot köparen av produkten eller tredje part för skador, förluster, kostnader eller utgifter som köparen eller tredje part har ådragit sig till följd av olyckshändelse, felaktig användning eller missbruk av produkten eller ej godkända modifieringar, reparationer eller ändringar av produkten eller (gäller ej USA) underlåtenhet att följa Seiko Epson Corporations användningsoch underhållsanvisningar.

Seiko Epson Corporation kan inte hållas ansvarigt för skador eller problem som uppstår vid användning av eventuella tillval eller förbrukningsartiklar än sådana som av Seiko Epson Corporation har märkts med Original Epson Products (originalprodukter från Epson) eller Epson Approved Products (av Epson godkända produkter).

Seiko Epson Corporation kan inte hållas ansvarigt för skador som uppstår till följd av elektromagnetiska störningar som beror på att andra gränssnittskablar än de som är märkta Epson Approved Products (Epson-godkända produkter) av Seiko Epson Corporation har använts.

EPSON® är ett registrerat varumärke och EPSON EXCEED YOUR VISION eller EXCEED YOUR VISION är varumärken som tillhör Seiko Epson Corporation.

PRINT Image Matching™ och motsvarande logotyp är varumärken som tillhör Seiko Epson Corporation. Copyright © 2001 Seiko Epson Corporation. All rights reserved.

Intel® är ett registrerat varumärke som tillhör Intel Corporation.

PowerPC® är ett registrerat varumärke som tillhör International Business Machines Corporation.

Microsoft®, Windows®, och Windows Vista® är registrerade varumärken som tillhör Microsoft Corporation.

Apple®, Macintosh®, Mac OS®, och OS X® är registrerade varumärken som tillhör Apple Inc.

Adobe, Adobe Reader och Acrobat är varumärken som tillhör Adobe Systems Incorporated och som kan vara registrerade i vissa jurisdiktioner.

*Allmänt: Andra produktnamn som förekommer i detta dokument används endast i identifieringssyfte och kan vara varumärken som tillhör respektive ägare. Epson frånsäger sig all rätt till dessa varumärken.*

Copyright © 2013 Seiko Epson Corporation. All rights reserved.

Innehållet i den här handboken och produktspecifikationerna kan ändras utan föregående meddelande.

## **Innehållsförteckning**

## **[Copyright och varumärken](#page-1-0)**

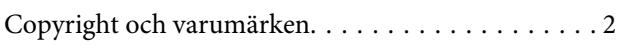

### **[Introduktion](#page-4-0)**

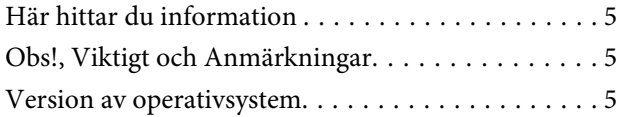

### **[Viktiga instruktioner](#page-6-0)**

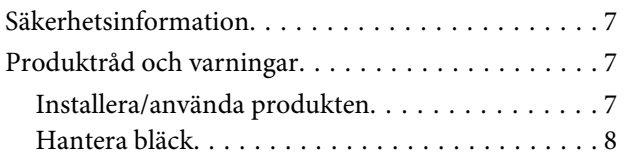

## **[Information om produkten](#page-8-0)**

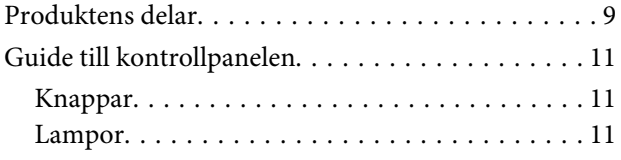

## **[Pappershantering](#page-11-0)**

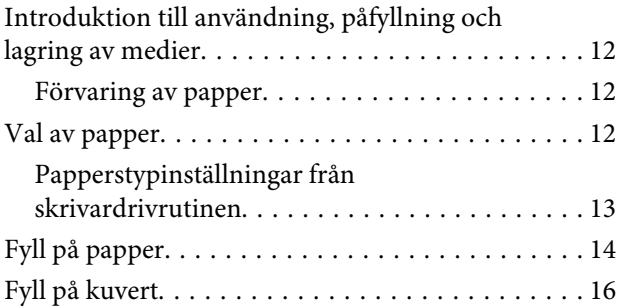

## **[Utskrifter](#page-18-0)**

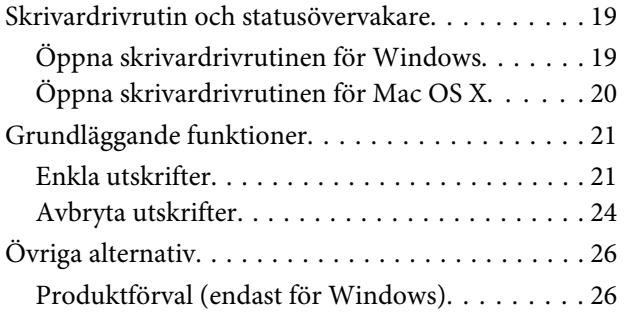

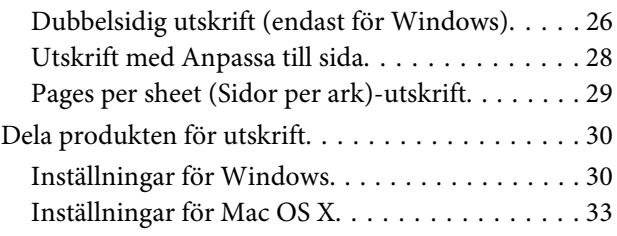

## **[Bläckbehållarinformation](#page-33-0)**

## **[Fylla på bläck](#page-34-0)**

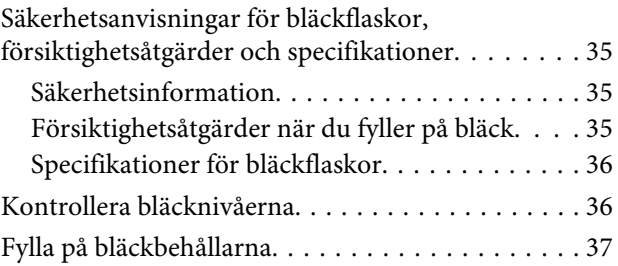

### **[Underhåll av produkt och](#page-40-0)  [programvara](#page-40-0)**

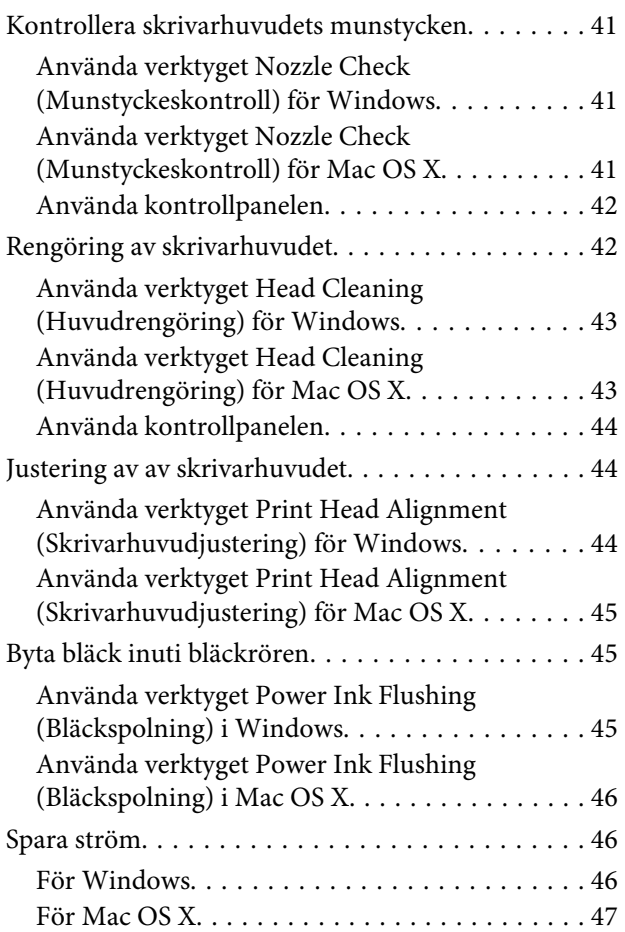

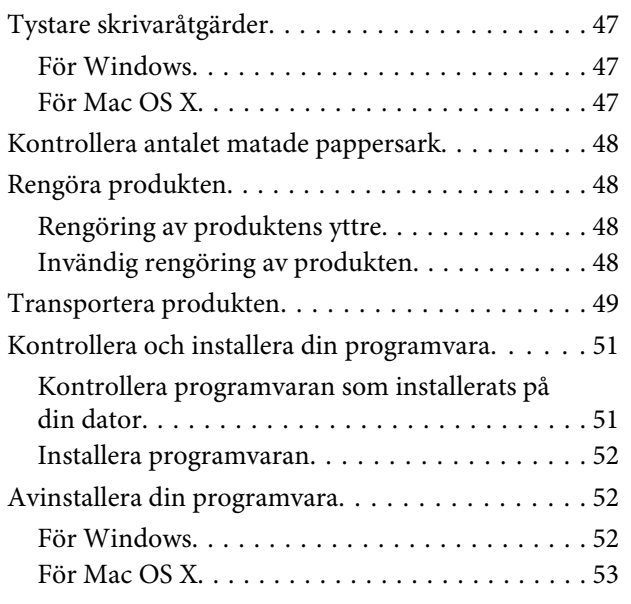

## **[Felindikeringar](#page-54-0)**

## **[Felsökning för utskrifter](#page-56-0)**

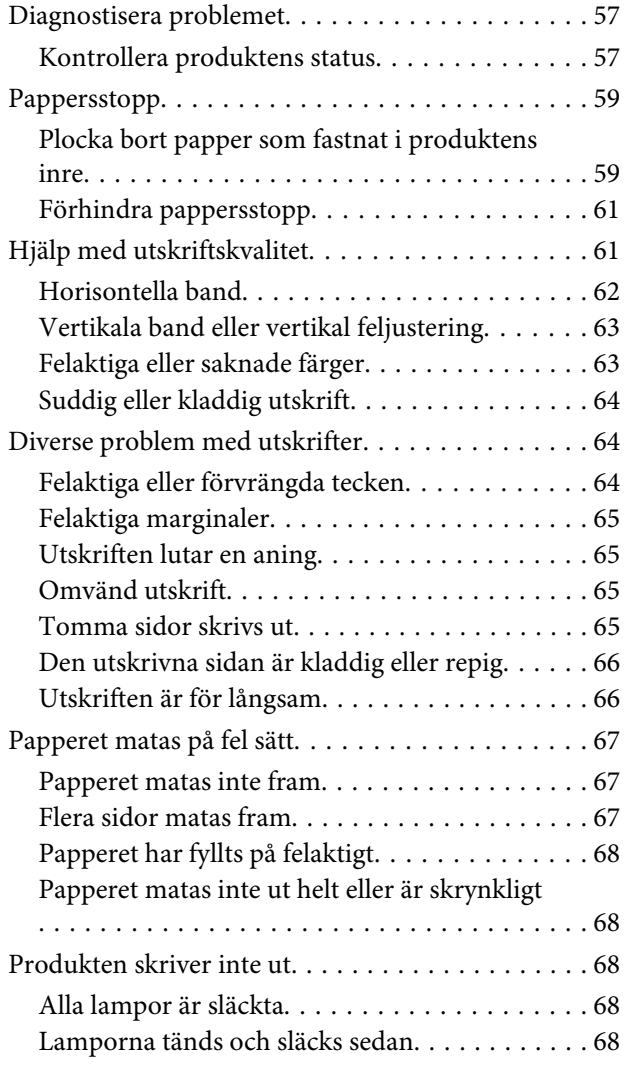

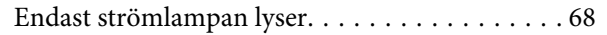

## **[Produktinformation](#page-69-0)**

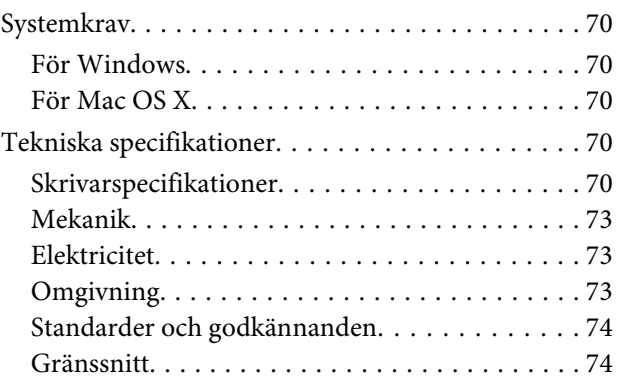

## **[Var du kan få hjälp](#page-74-0)**

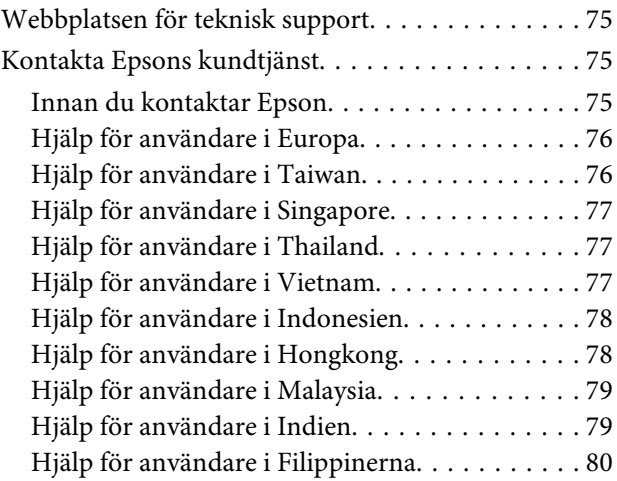

## **[Register](#page-81-0)**

## <span id="page-4-0"></span>**Introduktion**

## **Här hittar du information**

De senaste versionerna av följande manualer är tillgängliga på Epsons kundtjänstwebbplats. <http://www.epson.eu/Support> (Europa) <http://support.epson.net/> (utanför Europa)

#### ❏ **Starta här (papper):**

Ger dig information om hur man installerar produkten och programvaran.

#### ❏ **Användarhandbok (PDF):**

Ger dig detaljerade instruktioner om användning, säkerhet och felsökning. Se denna handbok om du använder denna produkt med en dator. För att kunna se PDF-manualen behöver du Adobe Acrobat Reader 5.0 eller senare, eller Adobe Reader.

## **Obs!, Viktigt och Anmärkningar**

De Obs!- och Viktigt-meddelanden samt Anmärkningar som visas i denna handbok ser ut som nedan och har följande innebörd.

### !*Obs!*

*måste noga efterföljas för att undvika kroppsskador.*

### **V** Viktigt

*måste iakttas för att undvika skador på utrustningen.*

#### *Anmärkning*

*innehåller användbara tips och begränsningar gällande användning av produkten.*

## **Version av operativsystem**

I denna handbok används följande förkortningar.

- ❏ Windows 8 står för Windows 8, Windows 8 Pro och Windows 8.1.
- ❏ Windows 7 avser Windows 7 Home Basic, Windows 7 Home Premium, Windows 7 Professional och Windows 7 Ultimate.
- ❏ Windows Vista avser Windows Vista Home Basic Edition, Windows Vista Home Premium Edition, Windows Vista Business Edition, Windows Vista Enterprise Edition och Windows Vista Ultimate Edition.
- ❏ Windows XP avser Windows XP Home Edition, Windows XP Professional x64 Edition och Windows XP Professional.
- ❏ I den här handboken står Mac OS X 10.9.x för OS X Mavericks och Mac OS X 10.8.x för OS X Mountain Lion. Dessutom står Mac OS X förMac OS X 10.9.x, Mac OS X 10.8.x, Mac OS X 10.7.x, Mac OS X 10.6.x och Mac OS X 10.5.8.

## <span id="page-6-0"></span>**Viktiga instruktioner**

## **Säkerhetsinformation**

Läs och följ dessa instruktioner för att försäkra dig om att du använder produkten på ett säkert sätt. Se till att spara denna handbok för framtida bruk. Följ även alla varningar och instruktioner på produkten.

- ❏ Använd endast den strömsladd som medföljde produkten och använd inte sladden med någon annan utrustning. Användning av andra sladdar med denna produkt eller användning av den medföljande sladden med annan utrustning kan resultera i brand eller elstöt.
- ❏ Se till att elsladden uppfyller tillämplig lokal säkerhetsstandard.
- ❏ Ta aldrig isär, ändra eller försök reparera nätsladden, kontakten, skrivarenheten, eller några tillval själv, utom när det speciellt beskrivs i produktens handböcker.
- ❏ Dra ut kontakten till produkten och låt kvalificerad servicepersonal utföra service i följande situationer: Elsladden eller kontakten är skadad, det har kommit in vätska i produkten, du har tappat produkten eller höljet har skadats, produkten fungerar inte som normalt eller uppvisar ett förändrat beteende. Justera inte reglage som inte täcks i bruksanvisningen.
- ❏ Placera produkten nära ett vägguttag där kontakten enkelt kan dras ut.
- ❏ Placera eller förvara inte produkten utomhus, i närheten av smutsiga eller dammiga platser, vatten, värmekällor eller platser som utsätts för stötar, vibrationer, höga temperaturer eller hög luftfuktighet.
- ❏ Var noggrann med att inte spilla vätska på produkten och hantera inte produkten med våta händer.

## **Produktråd och varningar**

Läs och följ dessa instruktioner för att undvika att skada produkten eller din egendom. Se till att spara denna handbok för framtida bruk.

## **Installera/använda produkten**

- ❏ Blockera inte och täck inte över produktens fläktar och öppningar.
- ❏ Använd endast den typ av strömkälla som står angiven på produktens etikett.
- ❏ Undvik att använda uttag på samma krets som kopiatorer eller luftregleringssystem som slås av och på med jämna mellanrum.
- ❏ Undvik eluttag som styrs av strömbrytare eller automatiska timers.
- ❏ Håll hela datorsystemet borta från potentiella källor till elektromagnetisk störning, t.ex. högtalare eller basenheter till sladdlösa telefoner.
- <span id="page-7-0"></span>❏ Nätsladdar ska alltid placeras så att de skyddas från slitage, skador, hack, veck och knutar. Placera inte föremål ovanpå nätsladdar. Se även till att nätsladdar inte ligger så att någon kan trampa på eller köra över dem. Se speciellt till att ändarna och anslutningspunkterna till transformatorn ligger rakt på nätsladdar.
- ❏ Om du använder en förlängningssladd till produkten måste du kontrollera att den totala märkströmmen för enheterna som är kopplade till förlängningssladden inte överstiger sladdens märkström. Se också till att den totala märkströmmen för alla enheter som är anslutna till vägguttaget inte överstiger vägguttagets märkström.
- ❏ Om produkten ska användas i Tyskland måste den elslinga som produkten är ansluten till vara säkrad med en säkring på 10 A eller 16 A för att ge ett tillräckligt kortslutnings- och överslagsskydd.
- ❏ Vid anslutning av produkten till en dator eller annan enhet med en sladd bör du se till att kontakterna är vända åt rätt håll. Alla kontakter går endast att sätta i på ett sätt. Om en kontakt sätts in i fel riktning kan enheterna som kopplas till varandra med kabelns hjälp skadas.
- ❏ Placera produkten på en plan, stabil yta som är större än produkten bottenplatta i alla riktningar så att ingen del av bottenplattan sticker ut utanför placeringsytan. Om du placerar produkten vid en vägg bör du lämna mer än 10 cm mellan produktens baksida och väggen. Produkten fungerar inte korrekt om den lutar.
- ❏ När produkten förvaras eller transporteras ska du undvika att luta den, placera den vertikalt eller vända den upp och ned, det kan göra att bläck läcker ut.
- ❏ Se till att det finns fritt utrymme bakom produkten för kablarna och ovanför den så att du kan lyfta upp skrivarlocket helt.
- ❏ Undvik platser där temperatur och luftfuktighet kan förändras snabbt. Utsätt inte produkten för direkt solljus, starkt ljus eller värmekällor.
- ❏ För inte in några föremål i öppningarna på produkten.
- ❏ Stick inte in handen i produkten under pågående utskrift.
- ❏ Ta inte på den vita, platta kabeln och bläckrören inuti produkten.
- ❏ Använd inte sprej som innehåller lättantändlig gas i eller i närheten av produkten. Det kan orsaka brand.
- ❏ Flytta inte skrivhuvudet för hand, det kan skada produkten.
- ❏ Stäng alltid av produkten med knappen P. Dra inte ur produktens nätsladd och stäng inte av strömmen vid eluttaget förrän  $\circledcirc$  slutat blinka.
- ❏ Innan du transporterar produkten bör du kontrollera att skrivhuvudet är i hemläget (längst åt höger).
- ❏ Om några bläckbehållare inte fylls upp till nedre linjen, ska du fylla på bläck snart. Produkten kan skadas om du fortsätter att skriva ut när bläcknivån ligger under den nedre nivåmarkeringen på behållaren.
- ❏ Om du inte ska använda produkten under en längre tid bör du dra ut nätsladden ur eluttaget.

## **Hantera bläck**

Vi tillhandahåller bläckrelaterade säkerhetsanvisningar och produktråd/-varningar i det länkade avsnittet.

& ["Fylla på bläck" på sidan 35](#page-34-0)

## <span id="page-8-0"></span>**Information om produkten**

## **Produktens delar**

#### *Anmärkning:*

*Bilderna i den här bruksanvisningen kommer från en liknande produktmodell. Trots att de kan skilja sig från din produkt är funktionen identisk.*

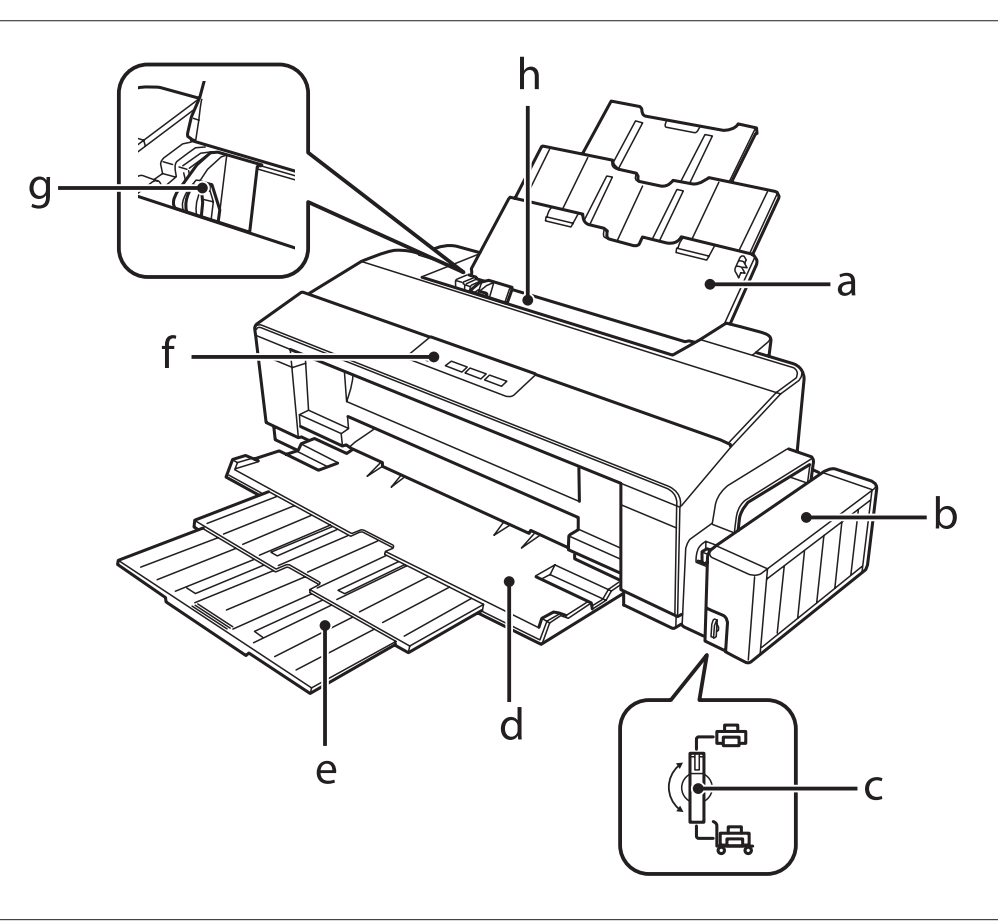

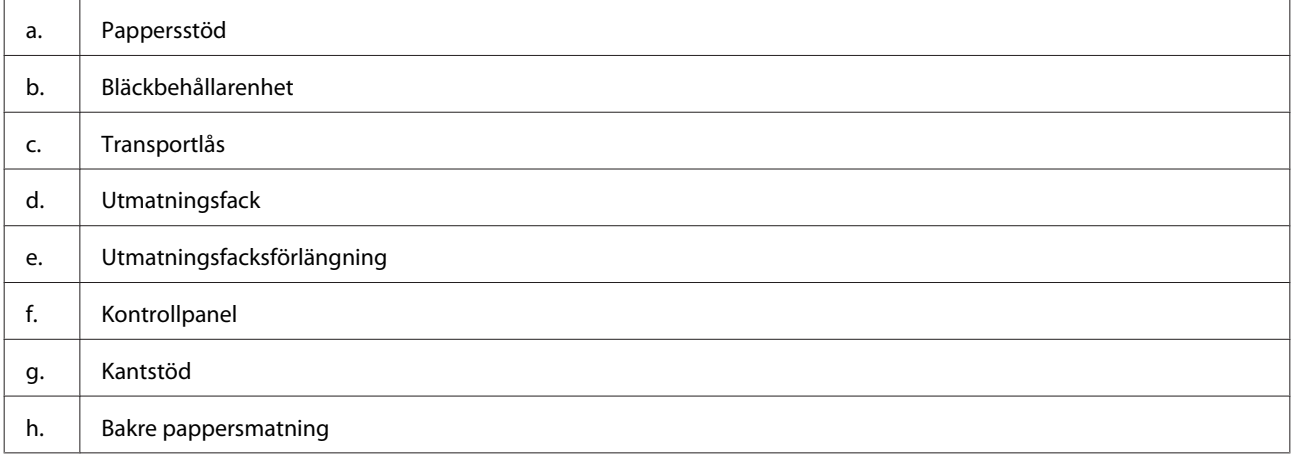

### **Information om produkten**

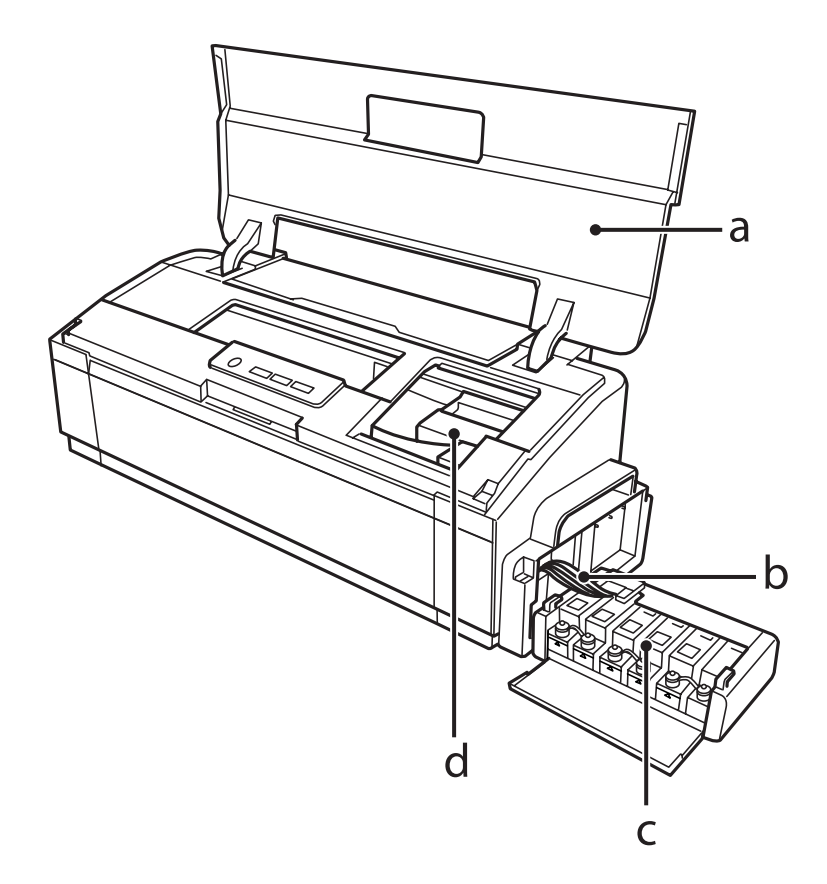

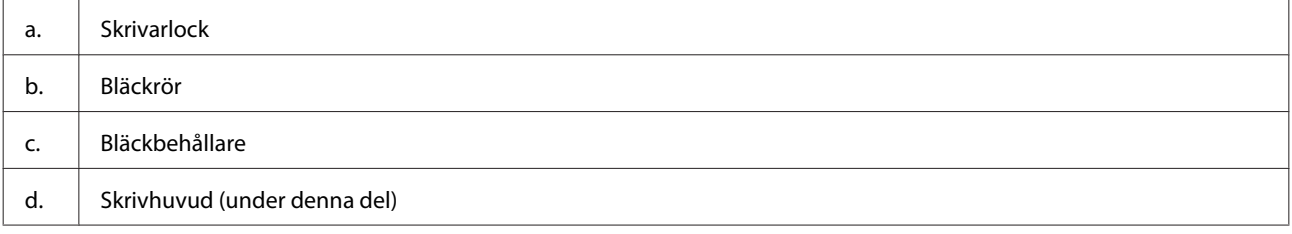

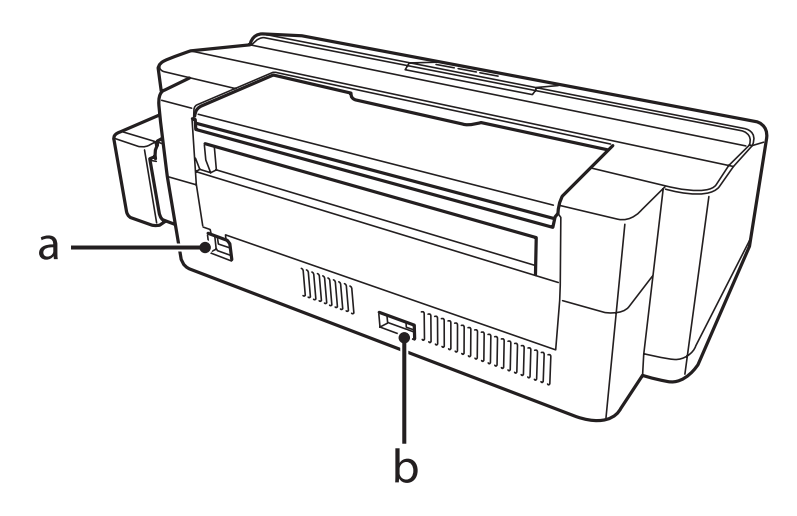

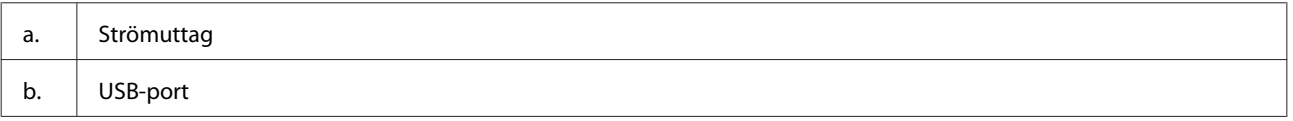

## <span id="page-10-0"></span>**Guide till kontrollpanelen**

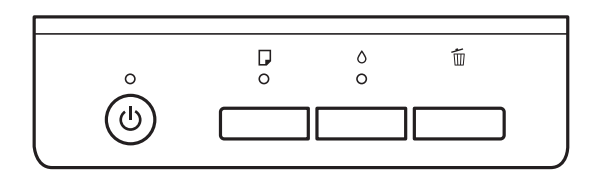

## **Knappar**

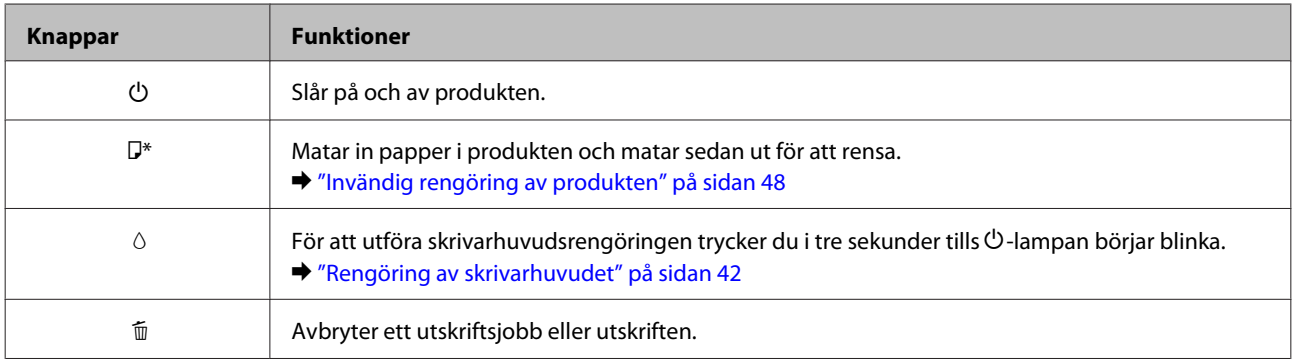

\* När du trycker på D-knappen slår du på produkten för att skriva ut ett munstyckeskontrollmönster. & ["Kontrollera skrivarhuvudets munstycken" på sidan 41](#page-40-0)

## **Lampor**

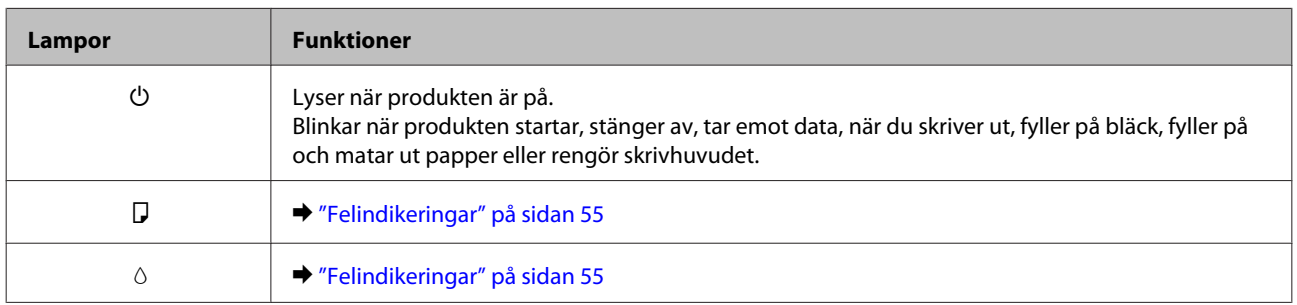

## <span id="page-11-0"></span>**Pappershantering**

## **Introduktion till användning, påfyllning och lagring av medier**

Du kan få bra resultat med de flesta typer av vanligt papper. Bestruket papper ger dock bättre utskrifter eftersom det absorberar mindre bläck.

Epson har specialpapper som är utformade för det bläck som används i Epsons bläckstråleprodukter och rekommenderar dessa papper för att garantera resultat av hög kvalitet.

När du fyller på specialpapper från Epson bör du först läsa instruktionerna som medföljer papperet och dessutom tänka på följande.

#### *Anmärkning:*

- ❏ *Fyll på papper i den bakre pappersmataren med utskriftssidan uppåt. Utskriftssidan är ofta vitare eller glansigare. Det finns mer information om detta i anvisningarna som medföljer papperet. En del papperstyper har avskurna hörn för att underlätta korrekt påfyllning.*
- ❏ *Om papperet är böjt plattar du till det eller böjer det en aning åt andra hållet innan du lägger i det. Om du skriver ut på buktat papper kan bläcket smetas ut på utskriften.*

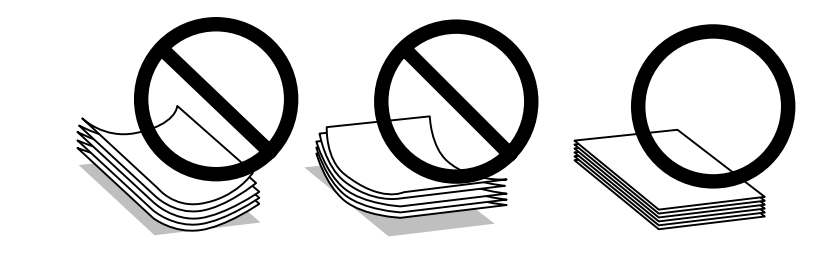

## **Förvaring av papper**

Lägg oanvänt papper i originalförpackningen så snart du är klar med utskriften. Vid hanteringen av specialmedia så rekommenderar Epson att du förvarar utskrifterna i en återförslutningsbar plastförpackning. Förvara oanvänt papper och utskrifter på en torr och sval plats som inte utsätts för direkt solljus.

## **Val av papper**

Information om kapacitet för papper och andra medier finns i tabellen nedan.

<span id="page-12-0"></span>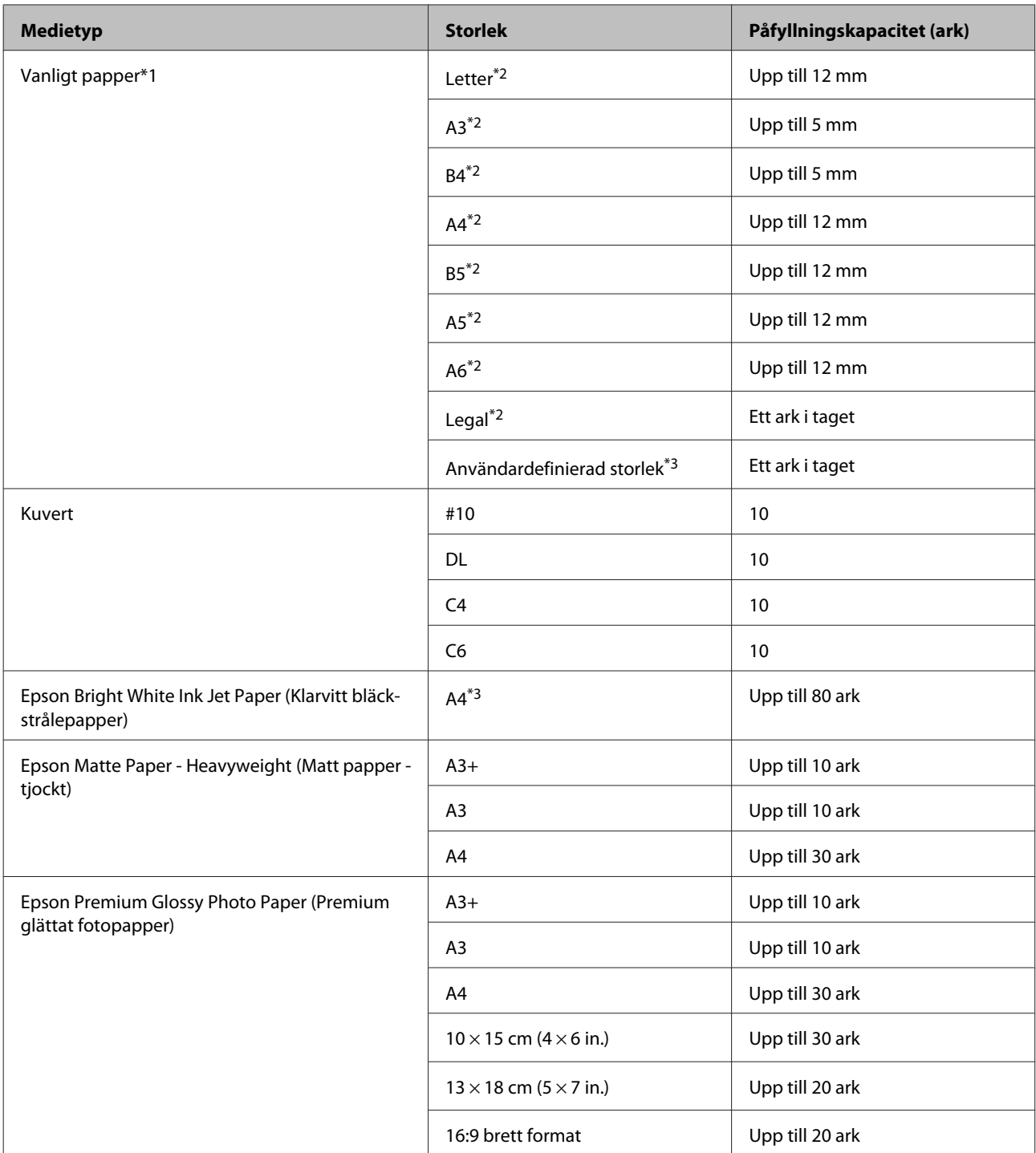

\*1 Papper med en vikt på 64 g/m2 (17 lb) till 90 g/m (24 lb).

\*2 Påfyllningskapacitet för manuell 2-sidig utskrift är 30 ark.

\*3 Påfyllningskapacitet för manuell 2-sidig utskrift är 1 ark.

## **Papperstypinställningar från skrivardrivrutinen**

Produkten anpassar sig automatiskt efter den papperstyp du väljer i utskriftsinställningarna. Det är därför inställningarna för papperstyp för så viktiga. De talar om för produkten vilken papperstyp du använder och justerar bläckmängden därefter. I tabellen nedan visas de inställningar du bör välja för papperet.

<span id="page-13-0"></span>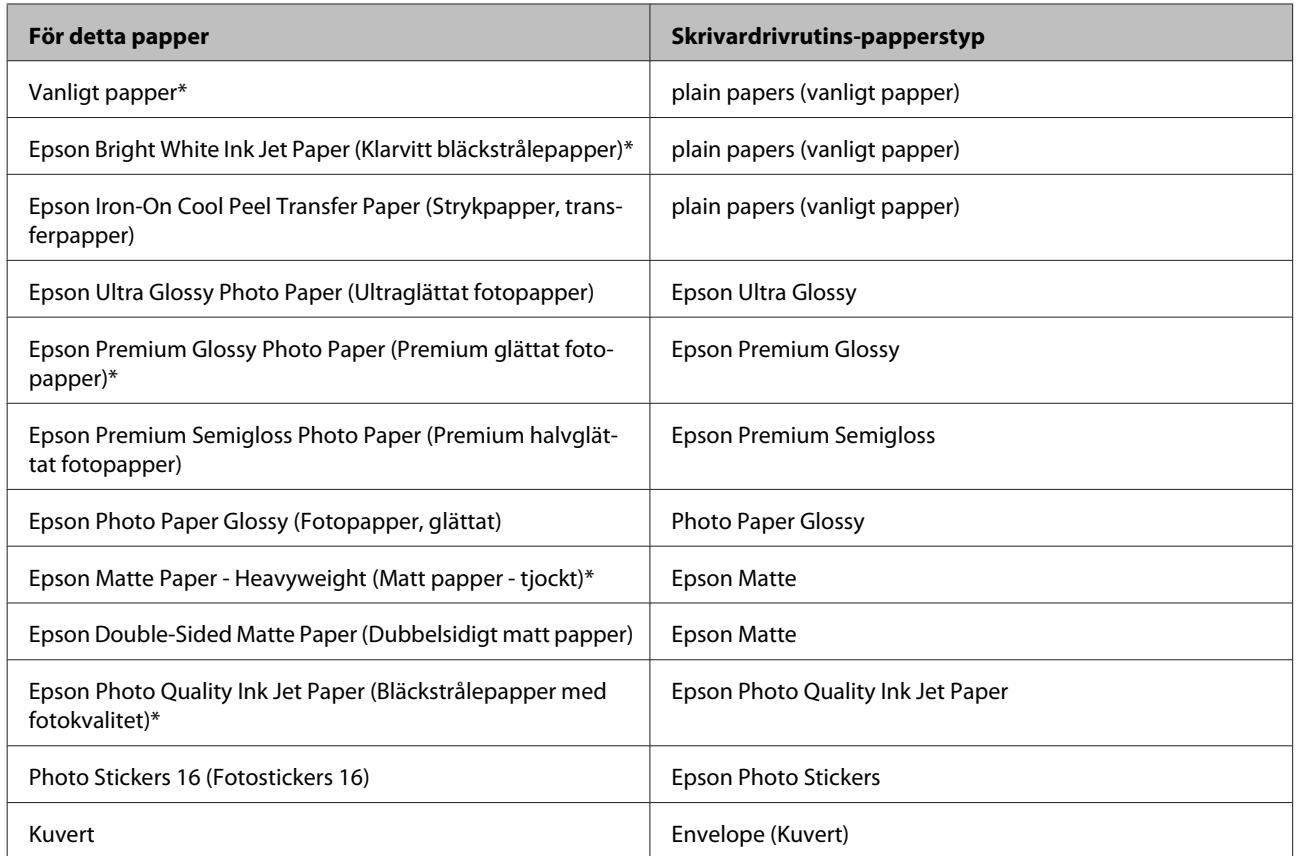

\* Dessa papperstyper är kompatibla med Exif Print och PRINT Image Matching. Mer information finns i dokumentationen som medföljer den Exif Print- eller PRINT Image Matching-kompatibla digitalkameran.

#### *Anmärkning:*

*Alla specialmedier finns inte att få på alla ställen. Kontakta Epsons kundservice om du vill få den senaste informationen om vilka medier som finns att köpa där du bor.*

& *["Webbplatsen för teknisk support" på sidan 75](#page-74-0)*

## **Fyll på papper**

Följ dessa steg för att fylla på papper:

A Dra ut pappersstödet och utmatningsfacket.

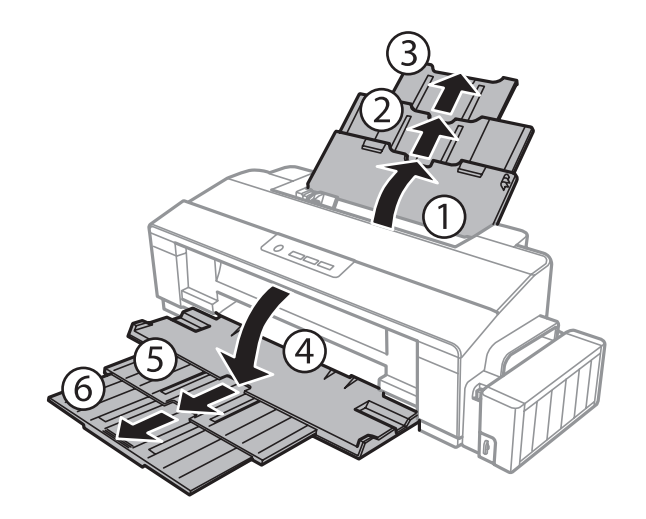

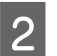

**2** Flytta kantstödet åt vänster.

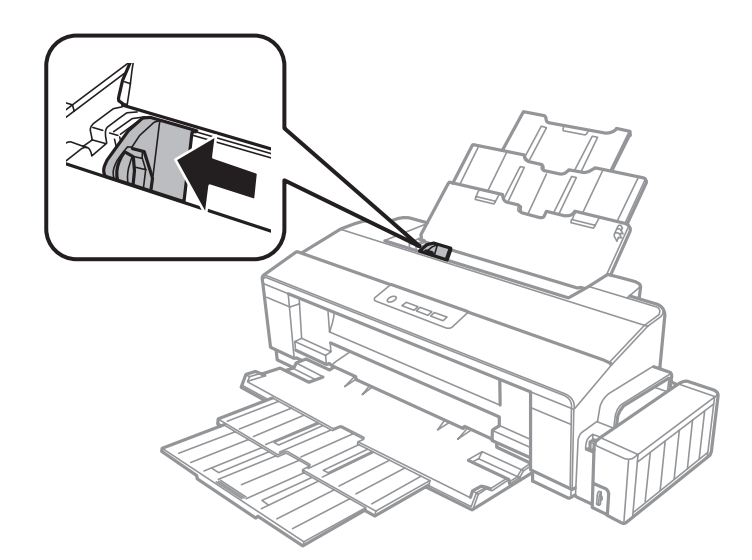

- C Samla ihop en pappersbunt, knacka originalen mot en plan yta för att jämna till kanterna.
- D Fyll på papperet med utskriftssidan uppåt mot högersidan av den bakre pappersmataren. Utskriftssidan är ofta vitare eller glansigare än den andra sidan.

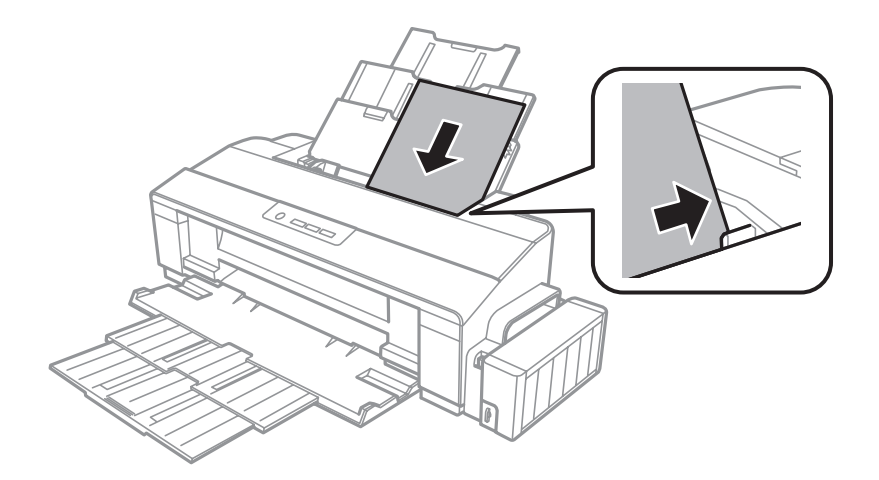

#### <span id="page-15-0"></span>*Anmärkning:*

*Fyll alltid på papper i den bakre pappersmataren med kortsidan först, även om du skriver ut bilder i landscape (liggande).*

E Skjut kantstödet mot papperets vänstra kant men inte för hårt.

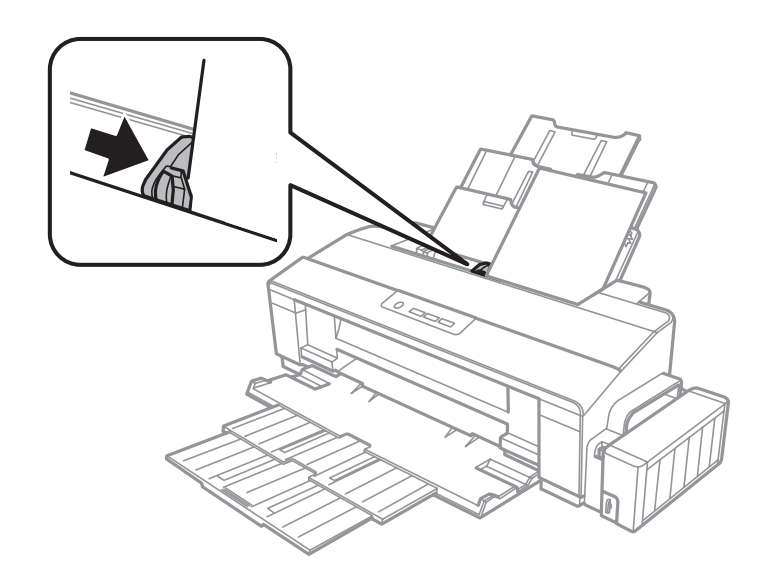

#### *Anmärkning:*

- ❏ *Lämna tillräckligt med utrymme framför produkten så att papperet kan matas ut helt och hållet.*
- ❏ *Fyll inte på över pilmarkeringen* c *inuti kantstödet när vanligt papper används. Kontrollera att antalet ark är mindre än det specificerade antalet när Epson specialmedier används.*
	- & *["Val av papper" på sidan 12](#page-11-0)*

## **Fyll på kuvert**

Följ dessa steg för att fylla på kuvert:

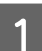

A Dra ut pappersstödet och utmatningsfacket.

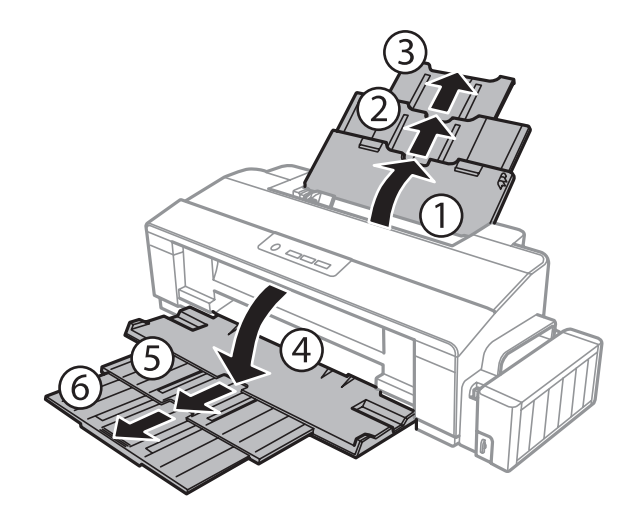

#### **Pappershantering**

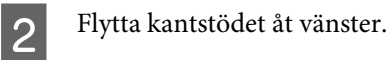

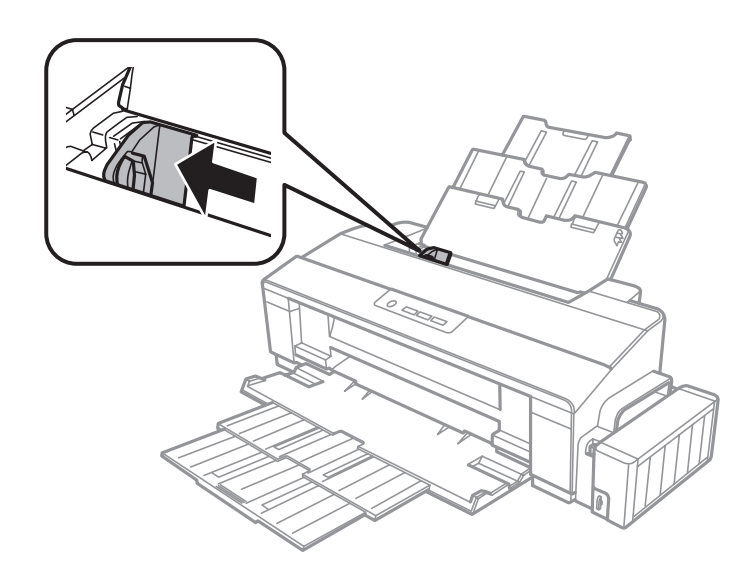

C Fyll på kuvert med kortsidan först och fliken vänd nedåt, mot höger sida av bakre pappersmatningen. Skjut kantstödet mot kuvertens vänstra kant men inte för hårt.

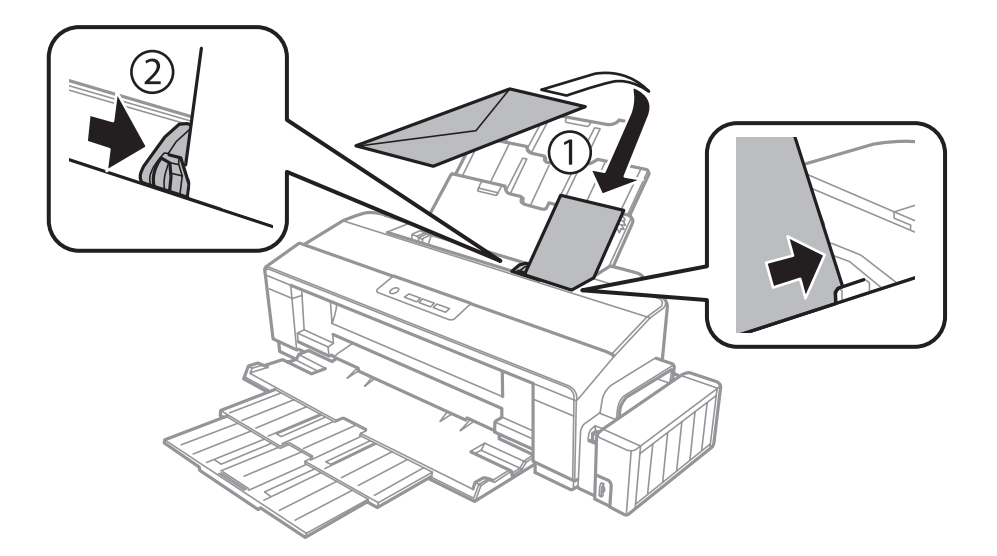

#### **Pappershantering**

#### *Anmärkning:*

- ❏ *Tjockleken på kuverten och deras förmåga att vikas ihop varierar stort. Om den totala tjockleken för bunten med kuvert överskrider gränsen för vanligt papper ska du trycka kuverten nedåt för att platta till dem innan du fyller på. Om utskriftskvaliteten minskar när en bunt kuvert fylls på ska du fylla på ett kuvert i taget.*
- ❏ *Se till att kuverten inte böjs eller viks.*
- ❏ *Platta till kuverten och flikarna före påfyllningen.*

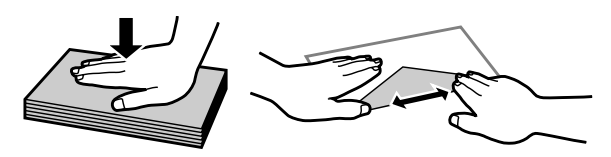

- ❏ *Platta till den kant på kuvertet som matas in först före påfyllning.*
- ❏ *Använd inte alltför tunna kuvert eftersom de kan böja sig under utskriften.*
- ❏ *Rikta in kanterna innan kuverten fylls på.*

## <span id="page-18-0"></span>**Utskrifter**

## **Skrivardrivrutin och statusövervakare**

Med hjälp av skrivardrivrutinen kan du välja mellan ett antal inställningar för att få bästa utskriftsresultat. Statusövervakaren och skrivarverktygen gör att du kan kontrollera produkten och hålla den i gott skick.

#### *Anmärkning för Windows-användare:*

- ❏ *Din skrivardrivrutin hittar och installerar automatiskt den senaste versionen av skrivardrivrutinen från Epsons webbplats. Klicka på knappen Software Update (Programuppdatering) i skrivardrivrutinens Maintenance (Underhåll)-fönster, och följ sedan anvisningarna på skärmen. Om knappen inte visas i fönstret Maintenance (Underhåll), peka på All Programs (Alla program) eller Programs (Program) på Windows-startmenyn och leta i EPSON-mappen.*
- ❏ *Om du vill ändra språk i drivrutinen väljer du önskat språk under Language (Språk)-inställningen i skrivardrivrutinens Maintenance (Underhåll)-fönster. Funktionen kanske inte är tillgänglig beroende på var du befinner dig.*

## **Öppna skrivardrivrutinen för Windows**

Du kan öppna skrivardrivrutinen från de flesta Windows-program, eller Windows Start-menyn, eller taskbar (aktivitetsfältet).

Om du vill göra inställningar som endast ska gälla för det program du använder öppnar du skrivardrivrutinen från programmet.

Om du vill göra inställningar som ska gälla för alla Windows-program öppnar du skrivardrivrutinen från skrivbordet eller taskbar (aktivitetsfältet).

Se följande avsnitt för att komma åt skrivardrivrutinen.

*Anmärkning: Skärmdumparna av fönstren i skrivardrivrutinen i den här Användarhandbok är från Windows 7.*

### **Från Windows-program**

A Klicka på **Print (Skriv ut)** eller **Print Setup (Skrivarinställning)** i File (Fil)-menyn.

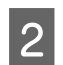

B I fönstret som visas klickar du på **Printer (Skrivare)**, **Setup (Inställningar)**, **Options (Alternativ)**, **Preferences (Inställningar)**, eller **Properties (Egenskaper)**. (Beroende på programmet kanske du måste klicka på flera av dessa knappar.)

### <span id="page-19-0"></span>**Från skrivbordet**

❏ **Windows 8**:

Välj **Desktop (Skrivbord)**, **Settings (Inställningar)** charm (snabbknapp) och **Control panel (Kontrollpanelen)**. Välj sedan **Devices and Printers (Enheter och skrivare)** från kategorin **Hardware and Sound (Maskinvara och ljud)**. Högerklicka på produkten, eller tryck på och håll in produkten och välj **Printing preferences (Utskriftsinställningar)**.

❏ **Windows 7:**

Klicka på startknappen och välj **Devices and Printers (Enheter och skrivare)**. Högerklicka sedan på produkten och välj **Printing preferences (Utskriftsinställningar)**.

❏ **Windows Vista:**

Klicka på startknappen och välj **Control panel (Kontrollpanelen)**, och välj sedan **Printer (Skrivare)** från kategorin **Hardware and Sound (Maskinvara och ljud)**. Välj sedan produkten och klicka sedan på **Select printing preferences (Välj utskriftsinställningar)**.

❏ **Windows XP:**

Klicka på **Start**, **Control panel (Kontrollpanelen)**, (**Printers and Other Hardware (Skrivare och annan maskinvara)**), och sedan **Printers and Faxes (Skrivare och fax)**. Välj produkten och klicka sedan på **Printing Preferences (Utskriftsegenskaper)** i File (Fil)-menyn.

### **Från genvägen i taskbar (aktivitetsfältet)**

Högerklicka på produktikonen i taskbar (aktivitetsfältet), och välj sedan **Printer Settings (Skrivarinställningar)**.

För att lägga till en genvägsikon i Windows taskbar (aktivitetsfältet) måste du först öppna skrivardrivrutinen via Start-menyn så som beskrivs ovan. Sedan klicka du på fliken **Maintenance (Underhåll)** och därefter på knappen **Monitoring Preferences (Övervakningsinställningar)**. I fönstret Monitoring Preferences (Övervakningsinställningar) markerar du kryssrutan **Shortcut Icon (Ikon för genväg)**.

### **Skaffa information via direkthjälpen**

Försök med någon av följande procedurer i skrivardrivrutinens fönster.

- ❏ Högerklicka på alternativet och klicka sedan på **Help (Hjälp)**.
- ❏ Klicka på knappen överst till höger i fönstret och klicka sedan på alternativet (endast för Windows XP).

## **Öppna skrivardrivrutinen för Mac OS X**

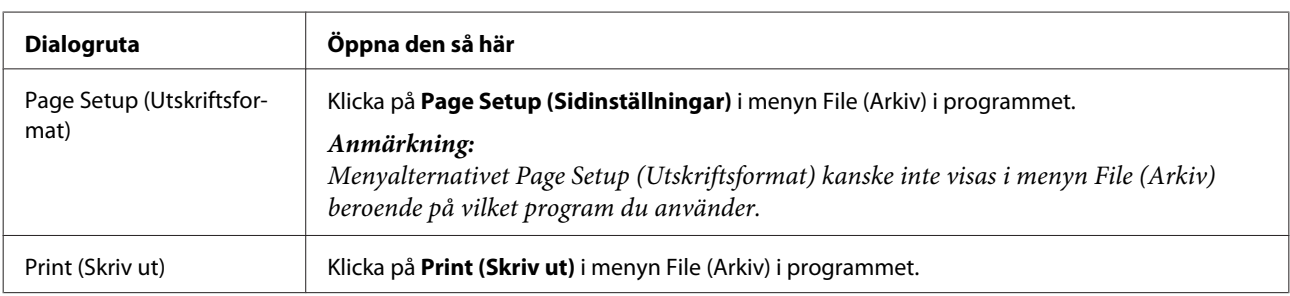

I tabellen nedan beskrivs hur du öppnar dialogrutan i skrivardrivrutinen.

<span id="page-20-0"></span>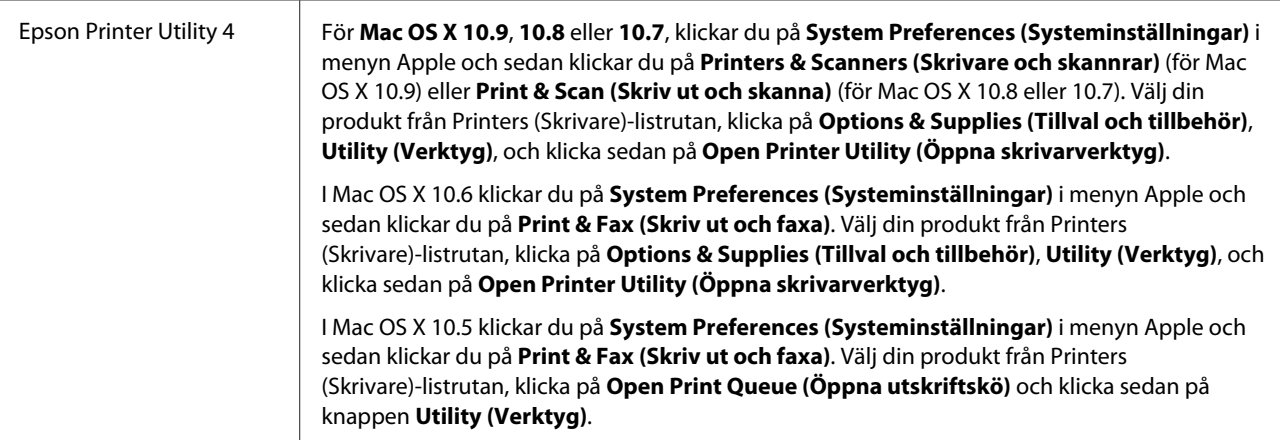

## **Grundläggande funktioner**

## **Enkla utskrifter**

#### *Anmärkning:*

- ❏ *Skärmdumparna i det här avsnittet kan variera beroende på modell.*
- ❏ *Innan du skriver ut, fyll på med papper på rätt sätt.*
	- & *["Fyll på papper" på sidan 14](#page-13-0)*
	- & *["Fyll på kuvert" på sidan 16](#page-15-0)*
- ❏ *Information om utskriftsområdet finns i avsnittet nedan.* & *["Utskriftsområde" på sidan 72](#page-71-0)*
- ❏ *När du har genomfört inställningarna, skriv ut en testkopia och granska resultatet innan du skriver ut ett helt jobb.*

## **Grundläggande produktinställningar för Windows**

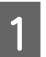

Öppna filen du vill skriva ut.

Öppna skrivarinställningarna. & ["Öppna skrivardrivrutinen för Windows" på sidan 19](#page-18-0)

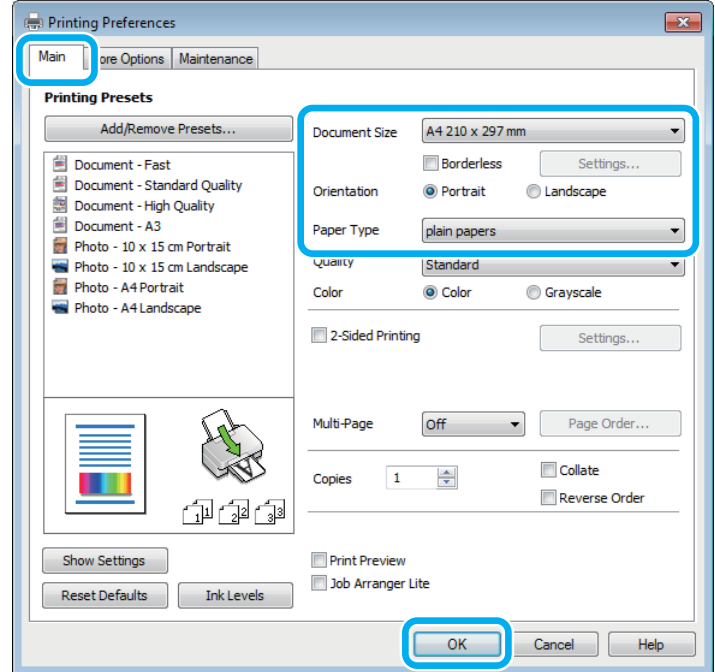

#### *Anmärkning:*

*Marginalfri utskrift är inte tillgänglig för den här skrivaren.*

- C Klicka på fliken **Main (Huvudinställningar)**.
- D Välj lämplig inställning för Document Size (Pappersstorlek). Du kan även ange en anpassad pappersstorlek. Mer information finns i direkthjälpen.
- E Markera **Portrait (Stående)** (hög) eller **Landscape (Liggande)** (bred) för att ändra utskriftens orientering.

*Välj Landscape (Liggande) när du skriver ut på kuvert.*

F Välj lämplig inställning för Paper Type (Papperstyp). & ["Papperstypinställningar från skrivardrivrutinen" på sidan 13](#page-12-0)

#### *Anmärkning:*

*Utskriftskvaliteten justeras automatiskt för den valda Paper Type (Papperstyp).*

G Klicka på **OK** så stängs fönstret för skrivarinställningar.

#### *Anmärkning:*

*Läs motsvarande avsnitt om du vill göra ändringar i de avancerade inställningarna.*

*Anmärkning:*

8 Skriv ut filen.

### **Grundläggande produktinställningar för Mac OS X**

#### *Anmärkning:*

*Skärmdumparna av fönstren i skrivardrivrutinen i det här avsnittet är från Mac OS X 10.7.*

Öppna filen du vill skriva ut.

B Öppna dialogrutan Print (Skriv ut). & ["Öppna skrivardrivrutinen för Mac OS X" på sidan 20](#page-19-0)

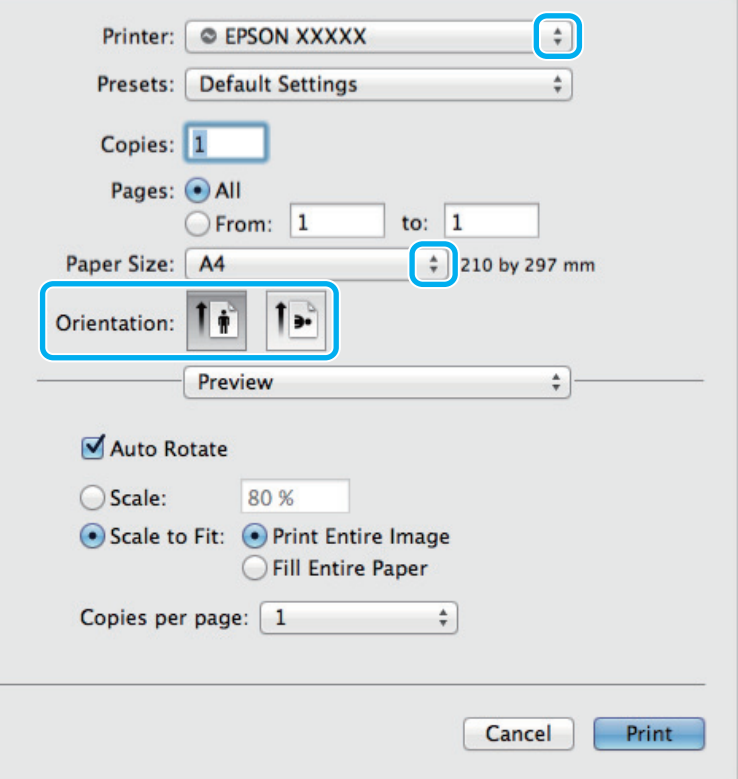

#### *Anmärkning:*

*Om den förenklade dialogrutan visas ska du klicka på knappen Show Details (Visa information) (för Mac OS X 10.9, 10.8 eller 10.7) eller* ▼ (för Mac OS *X 10.6 eller 10.5) för att utöka den här dialogrutan.* 

Välj den produkt som du använder som Printer (Skrivare)-inställning.

#### *Anmärkning:*

*Några av objekten i den här dialogrutan kanske inte är valbara beroende på vilket program du använder. Om så är fallet klickar du på Page Setup (Utskriftsformat) på menyn File (Arkiv) i programmet och väljer lämpliga inställningar.*

<span id="page-23-0"></span>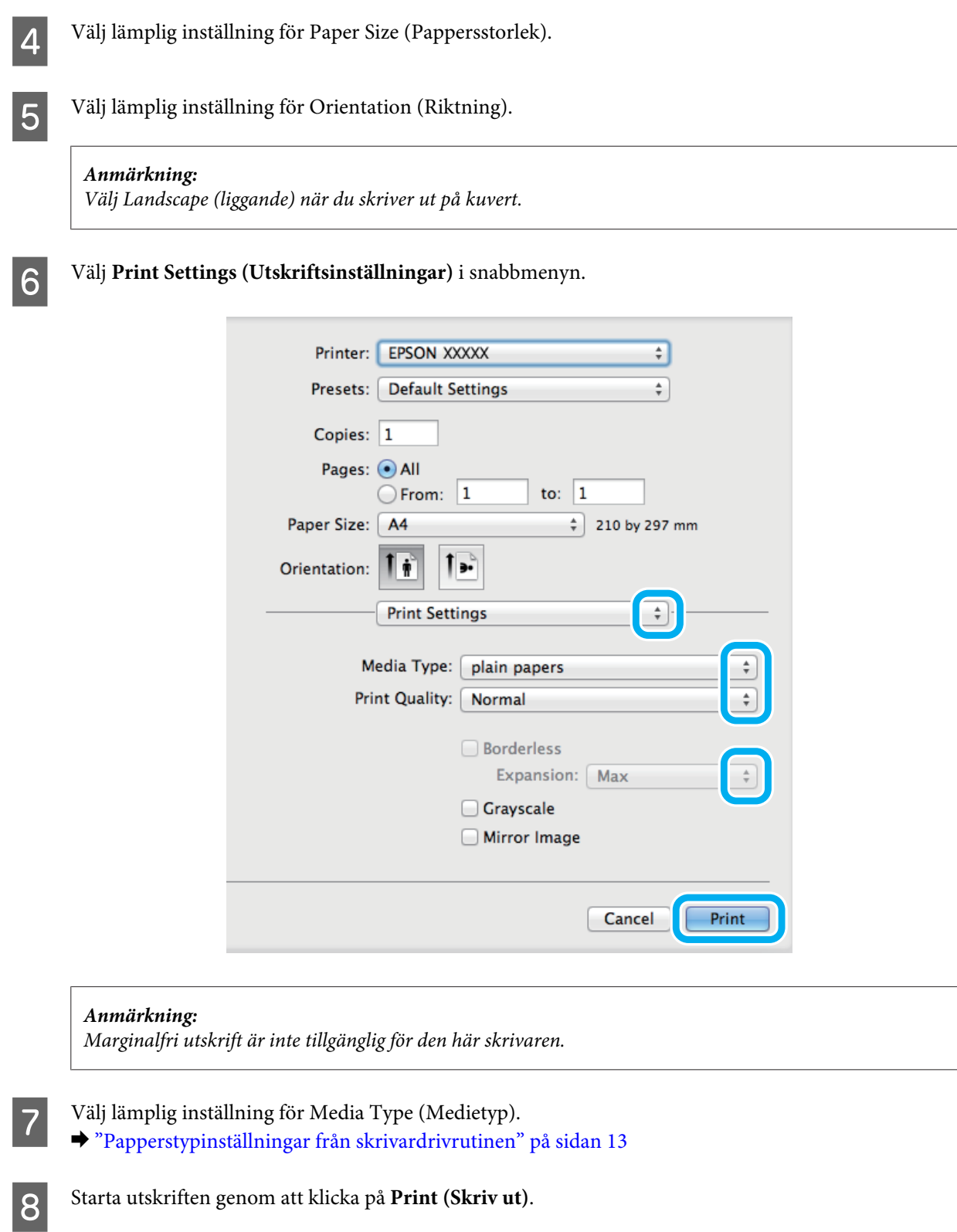

## **Avbryta utskrifter**

Om du behöver avbryta utskriften följer du anvisningarna i ett av avsnitten nedan.

### **Använda produktknappen**

Tryck på  $\overline{w}$ -knappen om du vill avbryta ett pågående utskriftsjobb.

### **För Windows**

*Anmärkning: Du kan inte avbryta ett utskriftsjobb som redan sänts till produkten. I det här fallet måste du avbryta utskriftsjobbet genom att använda produkten.*

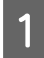

**A Starta EPSON Status Monitor 3.** & ["För Windows" på sidan 57](#page-56-0)

B Klicka på knappen **Print Queue (Utskriftskö)**. Windows Spooler (Windows-bufferthanterare) visas.

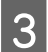

C Högerklicka på det jobb du vill avbryta och välj sedan **Cancel (Avbryt)**.

### **För Mac OS X**

Följ anvisningarna nedan när du vill avbryta en utskrift.

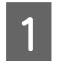

A Klicka på produktikonen i Dock (Brygga).

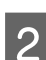

2 Markera dokumentet som skrivs ut i listan Document Name (Dokumentnamn).

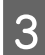

C Klicka på knappen **Delete (Ta bort)** för att avbryta utskriften.

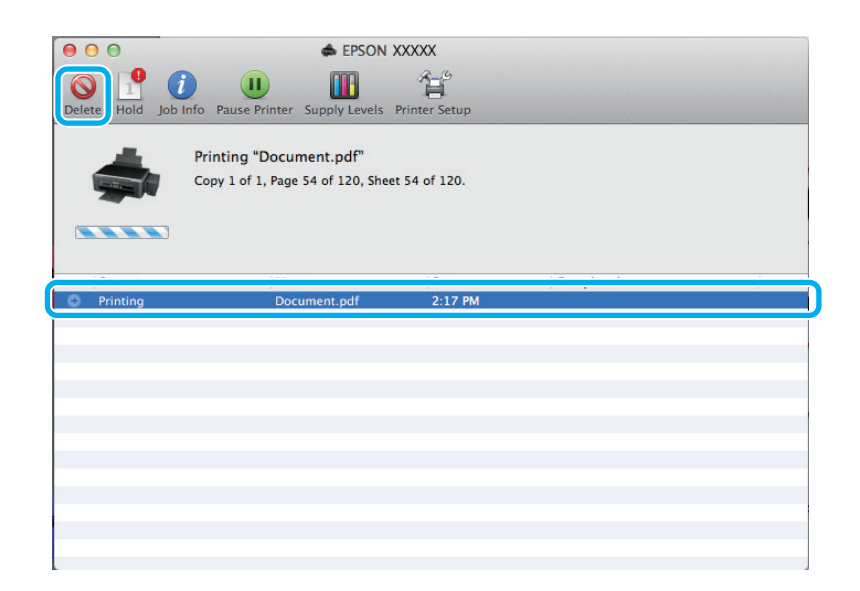

<span id="page-25-0"></span>För Mac OS X 10.9 eller 10.8: Klicka på  $\blacksquare$ -knappen för att avbryta utskriftsjobbet.

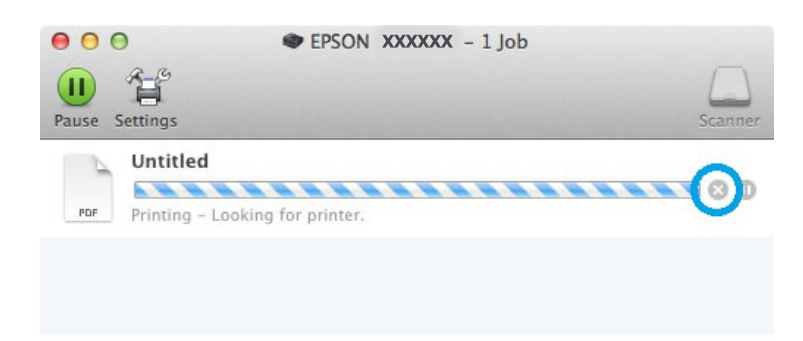

## **Övriga alternativ**

## **Produktförval (endast för Windows)**

Med skrivardrivrutinsförval gör du utskriften i en handvändning. Du kan även skapa förval på egen hand.

### **Produktinställningar för Windows**

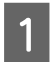

A Öppna skrivarinställningarna. & ["Öppna skrivardrivrutinen för Windows" på sidan 19](#page-18-0)

B Välj en Printing Presets (Förinställningar) på fliken Main (Huvudinställningar). Produktinställningar ställs automatiskt in till de värden som visas i snabbfönstret.

## **Dubbelsidig utskrift (endast för Windows)**

Använd skrivardrivrutinen för att skriva ut på båda sidorna av papperet.

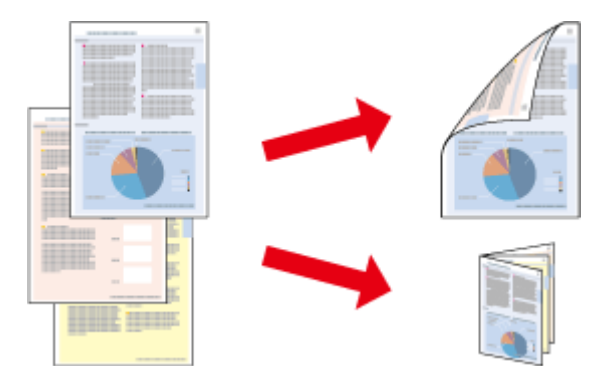

Du kan välja mellan två typer av dubbelsidiga utskrifter: standard och vikt broschyr.

Dubbelsidig utskrift är bara tillgängligt för följande papper och format.

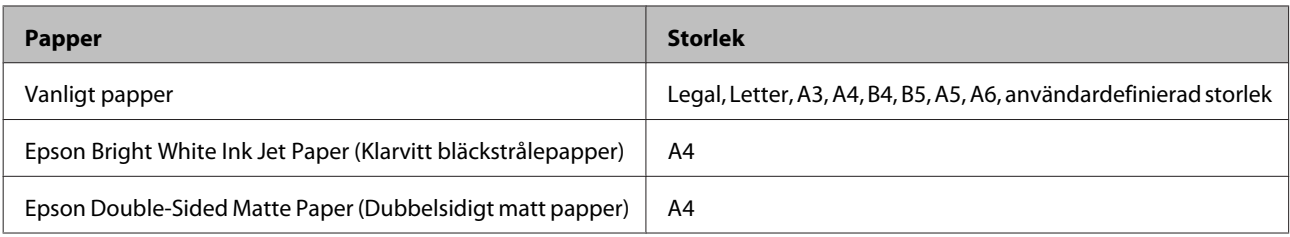

#### *Anmärkning:*

- ❏ *Den här funktionen är inte tillgänglig för Mac OS X.*
- ❏ *Denna funktion finns eventuellt inte tillgänglig i alla inställningar.*
- ❏ *Denna funktion kanske inte är tillgänglig när du använder produkten i ett nätverk eller när den används som delad skrivare.*
- ❏ *Påfyllningskapaciteten är annorlunda när dubbelsidig utskrift används.* & *["Val av papper" på sidan 12](#page-11-0)*
- ❏ *Använd endast papper som är lämpligt för dubbelsidig utskrift. Annars kan utskriftskvaliteten försämras.*
- ❏ *Beroende på papperet och den mängd bläck som används för att skriva ut text och bilder kan bläcket tränga igenom till papperets andra sida.*
- ❏ *Papperets yta kan bli smetig när du använder dubbelsidig utskrift.*
- ❏ *Denna funktion är tillgänglig endast när EPSON Status Monitor 3 är aktiverad. Om du vill aktivera statusövervakaren så går du till skrivardrivrutinen och klickar på fliken Maintenance (Underhåll) och sedan på knappen Extended Settings (Utökade inställningar). I fönstret Extended Settings (Utökade inställningar) markerar du kryssrutan Enable EPSON Status Monitor 3 (Aktivera EPSON Status Monitor 3).*

### **Produktinställningar för Windows**

Öppna skrivarinställningarna.

& ["Öppna skrivardrivrutinen för Windows" på sidan 19](#page-18-0)

B Markera kryssrutan **2-Sided Printing (Dubbelsidig utskrift)**.

C Klicka på **Settings (Inställningar)** och gör de lämpliga inställningarna.

#### *Anmärkning:*

*Om du vill skriva ut en vikt broschyr, välj Booklet (Häfte).*

D Kolla de andra inställningarna och skriv ut.

#### *Anmärkning:*

- ❏ *Beroende på programmet kan den faktiska fästmarginalen bli annorlunda än de angivna inställningarna. Prova dig fram med några ark för att granska resultatet innan du skriver ut hela jobbet.*
- ❏ *Kolla så att bläcket är helt torrt innan du fyller på med papper igen.*

## <span id="page-27-0"></span>**Utskrift med Anpassa till sida**

Gör det möjligt att automatiskt förstora eller förminska storleken på ett dokument så att det passar den pappersstorlek som valts i skrivardrivrutinen.

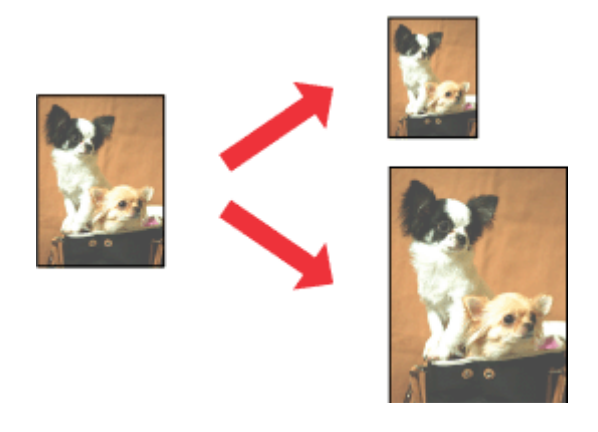

#### *Anmärkning:*

*Denna funktion finns eventuellt inte tillgänglig i alla inställningar.*

### **Produktinställningar för Windows**

Öppna skrivarinställningarna. & ["Öppna skrivardrivrutinen för Windows" på sidan 19](#page-18-0)

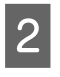

B Välj **Reduce/Enlarge Document (Förminska/Förstora dokument)** och **Fit to Page (Anpassa efter sida)** på fliken More Options (Fler alternativ) och välj sedan storleken för det papper du använder i Output Paper (Utskriftspapper).

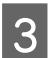

C Kolla de andra inställningarna och skriv ut.

### **Produktinställningar för Mac OS X**

- Öppna dialogrutan Print (Skriv ut). & ["Öppna skrivardrivrutinen för Mac OS X" på sidan 20](#page-19-0)
- B Välj **Scale to fit paper size (Skala till pappersstorleken)** för Destination Paper Size (Målpappersstorlek) i rutan Paper Handling (Pappershantering) och välj önskat pappersformat på snabbmenyn.

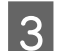

C Kolla de andra inställningarna och skriv ut.

## <span id="page-28-0"></span>**Pages per sheet (Sidor per ark)-utskrift**

Gör att du kan använda skrivardrivrutinen för att skriva ut två eller fyra sidor på ett enda pappersark.

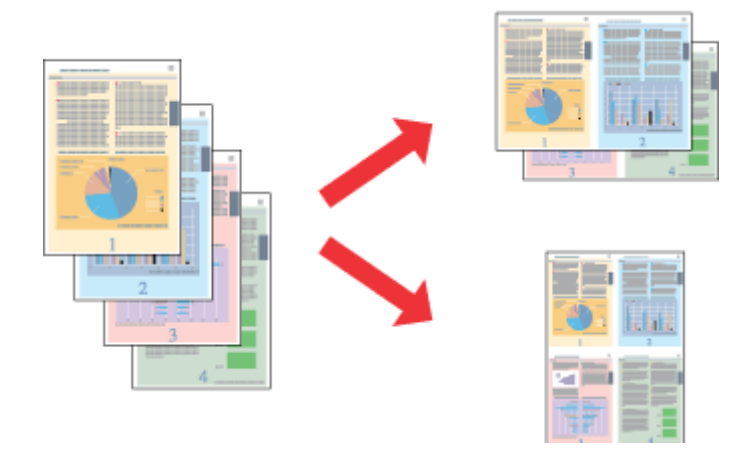

#### *Anmärkning:*

*Denna funktion finns eventuellt inte tillgänglig i alla inställningar.*

### **Produktinställningar för Windows**

- Öppna skrivarinställningarna. & ["Öppna skrivardrivrutinen för Windows" på sidan 19](#page-18-0)
- B Välj **2-Up (2-upp)** eller **4-Up (4-upp)** för Multi-Page (Flera sidor) på fliken Main (Huvudinställningar).
- C Klicka på **Page Order (Sidordning)** och gör de lämpliga inställningarna.
- 

D Kolla de andra inställningarna och skriv ut.

### **Produktinställningar för Mac OS X**

- A Öppna dialogrutan Print (Skriv ut). & ["Öppna skrivardrivrutinen för Mac OS X" på sidan 20](#page-19-0)
- 

B Välj önskat antal för Pages per Sheet (Sidor per ark) och Layout Direction (Utskriftsriktning) (sidordning) i rutan Layout.

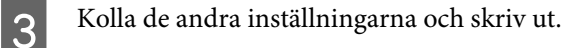

## <span id="page-29-0"></span>**Dela produkten för utskrift**

## **Inställningar för Windows**

Dessa instruktioner beskriver hur du konfigurerar produkten så att andra användare i nätverket kan använda den.

Först konfigurerar du produkten som en delad skrivare på den dator som är direkt ansluten till den. Sedan lägger du till produkten på varje nätverksdator där det ska gå att använda den.

#### *Anmärkning:*

- ❏ *Anvisningarna gäller endast små nätverk. Kontakta nätverksadministratören om du vill dela produkten i ett stort nätverk.*
- ❏ *Skärmdumparna i följande avsnitt är från Windows 7.*

### **Konfigurera produkten som en delad skrivare**

#### *Anmärkning:*

- ❏ *För att konfigurera produkten som en delad skrivare i Windows 8, 7 eller Vista, måste du ha ett konto med administratörsrättigheter och ett lösenord om du loggar på som standardanvändare.*
- ❏ *För att konfigurera produkten som en delad skrivare i Windows XP måste du logga in med ett Computer Adminstrator (administratörskonto)-konto.*

Följ proceduren här nedan på den dator som är direkt ansluten till produkten:

A **Windows 8:** Välj **Desktop (Skrivbord)**, **Settings (Inställningar)** charm (snabbknapp) och **Control panel (Kontrollpanelen)**. Välj sedan **Devices and Printers (Enheter och skrivare)** från kategorin **Hardware and Sound (Maskinvara och ljud)**.

#### **Windows 7:**

Klicka på startknappen och välj **Devices and Printers (Enheter och skrivare)**.

#### **Windows Vista:**

Klicka på startknappen och välj **Control panel (Kontrollpanelen)**, och välj sedan **Printer (Skrivare)** från kategorin **Hardware and Sound (Maskinvara och ljud)**.

#### **Windows XP:**

Klicka på **Start**, **Control panel (Kontrollpanelen)**, och välj sedan **Printers and Faxes (Skrivare och fax)** från kategorin **Printers and Other Hardware (Skrivare och annan maskinvara)**.

B **Windows 8 och 7:** Högerklicka på produkten, eller tryck på och håll in produkten och välj **Printer properties (Egenskaper för skrivare)**, och välj sedan **Sharing (Delning)**. Klicka sedan på knappen **Change Sharing Options (Ändra delningsalternativ)**.

#### **Windows Vista:**

Högerklicka på produktens ikon och klicka sedan på **Sharing (Delning)**. Klicka på knappen **Change sharing options (Ändra delningsalternativ)** och sedan på **Continue (Fortsätt)**.

#### **Windows XP:**

Högerklicka på produktens ikon, och klicka sedan på **Sharing (Delning)**.

C Markera **Share this printer (Dela ut den här skrivaren)** och ange sedan ett resursnamn.

#### *Anmärkning:*

*Använd inte blanksteg eller bindestreck i namnet.*

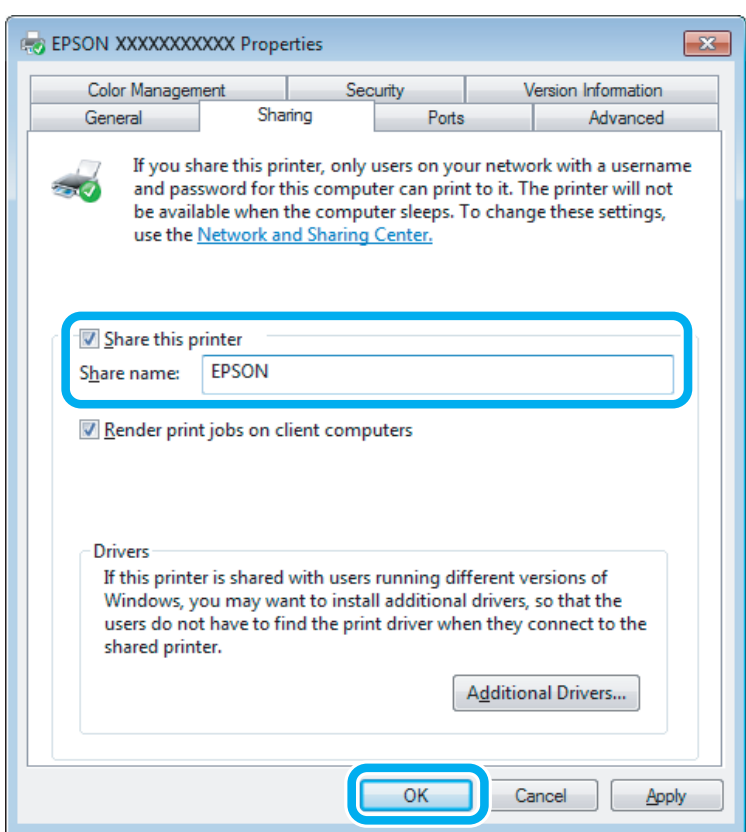

Om du automatiskt vill hämta skrivardrivrutiner för datorer som kör olika versioner av Windows ska du klicka på **Additional Drivers (Ytterligare drivrutiner)** och välja miljö samt operativsystemen för de övriga datorerna. Klicka på **OK**, och sätt sedan i produktens programvaruskiva.

D Klicka på **OK** eller **Close (Stäng)** (om du har installerat ytterligare drivrutiner).

### **Lägga till produkten på de andra datorerna i nätverket**

Lägg till produkten på alla nätverksdatorer där den ska gå att använda på följande sätt.

#### *Anmärkning:*

*Innan produkten går att använda från någon annan dator måste den anges som en delad skrivare på den dator som den är ansluten till.*

& *["Konfigurera produkten som en delad skrivare" på sidan 30](#page-29-0).*

A **Windows 8:** Välj **Desktop (Skrivbord)**, **Settings (Inställningar)** charm (snabbknapp) och **Control panel (Kontrollpanelen)**. Välj sedan **Devices and Printers (Enheter och skrivare)** från kategorin **Hardware and Sound (Maskinvara och ljud)**.

#### **Windows 7:**

Klicka på startknappen och välj **Devices and Printers (Enheter och skrivare)**.

#### **Windows Vista:**

Klicka på startknappen och välj **Control panel (Kontrollpanelen)**, och välj sedan **Printer (Skrivare)** från kategorin **Hardware and Sound (Maskinvara och ljud)**.

#### **Windows XP:**

Klicka på **Start**, **Control panel (Kontrollpanelen)**, och välj sedan **Printers and Faxes (Skrivare och fax)** från kategorin **Printers and Other Hardware (Skrivare och annan maskinvara)**.

### B **Windows 8, <sup>7</sup> och Vista:**

Klicka på knappen **Add a printer (Lägg till skrivare)**.

#### **Windows XP:**

Klicka på knappen **Add a printer (Lägg till skrivare)**. Add Printer Wizard (Guiden Lägg till skrivare) startar. Klicka på **Next (Nästa)**.

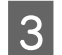

## **3** Windows 8:<br>Gå till steg 4.

#### **Windows 7 och Vista:**

Klicka på **Add a network, wireless or Bluetooth printer (Lägg till en nätverksskrivare, trådlös skrivare eller Bluetooth-skrivare)** och klicka på **Next (Nästa)**.

#### **Windows XP:**

Markera **A network printer, or a printer attached to another computer (En nätverksskrivare eller skrivare som är ansluten till en annan dator)**, och klicka på **Next (Nästa)**.

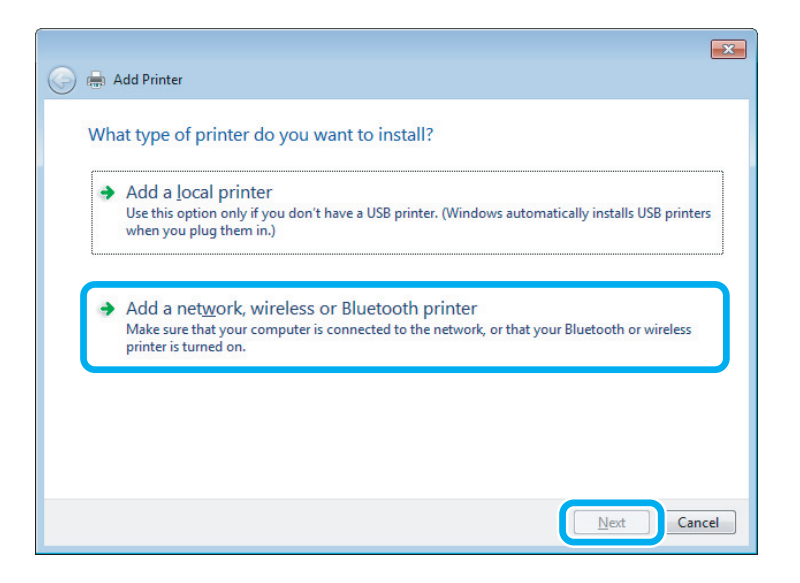

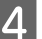

Välj produkten som du vill använda genom att följa instruktionerna på skärmen.

#### <span id="page-32-0"></span>*Anmärkning:*

*Beroende på operativsystemet och konfigurationen på datorn som produkten är ansluten till, kan guiden Add Printer Wizard (Guiden Lägg till skrivare) uppmana dig att installera skrivardrivrutinen från produktens programvaruskiva. Klicka på knappen Have Disk (Diskett finns) och följ anvisningarna på skärmen.*

## **Inställningar för Mac OS X**

För att konfigurera din produkt i ett Mac OS X-nätverk, använd Printer Sharing (Skrivardelning)-inställningen. Mer information finns i dokumentationen till din Macintosh.

## <span id="page-33-0"></span>**Bläckbehållarinformation**

Du kan använda följande bläckflaskor med den här produkten.

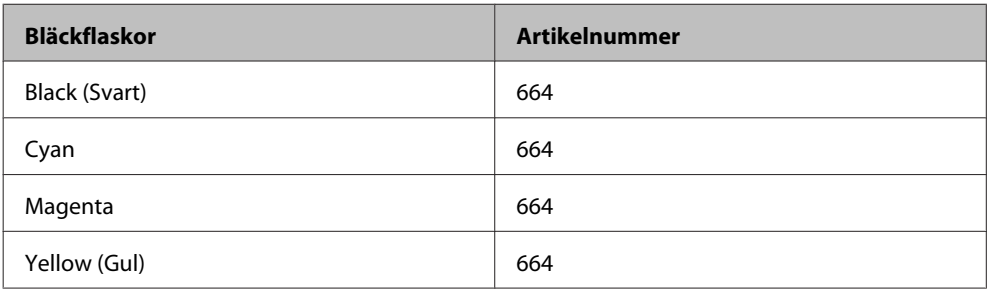

#### c*Viktigt:*

*Användning av andra originalbläck från Epson än de som anges här kan orsaka skador som inte täcks av Epsons garantier.*

#### *Anmärkning:*

*Alla bläckflaskor är inte tillgängliga i alla regioner.*

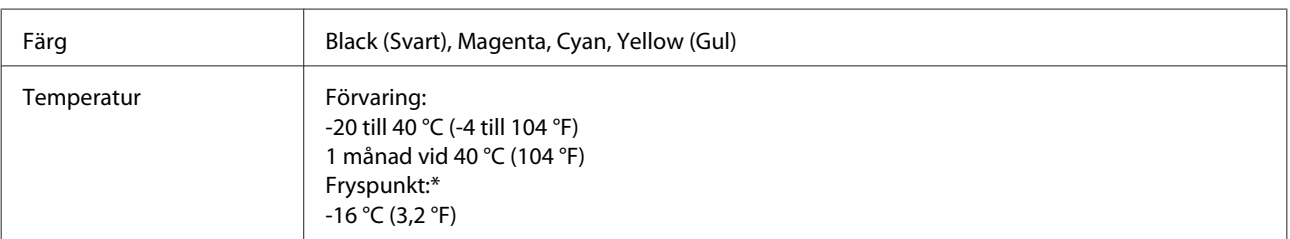

\* Bläcket tinar och kan användas efter cirka 3 timmar vid 25 °C (77 °F).

## <span id="page-34-0"></span>**Fylla på bläck**

## **Säkerhetsanvisningar för bläckflaskor, försiktighetsåtgärder och specifikationer**

## **Säkerhetsinformation**

Tänk på följande när du handskas med bläck:

- ❏ Håll bläckflaskor och bläckenheten utom räckhåll för barn. Se till att barn inte dricker bläck eller hanterar bläckflaskor och lock.
- ❏ Luta eller skaka inte en bläckflaska efter det att förseglingen har brutits, det kan leda till läckor.
- ❏ Undvik att ta på bläcket när du hanterar bläckbehållarna och deras lock samt öppnade bläckflaskor och deras lock.

Om du får bläck på huden bör du genast tvätta området noga med tvål och vatten.

Om du får bläck i ögonen ska du genast skölja dem med vatten. Om du känner obehag eller får problem med synen efter noggrann sköljning bör du omedelbart kontakta läkare.

Om du får bläck i munnen, spotta ut det omedelbart och sök upp en läkare direkt.

## **Försiktighetsåtgärder när du fyller på bläck**

Läs alla instruktioner i det här avsnittet innan du fyller på bläck.

- ❏ Använd bläckflaskor med rätt artikelnummer för produkten. & ["Bläckbehållarinformation" på sidan 34](#page-33-0)
- ❏ Epson rekommenderar att du använder bläckflaskor från Epson. Epson kan inte garantera kvalitet eller funktion för bläck av andra märken än Epson. Användning av bläck av andra märken än Epson kan orsaka skador som inte täcks av Epsons garanti, och under vissa förhållanden kan de få produkten att fungera dåligt.
- ❏ Produkter från andra tillverkare än Epson kan orsaka skador som inte täcks av Epsons garantier och under vissa förhållanden kan de få produkten att fungera felaktigt.
- ❏ Du måste vara försiktig när du hanterar bläck för den här produkten. Bläck kan stänka när bläckbehållarna är fyllda eller när du fyller på bläck. Om du får bläck på kläder eller andra föremål kanske det inte går att få bort.
- ❏ För att skrivhuvudet ska fungera optimalt förbrukas en del bläck från alla bläckbehållare inte bara under utskrift utan även under underhåll, t.ex. när skrivhuvudet rengörs.
- ❏ Öppna inte bläckflaskans förpackning förrän du ska fylla bläckbehållaren. Bläckflaskan är vakuumförpackad för att bevara tillförlitligheten. Om du låter en bläckflaska vara öppnad länge innan du använder den kanske det inte går att skriva ut som vanligt.
- ❏ Om några bläckbehållare inte fylls upp till nedre linjen, ska du fylla på bläck snart. Produkten kan skadas om du fortsätter att skriva ut när bläcknivån ligger under den nedre nivåmarkeringen på behållaren.
- <span id="page-35-0"></span>❏ Om du hämtar en bläckflaska från en kall förvaringsplats bör du låta den ligga i rumstemperatur i minst tre timmar innan du använder den.
- ❏ Förvara bläckflaskor på en mörk och sval plats.
- ❏ Förvara bläckflaskorna i samma miljö som produkten. När du förvarar eller transporterar en öppnad bläckflaska ska du inte luta flaskan, utsätta den för stötar eller temperaturförändringar. Det kan göra att bläck läcker ut även om locket på flaskan är ordentligt åtdraget. Kom ihåg att hålla bläckflaskan upprätt när du drar åt locket och att vidta åtgärder för att förhindra att bläck läcker när du transporterar flaskan.

## **Specifikationer för bläckflaskor**

- ❏ Epson rekommenderar att du använder bläckflaskan före datumet som är tryckt på förpackningen.
- ❏ Bläckflaskorna som medföljer produkten används delvis under grundinstallationen. För att få fram utskrifter av hög kvalitet måste produktens skrivarhuvud helt fyllas med bläck. Den här engångsprocessen förbrukar en viss mängd bläck och därför skriver flaskorna eventuellt ut färre sidor än efterföljande bläckflaskor.
- ❏ De uppgivna värdena kan variera beroende på vilken typ av bilder som skrivs ut, vilken typ av papper som används, hur ofta utskrift sker samt omgivningsförhållanden som temperatur.
- ❏ Bläckflaskorna kan innehålla återvunna material men det påverkar inte produktens funktion eller prestanda.
- ❏ När du skriver ut i monokromt eller gråskala kan färgbläck användas istället för svart bläck beroende på papperstypen eller inställningarna för utskriftskvalitet. Detta beror på att en blandning av färgbläck används för att skapa svart färg.

## **Kontrollera bläcknivåerna**

Titta på nivåerna i bläckbehållarna när du vill veta hur mycket bläck som verkligen finns kvar.

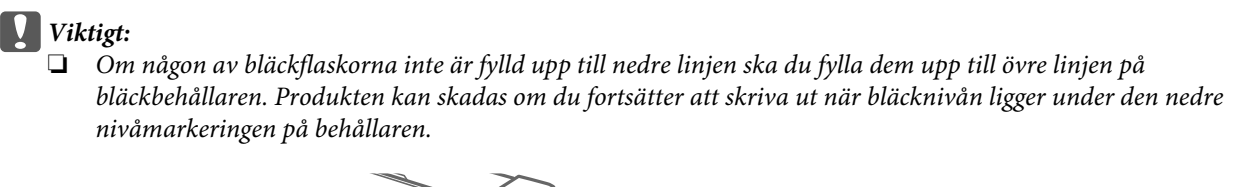

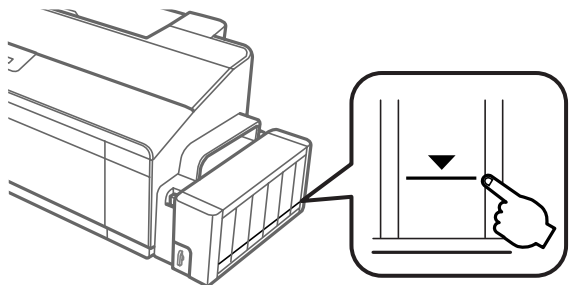

❏ *Den här skrivaren har två svarta bläckflaskor. Kontrollera att bläcknivån för båda bläckflaskorna ligger över den nedre linjen.*
## **Fylla på bläckbehållarna**

*Anmärkning:*

*Illustrationerna visar hur du vyller på bläckflaskan längst till vänster. Proceduren är densamma för alla färger.*

Bläcket kan fyllas på när som helst.

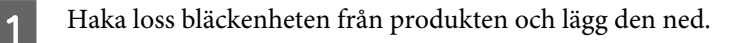

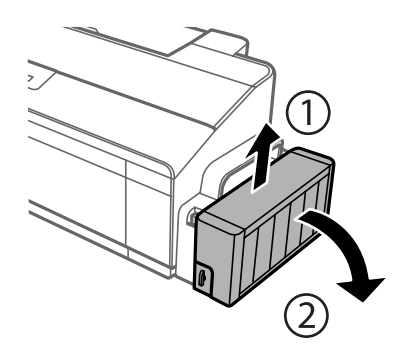

#### *Anmärkning: Dra inte i rören.*

B Öppna bläckenhetens lucka och ta bort locket på bläckbehållaren.

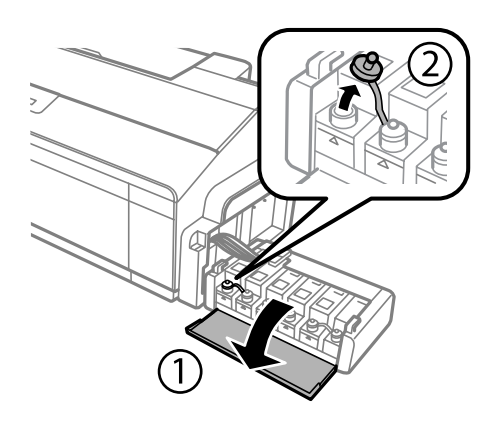

#### *Anmärkning:*

- ❏ *Var försiktig så att du inte spiller bläck.*
- ❏ *Kontrollera att färgen på bläckbehållaren motsvarar bläckfärgen som du vill fylla på.*

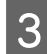

C Bänd loss lockets överdel, ta bort locket från bläckflaskan, ta bort förseglingen från flaskan och sätt tillbaka locket.

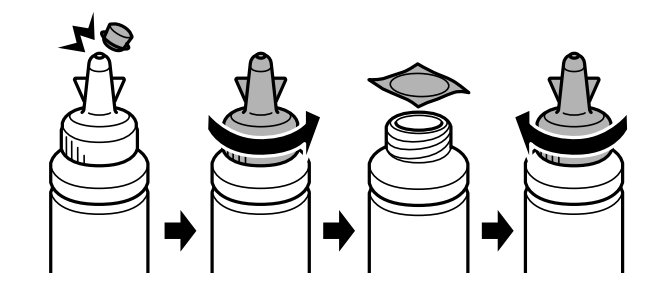

#### c*Viktigt:*

*Sätt fast locket på bläckflaskan ordentligt, annars kan bläck läcka ut.*

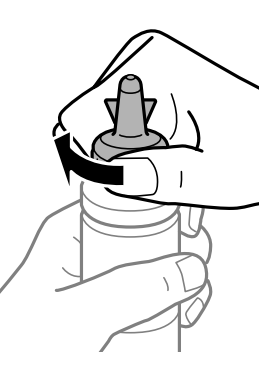

#### *Anmärkning:*

*Kasta inte bort lockets överdel. Om det finns bläck kvar i bläckflaskan efter det att du fyllt på behållaren ska du stänga bläckflaskan genom att sätta fast lockets överdel.*

D Fyll på bläck med rätt färg upp till den övre linjen på bläckbehållaren.

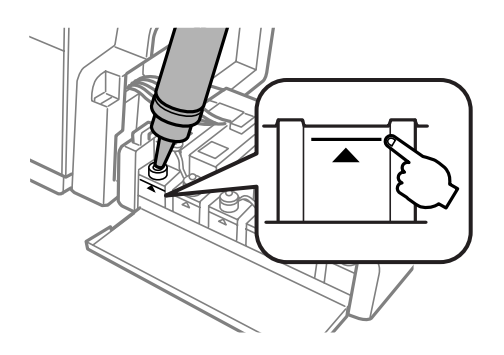

#### *Anmärkning:*

*Om det finns bläck kvar i bläckflaskan efter det att du fyllt på bläckbehållaren till den övre linjen ska du sätta på locket ordentligt och förvara flaskan upprätt för framtida bruk.*

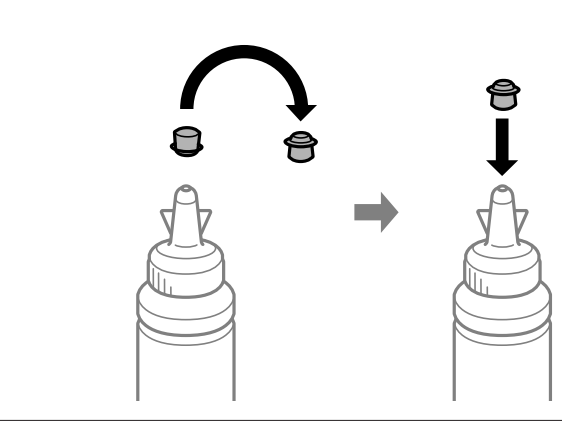

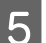

E Stäng locket på bläckbehållaren ordentligt.

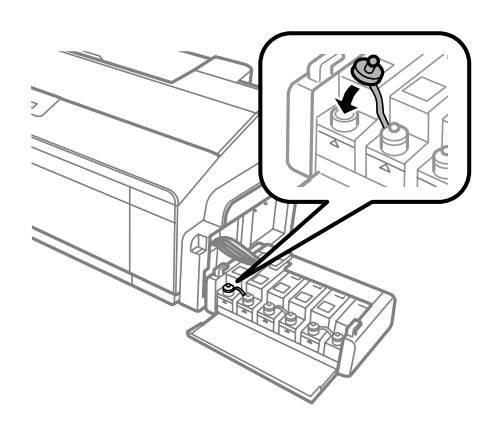

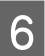

6 Stäng bläckenhetens lucka.

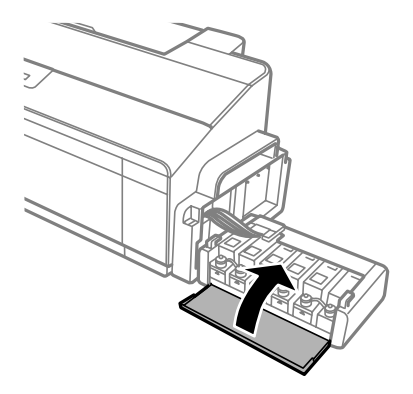

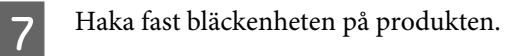

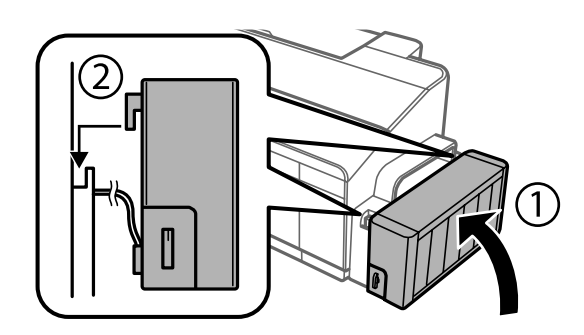

# <span id="page-40-0"></span>**Underhåll av produkt och programvara**

## **Kontrollera skrivarhuvudets munstycken**

Om utskriften är ovanligt blek eller bildpunkter saknas, kan du kanske komma till rätta med problemet genom att kontrollera skrivarhuvudets munstycken.

Du kan kontrollera skrivarhuvudets munstycken från datorn med hjälp av verktyget Nozzle Check (Munstyckeskontroll) eller med hjälp av knapparna på produkten.

### **Använda verktyget Nozzle Check (Munstyckeskontroll) för Windows**

Använd verktyget Nozzle Check (Munstyckeskontroll) enligt beskrivningen här nedan.

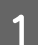

Kontrollera så att inga varningar eller fel indikeras på kontrollpanelen.

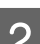

B Kontrollera så att det ligger A4-papper i den bakre pappersmataren.

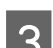

C Högerklicka på produktikonen i taskbar (aktivitetsfältet), och välj sedan **Nozzle Check (Munstyckeskontroll)**.

Om produktikonen inte visas, se följande avsnitt för att lägga till ikonen. & ["Från genvägen i taskbar \(aktivitetsfältet\)" på sidan 20](#page-19-0)

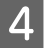

Följ anvisningarna på skärmen.

### **Använda verktyget Nozzle Check (Munstyckeskontroll) för Mac OS X**

Använd verktyget Nozzle Check (Munstyckeskontroll) enligt beskrivningen här nedan.

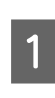

Kontrollera så att inga varningar eller fel indikeras på kontrollpanelen.

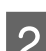

B Kontrollera så att det ligger A4-papper i den bakre pappersmataren.

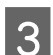

Starta Epson Printer Utility 4.

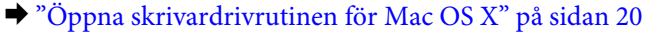

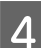

Klicka på Nozzle Check (Munstyckeskontroll)-ikonen.

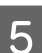

E Följ anvisningarna på skärmen.

#### <span id="page-41-0"></span>**Använda kontrollpanelen**

Följ stegen nedan för att konrollera skrivarhuvudmunstyckena med produktknapparna.

- Se till att inga lampor indikerar några fel.
	- Stäng av produkten.
- C Kontrollera så att det ligger A4- eller Letter-papper i den bakre pappersmataren.
- $\Delta$  Samtidigt som du håller ned  $\Box$ -knappen trycker du på  $\Diamond$ -knappen på produkten.
- E När produkten slagits på ska du släppa båda knapparna. Produkten skriver ut ett munstyckeskontrollmönster.

Nedan visas två munstyckeskontrollmönster.

Jämför kvaliteten för den utskrivna kontrollsidan med det prov som visas nedan. Om det inte finns några problem med utskriftskvaliteten, såsom glapp eller saknade segment i testrader, är skrivarhuvudet i bra skick.

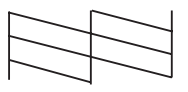

Om något segment i de utskrivna raderna saknas, så som visas nedan, kan detta innebära att ett munstycke satt igen eller att ett skrivarhuvud felriktats.

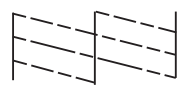

- & "Rengöring av skrivarhuvudet" på sidan 42
- & ["Justering av av skrivarhuvudet" på sidan 44](#page-43-0)

## **Rengöring av skrivarhuvudet**

Om utskriften är ovanligt ljus eller om bildpunkter saknas, kanske du kan lösa problemet genom att rengöra skrivarhuvudet, vilket ser till att munstyckena levererar bläck som de ska.

Du kan rengöra skrivarhuvudet från datorn med hjälp av verktyget Head Cleaning (Huvudrengöring) i skrivardrivrutinen, eller från produkten med hjälp av knapparna.

# **viktigt:**<br><sup>*Q*</sup> *viktigt:*

- ❏ *Öppna inte skrivarlocket och stäng inte av produkten under rengöring av huvudet. Om huvudrengöringen inte slutförs kanske du inte kommer att kunna skriva ut.*
- ❏ *Om utskriftskvaliteten inte förbättras efter att den här proceduren upprepats tre gånger ska du stänga av produkten och vänta minst tolv timmar. Gör sedan munstyckeskontrollen igen och upprepa huvudrengöringen vid behov. Kontakta supporten för Epson om utskriftskvaliteten fortfarande inte förbättras.*

#### *Anmärkning:*

- ❏ *Rengör endast skrivhuvudet om utskriftskvaliteten försämras, t.ex. utskriften blir suddig, färger är fel eller saknas helt, eftersom en del bläck från alla behållare förbrukas vid en huvudrengöring.*
- ❏ *Använd först verktyget Nozzle Check (Munstyckeskontroll) för att kontrollera om skrivarhuvudet verkligen behöver rengöras. Detta sparar bläck.*
- ❏ *Du kanske inte kan rengöra skrivarhuvudet när bläcket börjar ta slut. Gör i ordning en ny bläckflaska.*
- ❏ *Vi rekommenderar att du regelbundet skriver ut ett par sidor för att bibehålla en hög utskriftskvalitet.*

### **Använda verktyget Head Cleaning (Huvudrengöring) för Windows**

Rengör skrivarhuvudet med hjälp av verktyget Head Cleaning (Huvudrengöring) enligt beskrivningen nedan.

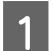

Kontrollera att transportlåset är i olåst  $\bigoplus$  läge.

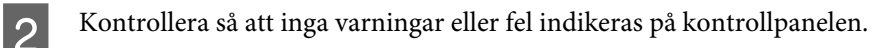

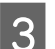

C Högerklicka på produktikonen i taskbar (aktivitetsfältet), och välj sedan **Head Cleaning (Huvudrengöring)**.

Om produktikonen inte visas, se följande avsnitt för att lägga till ikonen. & ["Från genvägen i taskbar \(aktivitetsfältet\)" på sidan 20](#page-19-0)

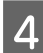

 $\Delta$  Följ anvisningarna på skärmen.

### **Använda verktyget Head Cleaning (Huvudrengöring) för Mac OS X**

Rengör skrivarhuvudet med hjälp av verktyget Head Cleaning (Huvudrengöring) enligt beskrivningen nedan.

Kontrollera att transportlåset är i olåst  $\bigoplus$  läge.

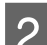

Kontrollera så att inga varningar eller fel indikeras på kontrollpanelen.

- Starta Epson Printer Utility 4. & ["Öppna skrivardrivrutinen för Mac OS X" på sidan 20](#page-19-0)
- D Klicka på **Head Cleaning (Huvudrengöring)**-ikonen.

<span id="page-43-0"></span>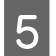

E Följ anvisningarna på skärmen.

### **Använda kontrollpanelen**

Följ stegen nedan för att rengöra skrivarhuvudet med produktknapparna.

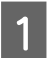

Kontrollera att transportlåset är i olåst  $\bigoplus$  läge.

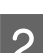

Se till att inga lampor indikerar några fel.

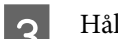

3 Håll ned  $\Diamond$ -knappen i tre sekunder.

Produkten börjar rengöra skrivarhuvudet och  $\circlearrowleft$ -lampan börjar blinka.

När  $\circ$ -lampan slutar blinkar ska du skiva ut ett munstyckeskontrollmönster för att kontrollera att huvudet är rent.

& ["Kontrollera skrivarhuvudets munstycken" på sidan 41](#page-40-0)

## **Justering av av skrivarhuvudet**

Om du märker att de lodräta linjerna är feljusterade eller att horisontella band uppstår kanske problemet går att lösa med hjälp av verktyget Print Head Alignment (Skrivarhuvudjustering) i skrivardrivrutinen.

Se motsvarande avsnitt nedan.

#### *Anmärkning:*

*Tryck inte på*  $\overline{\mathbb{u}}$ *-knappen för att avbryta utskriften medan du skriver ut ett testmönster med verktyget Print Head Alignment (Skrivarhuvudjustering).*

### **Använda verktyget Print Head Alignment (Skrivarhuvudjustering) för Windows**

Justera skrivarhuvudet med hjälp av verktyget Print Head Alignment (Skrivarhuvudjustering) enligt beskrivningen nedan.

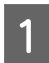

Kontrollera så att inga varningar eller fel indikeras på kontrollpanelen.

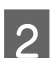

2 Kontrollera så att det ligger A4-papper i den bakre pappersmataren.

C Högerklicka på produktikonen i taskbar (aktivitetsfältet), och välj sedan **Print Head Alignment (Skrivarhuvudjustering)**.

Om produktikonen inte visas, se följande avsnitt för att lägga till ikonen. & ["Från genvägen i taskbar \(aktivitetsfältet\)" på sidan 20](#page-19-0)

<span id="page-44-0"></span>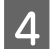

Justera skrivarhuvudet enligt anvisningarna på skärmen.

### **Använda verktyget Print Head Alignment (Skrivarhuvudjustering) för Mac OS X**

Justera skrivarhuvudet med hjälp av verktyget Print Head Alignment (Skrivarhuvudjustering) enligt beskrivningen nedan.

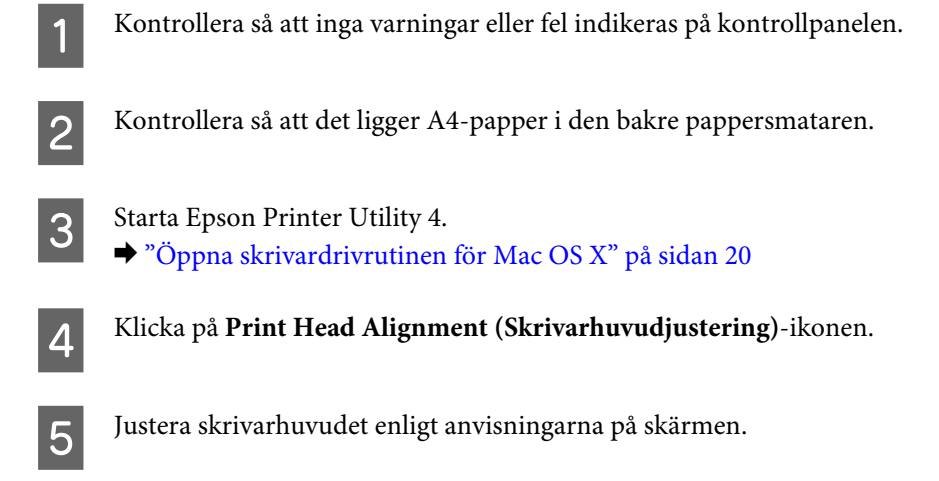

# **Byta bläck inuti bläckrören**

Om du inte har använt produkten på en längre tid och märker ränder eller saknade färger i utskrifterna kan du behöva byta bläcket i bläckbehållarna för att lösa problemet.

Med verktyget Power Ink Flushing (Bläckspolning) kan du byta bläcket inuti bläckrören.

#### c*Viktigt:*

*Funktionen förbrukar mycket bläck. Innan du använder funktionen ska du kontrollera att det finns tillräckligt med bläck i produktens bläckbehållare. Fyll på bläckbehållarna om det inte gör det.*

#### *Anmärkning:*

- ❏ *Funktionen påverkar livslängden på färgavfallsbehållarna. Färgavfallsbehållarnas livslängd förkortas när funktionen används. Kontakta supporten för Epson eller en behörig serviceleverantör för Epson för att begära byte före slutet av servicelivslängden. Det är inte en del som användaren kan utföra service på.*
- ❏ *Efter att du använt verktyget Power Ink Flushing (Bläckspolning) stänger du av produkten och väntar i minst tolv timmar. Genom att använda den här funktionen förbättras utskriftskvaliteten efter tolv timmar, men den kan inte användas igen inom tolv timmar från den senaste användningen. Kontakta Epsons support om problemet kvarstår trots att du har försökt lösa det med metoderna ovan.*

### **Använda verktyget Power Ink Flushing (Bläckspolning) i Windows**

Följ stegen nedan när du ska använda verktyget Power Ink Flushing (Bläckspolning).

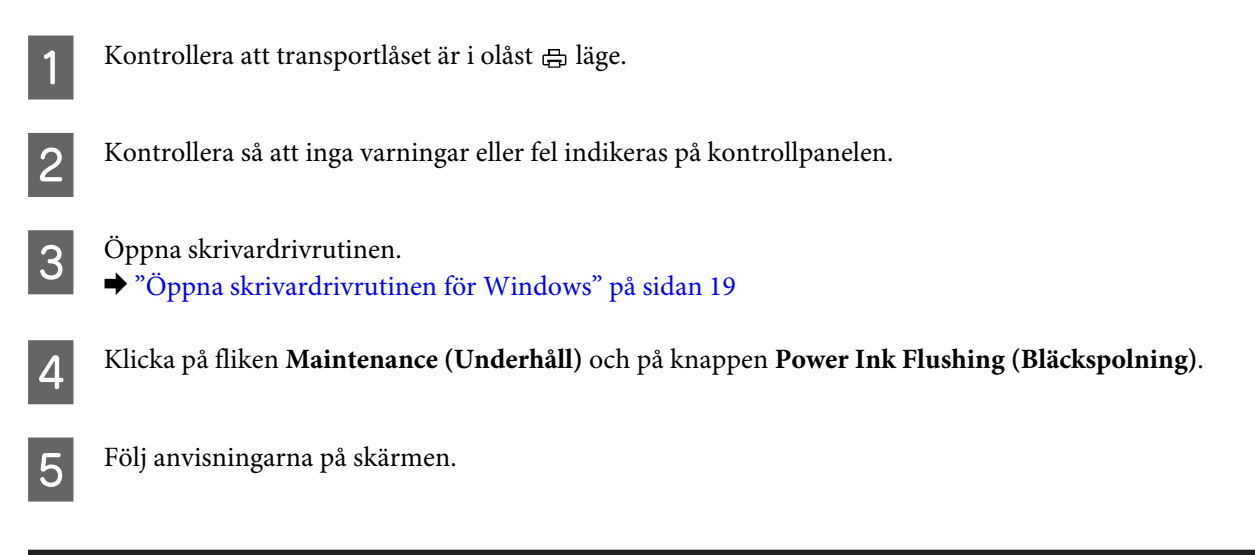

### **Använda verktyget Power Ink Flushing (Bläckspolning) i Mac OS X**

Följ stegen nedan när du ska använda verktyget Power Ink Flushing (Bläckspolning).

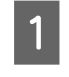

Kontrollera att transportlåset är i olåst  $\bigoplus$  läge.

B Kontrollera så att inga varningar eller fel indikeras på kontrollpanelen.

Starta Epson Printer Utility 4. & ["Öppna skrivardrivrutinen för Mac OS X" på sidan 20](#page-19-0)

D Klicka på ikonen **Power Ink Flushing (Bläckspolning)**.

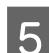

E Följ anvisningarna på skärmen.

## **Spara ström**

Produkten övergår automatiskt i viloläge eller stängs av automatiskt om inga åtgärder utförs under en inställd period.

Du kan välja hur lång tid det ska gå innan energibesparingshanteringen börjar användas. Om du ökar tiden kommer produktens energieffektivitet att påverkas. Begrunda de miljömässiga aspekterna innan du gör några ändringar.

Följ anvisningarna nedan för att justera tiden.

#### **För Windows**

Öppna skrivarinställningarna. & ["Öppna skrivardrivrutinen för Windows" på sidan 19](#page-18-0)

- B Klicka på fliken **Maintenance (Underhåll)** och klicka sedan på knappen **Printer and Option Information (Information om skrivare och alternativ)**.
- C Välj **Off (Av)**, **30 minutes (30 minuter)**, **1 hour (1 timme)**, **2 hours (2 timmar)**, **4 hours (4 timmar)**, **8 hours (8 timmar)** eller **12 hours (12 timmar)** som Power Off Timer (Avstängningstimer) och klicka på **Send (Skicka)**.
- D Välj **3 minutes (3 minuter)**, **5 minutes (5 minuter)**,**10 minutes (10 minuter)** eller **15 minutes (15 minuter)** som inställning för Sleep Timer (Vilolägestimer) och klicka på knappen **Send (Skicka)**.
- E Klicka på knappen **OK**.

#### **För Mac OS X**

- **1** Starta Epson Printer Utility 4. & ["Öppna skrivardrivrutinen för Mac OS X" på sidan 20](#page-19-0)
- B Klicka på knappen **Printer Settings (Skrivarinställningar)**. Skärmbilden för Printer Settings (Skrivarinställningar) visas.
- C Välj **Off (Av)**, **30 minutes (30 minuter)**, **1 hour (1 timme)**, **2 hours (2 timmar)**, **4 hours (4 timmar)**, **8 hours (8 timmar)** eller **12 hours (12 timmar)** som Power Off Timer (Avst.timer).
- D Välj **3 minutes (3 minuter)**, **5 minutes (5 minuter)**,**10 minutes (10 minuter)** eller **15 minutes (15 minuter)** som inställning för Sleep Timer (Vilolägestimer).
- E Klicka på knappen **Apply (Verkställ)**.

## **Tystare skrivaråtgärder**

Du kan skapa skrivarfunktioner tyst utan att ändra utskriftskvaliteten. Utskriftshastigheten kan dock minska.

#### **För Windows**

- 
- Öppna skrivarinställningarna. & ["Öppna skrivardrivrutinen för Windows" på sidan 19](#page-18-0)

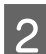

B I fönstret **Main (Huvudinställningar)** väljer du **Off (Av)** eller **On (På)** som **Quiet Mode (Tyst läge)**.

#### **För Mac OS X**

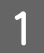

A Klicka på **System Preferences (Systeminställningar)** i menyn Apple.

<span id="page-47-0"></span>B Klicka på **Printers & Scanners (Skrivare och skannrar)** (för Mac OS X 10.9), **Print & Scan (Skriv ut och skanna)** (för Mac OS X 10.8 eller 10.7) eller **Print & Fax (Skriv ut och faxa)** (för Mac OS X 10.6 eller 10.5), och välj sedan din produkt från listrutan Printers (Skrivare).

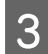

C Klicka på **Options & Supplies (Tillval och tillbehör)** och sedan på **Driver (Drivrutin)**.

Välj **Off (Av)** eller **On (På)** i tyst läge.

## **Kontrollera antalet matade pappersark**

Du kan kontrollera antalet matade pappersark via skrivardrivrutinen.

Klicka på **Printer and Option Information (Information om skrivare och alternativ)** i fönstret Maintenance (Underhåll) i skrivardrivrutinen (i Windows) eller på Epson Printer Utility 4 (i Mac OS X).

## **Rengöra produkten**

### **Rengöring av produktens yttre**

Produkten fungerar bäst om du rengör den ordentligt flera gånger om året enligt anvisningarna som följer.

c*Viktigt:*

*Rengör aldrig produkten med alkohol eller thinner. Kemikalierna kan skada produkten.*

#### *Anmärkning:*

*Stäng pappersstödet och utmatningsfacket när du inte använder produkten för att skydda den från damm.*

### **Invändig rengöring av produkten**

!*Obs!*

*Var noga med att inte vidröra delarna inuti produkten.*

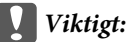

❏ *Håll vatten borta från de elektroniska komponenterna.*

- ❏ *Spreja inte insidan av produkten med smörjmedel.*
- ❏ *Olämpliga oljor kan skada mekanismen. Kontakta återförsäljaren eller kvalificerad servicepersonal om apparaten behöver smörjas.*

Se till att inga lampor indikerar några fel.

- B Fyll på flera ark vanligt papper i A4-/Letter-storlek eller större.
- 

G Tryck på knappen  $\Box$  för matning och utmatning av papper.

Upprepa steg 3 vid behov.

## **Transportera produkten**

Om produkten måste flyttas en längre sträcka ska du göra i ordning den för transport i originalförpackningen eller en med samma storlek.

#### c*Viktigt:*

- ❏ *När produkten förvaras eller transporteras ska du undvika att luta den, placera den vertikalt eller vända den upp och ned, det kan göra att bläck läcker ut.*
- ❏ *När du förvarar eller transporterar en öppnad bläckflaska ska du inte luta flaskan, utsätta den för stötar eller temperaturförändringar. Det kan göra att bläck läcker ut även om locket på flaskan är ordentligt åtdraget. Kom ihåg att hålla bläckflaskan upprätt när du drar åt locket och att vidta åtgärder för att förhindra att bläck läcker när du transporterar flaskan.*

A Öppna skivarens lock och se till att skrivarhuvudet är i hemposition till höger.

#### *Anmärkning:*

*Om skrivarhuvudet inte är i hemposition slår du på produkten och väntar tills skrivarhuvudet flyttats till positionen längst till höger. Stäng av produkten.*

8 Stäng av produkten och koppla ur strömsladden.

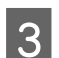

C Koppla ur produktens anslutningskabel.

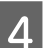

D Ta bort allt papper från den bakre pappersmataren.

#### **Underhåll av produkt och programvara**

E Öppna skrivarluckan. Fäst skrivhuvudet vid höljet med tejp så som visas och stäng skrivarlocket.

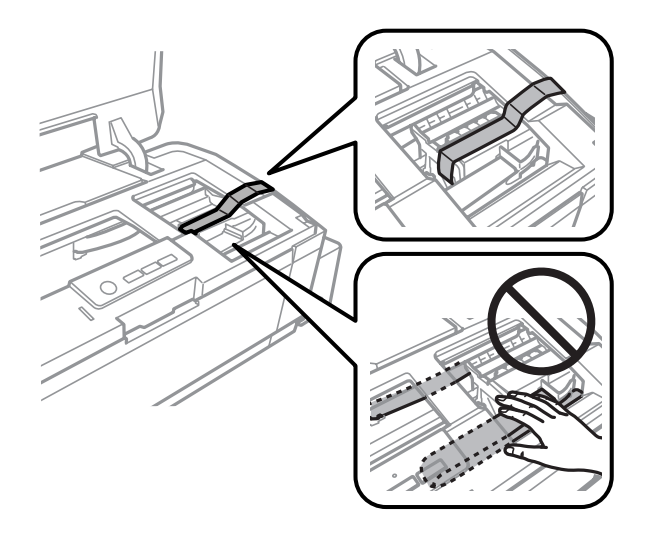

#### *Anmärkning:*

*Ta inte på den vita, platta kabeln och bläckrören inuti produkten.*

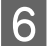

6 Ställ in transportlåset på låst läge.

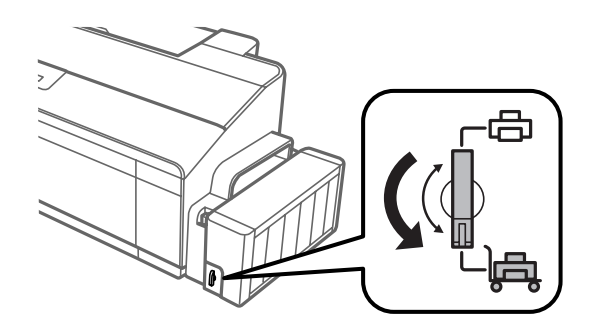

G Haka loss bläckenheten från produkten och lägg den ned. Montera sedan locken på bläckbehållarna ordentligt. Haka fast bläckenheten på produkten.

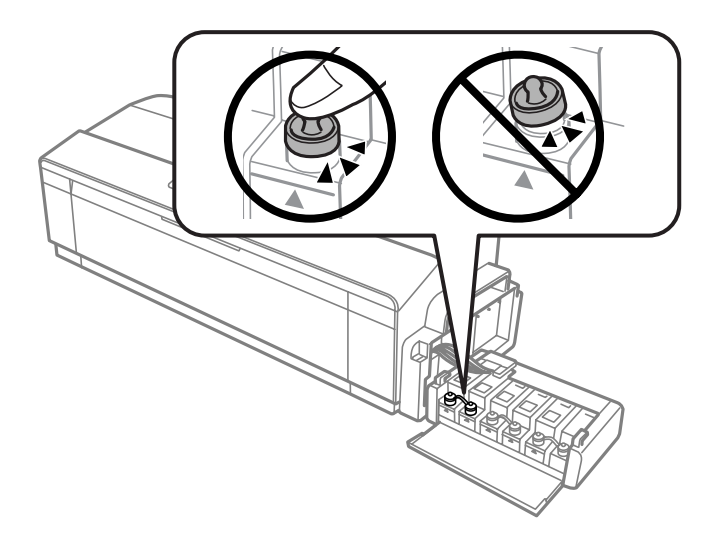

<span id="page-50-0"></span>Om utmatningsfacket och pappersstödet fälls ut ska du stänga till dem. Säkra båda sidorna av utskriftsfacket och pappersstödet i produktens yttre hölje med tejp, så som visas i följande bild.

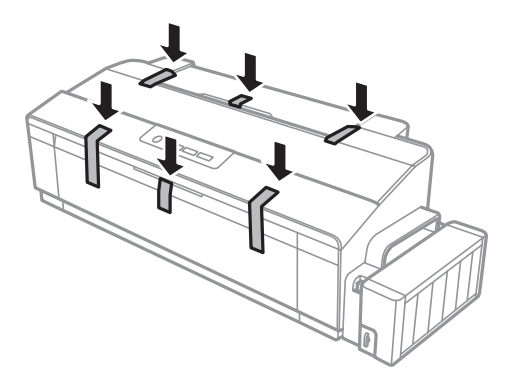

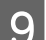

Förpacka produkten i kartongen med skyddsmaterialet som medföljde den.

#### c*Viktigt:*

- ❏ *Se till så att produkten står plant under transporten. Annars kan bläck läcka ut.*
- ❏ *Efter flytten ska du ta bort tejpen som håller fast skrivhuvudet och locken på bläckbehållarna samt ställa in transportlåset på olåst läge. Om utskriftskvaliteten har försämrats ska du utföra en rengöringscykel eller justera skrivhuvudet.*
- ❏ *Placera inte öppnade bläckflaskor i samma kartong som produkten.*

## **Kontrollera och installera din programvara**

### **Kontrollera programvaran som installerats på din dator**

För att använda de funktioner som beskrivs i denna Användarhandbok behöver du installera följande programvara.

❏ Epson Driver and Utilities (Epson drivrutin och verktyg)

Följ anvisningarna nedan för att kontrollera att programvaran har installerats på din dator.

#### **För Windows**

A **Windows 8:** Välj **Desktop (Skrivbord)**, **Settings (Inställningar)** charm (snabbknapp) och **Control panel (Kontrollpanelen)**.

**Windows 7** och **Vista:** Klicka på startknappen och välj **Control panel (Kontrollpanelen)**.

**Windows XP:** Klicka på **Start** och välj **Control panel (Kontrollpanelen)**.

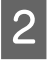

B **Windows 8**, **7** och **Vista:** Klicka på **Uninstall a program (Avinstallera ett program)** i kategorin Programs (Program).

**Windows XP:** Dubbelklicka på **Add or Remove Programs (Lägg till eller ta bort program)**-ikonen.

C Kontrollera listan över de program som finns installerade för närvarande.

#### <span id="page-51-0"></span>**För Mac OS X**

A Dubbelklicka på **Macintosh HD**.

```
B Dubbelklicka på mappen Epson Software i mappen Applications (Applikationer) och kontrollera innehållet.
```
#### *Anmärkning:*

- ❏ *Mappen Applications (Applikationer) innehåller programvara som tillhandahålls av tredje part.*
- ❏ *Om du vill kontrollera om skrivardrivrutinen har installerats klickar du på System Preferences (Systeminställningar) i menyn Apple och sedan klickar du på Printers & Scanners (Skrivare och skannrar) (för Mac OS X 10.9), Print & Scan (Skriv ut och skanna) (för Mac OS X 10.8 eller 10.7) eller Print & Fax (Skriv ut och faxa) (för Mac OS X 10.6 eller 10.5). Leta sedan rätt på produkten i listrutan Printers (Skrivare).*

#### **Installera programvaran**

Stoppa in skivan med programvaran till produkten som medföljde produkten och välj vilken programvara du vill installera på skärmbilden Software Select (Välj program).

Om du använder Mac OS X, eller om din dator saknar CD-/DVD-enhet går du till följande webbplats för Epson för att hämta och installera mjukvaran.

<http://support.epson.net/setupnavi/>

## **Avinstallera din programvara**

Det kan hända att du måste avinstallera och installera om programvaran för att lösa vissa problem eller om du har uppgraderat operativsystemet.

Se följande avsnitt för information om hur du avgör vilka program som är installerade.

& ["Kontrollera programvaran som installerats på din dator" på sidan 51](#page-50-0)

#### **För Windows**

*Anmärkning:*

- ❏ *För Windows 8, 7 och Vista, måste du ha ett administratörskonto och lösenord om du loggar in som standardanvändare.*
- ❏ *För Windows XP måste du logga in på ett konto av typen Computer Adminstrator (administratörskonto).*

Stäng av produkten.

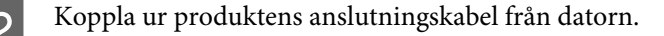

**3** Gör något av följande.

**Windows 8:** Välj **Desktop (Skrivbord)**, **Settings (Inställningar)** charm (snabbknapp) och **Control panel (Kontrollpanelen)**.

**Windows 7** och **Vista:** Klicka på startknappen och välj **Control panel (Kontrollpanelen)**.

**Windows XP:** Klicka på **Start** och välj **Control panel (Kontrollpanelen)**.

4 Gör något av följande.

**Windows 8**, **7** och **Vista:** Klicka på **Uninstall a program (Avinstallera ett program)** i kategorin Programs (Program).

**Windows XP:** Dubbelklicka på **Add or Remove Programs (Lägg till eller ta bort program)**-ikonen.

E Välj vilket program du vill avinstallera, t.ex. produktens drivrutin och programmet, från den lista som visas.

**6** Gör något av följande.

**Windows 8** och **7:** Välj **Uninstall/Change (Avinstallera/Ändra)** eller **Uninstall (Avinstallera)**.

**Windows Vista:** Klicka på **Uninstall/Change (Avinstallera/Ändra)** eller **Uninstall (Avinstallera)** och sedan på **Continue (Fortsätt)** i fönstret User Account Control (Kontroll av användarkonto).

**Windows XP:** Klicka på **Change/Remove (Ändra/Ta bort)** eller **Remove (Ta bort)**.

*Anmärkning:*

*Om du väljer att avinstallera produktens skrivardrivrutin i steg 5 markerar du ikonen för din produkt och sedan klickar du på OK.*

G När bekräftelsefönstret visas klickar du på **Yes (Ja)** eller **Next (Nästa)**.

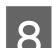

8 Följ anvisningarna på skärmen.

I vissa fall visas ett meddelande som uppmanar dig att starta om datorn. Se i så fall till så att **I want to restart my computer now (Ja, jag vill starta om datorn nu)** är valt och klicka på **Finish (Slutför)**.

### **För Mac OS X**

#### *Anmärkning:*

- ❏ *Om du vill avinstallera programvaran måste du ladda ner Uninstaller. Gå till följande webbplats: <http://www.epson.com> Välj sedan supportdelen för din lokala Epson-webbplats.*
- ❏ *Om du ska avinstallera program måste du logga in med ett Computer Administrator (Datoradministratör)-konto. Du kan inte avinstallera program om du loggar in som en användare med kontostatusen Limited (Begränsad).*
- ❏ *Beroende på program kan avinstallationsprogrammet vara åtskilt från installationsprogrammet.*

**1** Avsluta alla aktiva program.

B Dubbelklicka på ikonen **Uninstaller** på din Mac OS X-hårddisk.

C Markera kryssrutorna för de program du vill avinstallera, t.ex. skrivarens drivrutin och programmet, i den lista som visas.

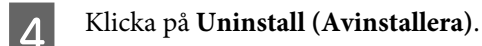

E Följ anvisningarna på skärmen.

Om du inte hittar den programvara som du vill avinstallera i fönstret Uninstaller så dubbelklickar du på mappen **Applications (Applikationer)** på hårddisken Mac OS X, markerar det program du vill avinstallera och sedan drar du det till ikonen **Trash (Papperskorgen)**.

#### *Anmärkning:*

*Om du avinstallerar skrivardrivrutinen och namnet på produkten fortfarande finns kvar i fönstret Printers & Scanners (Skrivare och skannrar) (för Mac OS X 10.9), Print & Scan (Skriv ut och skanna) (för Mac OS X 10.8 eller 10.7) or Print & Fax (Skriv ut och faxa) (för Mac OS X 10.6 eller 10.5) väljer du namnet på produkten och klickar på knappen remove (ta bort).*

# **Felindikeringar**

Du kan identifiera många vanliga produktproblem med lamporna på produkten. Om produkten slutar fungera och lamporna är tända eller blinkar ska du använda följande tabell för att diagnostisera problemet och sedan följa de rekommenderade, korrigerande åtgärderna.

 $Q = p\aa$ ,  $Q = av$ ,  $Q = b$ linkar långsamt,  $Q = b$ linkar snabbt

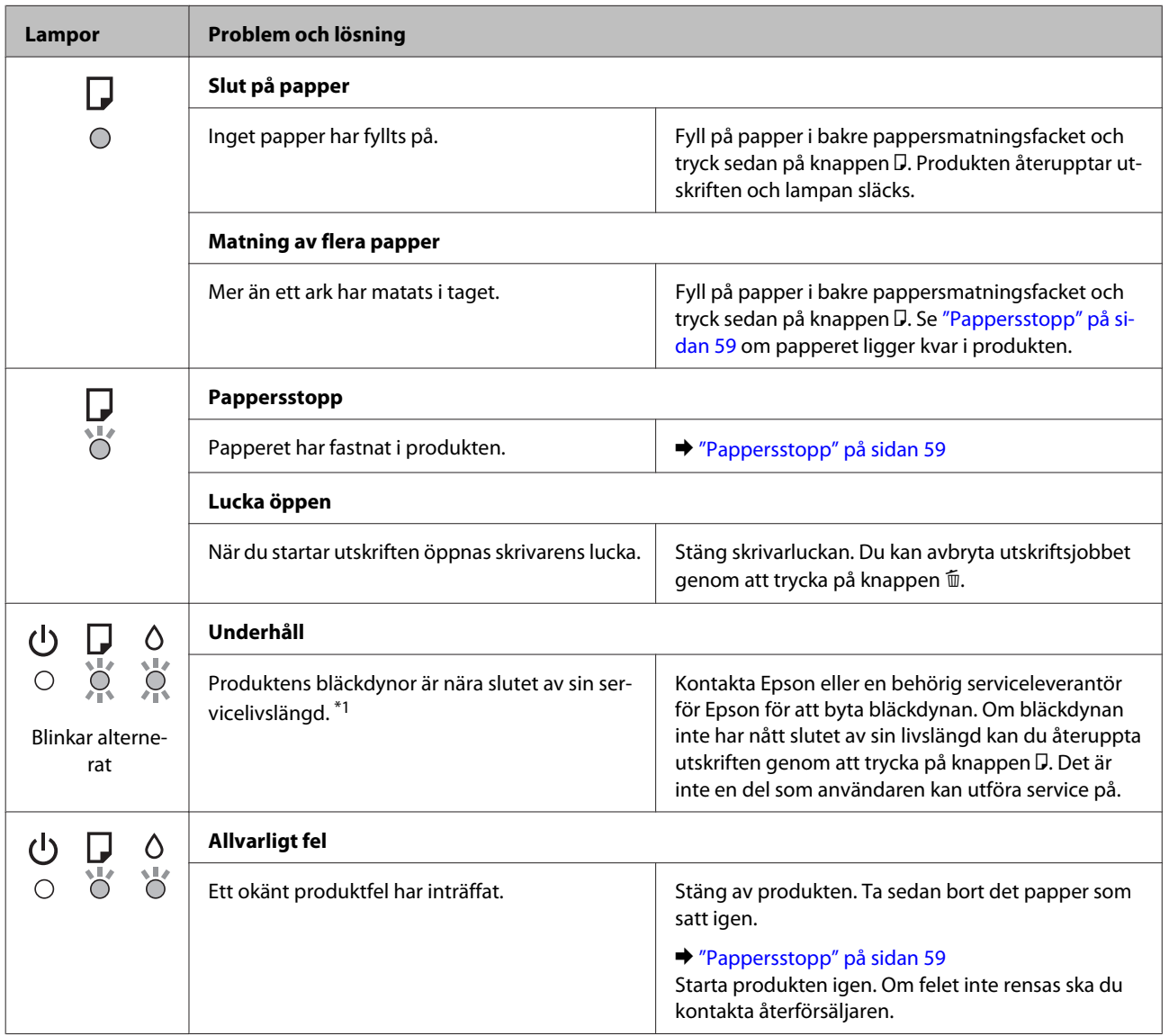

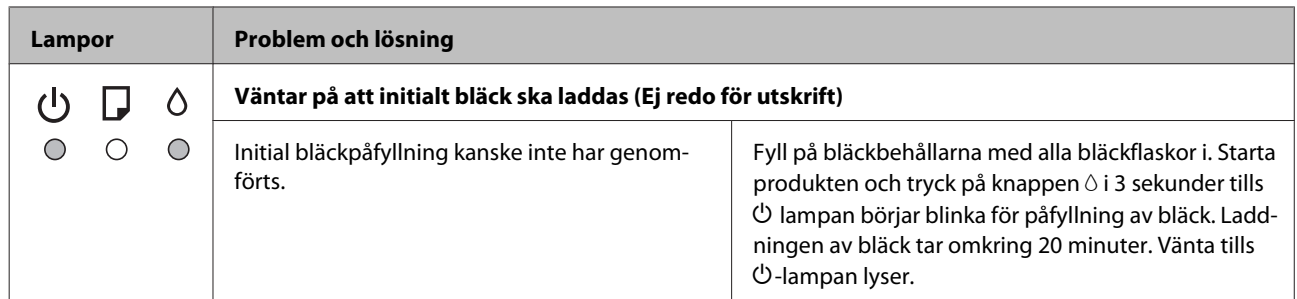

\*1 I vissa utskriftscykler kan en mycket liten mängd överskottsbläck samlas i bläckdynan. För att förhindra bläckläckage från dynan är produkten utformad för att stoppa utskriften när dynan har nått gränsen. Om och hur ofta detta behövs varierar beroende på antalet sidor du skriver ut, typen av material du skriver ut och antalet rengöringscyklar som produkten utför. Att behållaren behöver bytas ut betyder inte att din produkt har slutat fungera enligt specifikationerna. Produkten informerar dig om när dynan behöver bytas och detta kan bara utföras av en behörig serviceleverantör för Epson. Epson-garantin täcker därför inte kostnaden för detta utbyte.

# **Felsökning för utskrifter**

## **Diagnostisera problemet**

Felsökning för produktproblem görs bäst i två steg: diagnostisera först problemet och pröva sedan troliga lösningar tills problemet är åtgärdat.

Den information som du behöver för att kunna diagnostisera och lösa de flesta vanliga problem finns att få online, på kontrollpanelen, eller via statusövervakaren. Se motsvarande avsnitt nedan.

Läs lämpligt avsnitt för att få information om hur du går tillväga om problemet har att göra med utskriftskvalitet, med utskrift men inte kvalitet, om det rör sig om problem med pappersmatning, eller om produkten inte skriver ut överhuvudtaget.

För att åtgärda ett problem kan du behöva avbryta utskriften. & ["Avbryta utskrifter" på sidan 24](#page-23-0)

### **Kontrollera produktens status**

Om ett problem uppstår under utskrift visas ett felmeddelande i statusövervakarens fönster.

Om ett felmeddelande visar att produktens bläckbehållare snart måste bytas, ska du kontakta Epsons kundservice för byte av dem. Meddelandet visas med jämna intervall tills bläckbehållarna är utbytta. När produktens bläckbehållare är fyllda kommer produkten att stoppa och du måste få hjälp av Epsons kundservice för att kunna fortsätta skriva ut.

#### **För Windows**

Du kan öppna EPSON Status Monitor 3 på två sätt:

- ❏ Dubbelklicka på genvägen till produkten i aktivitetsfältet i Windows. Se avsnittet som följer om du vill lägga till en genväg i aktivitetsfältet:
	- & ["Från genvägen i taskbar \(aktivitetsfältet\)" på sidan 20](#page-19-0)
- ❏ Öppna skrivardrivrutinen, klicka på fliken **Maintenance (Underhåll)** och klicka sedan på knappen **EPSON Status Monitor 3**.

När du öppnar EPSON Status Monitor 3 visas följande fönster:

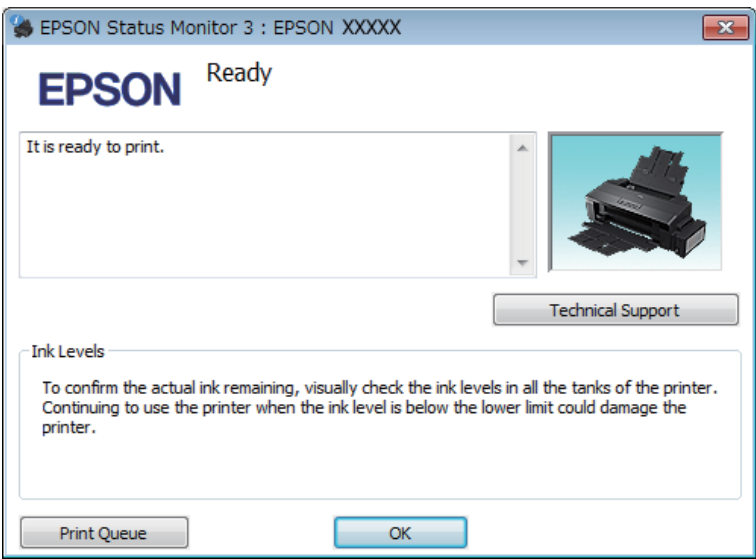

#### *Anmärkning:*

*Om EPSON Status Monitor 3 inte visas öppnar du skrivardrivrutinen och klickar på fliken Maintenance (Underhåll). Sedan klickar du på knappen Extended Settings (Utökade inställningar). I fönstret Extended Settings (Utökade inställningar) markerar du kryssrutan Enable EPSON Status Monitor 3 (Aktivera EPSON Status Monitor 3).*

I EPSON Status Monitor 3 visas följande information:

- ❏ **Technical Support (Teknisk support):** Klicka på **Technical Support (Teknisk support)** för att gå till Epsons tekniska kundtjänstwebbplats.
- ❏ **Print Queue (Utskriftskö):**

Du kan se Windows Spooler (Windows-bufferthanterare) genom att klicka på **Print Queue (Utskriftskö)**.

#### **För Mac OS X**

Följ dessa steg för att öppna EPSON Status Monitor.

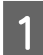

Starta Epson Printer Utility 4.

& ["Öppna skrivardrivrutinen för Mac OS X" på sidan 20](#page-19-0)

<span id="page-58-0"></span>B Klicka på **EPSON Status Monitor**-ikonen. EPSON Status Monitor visas.

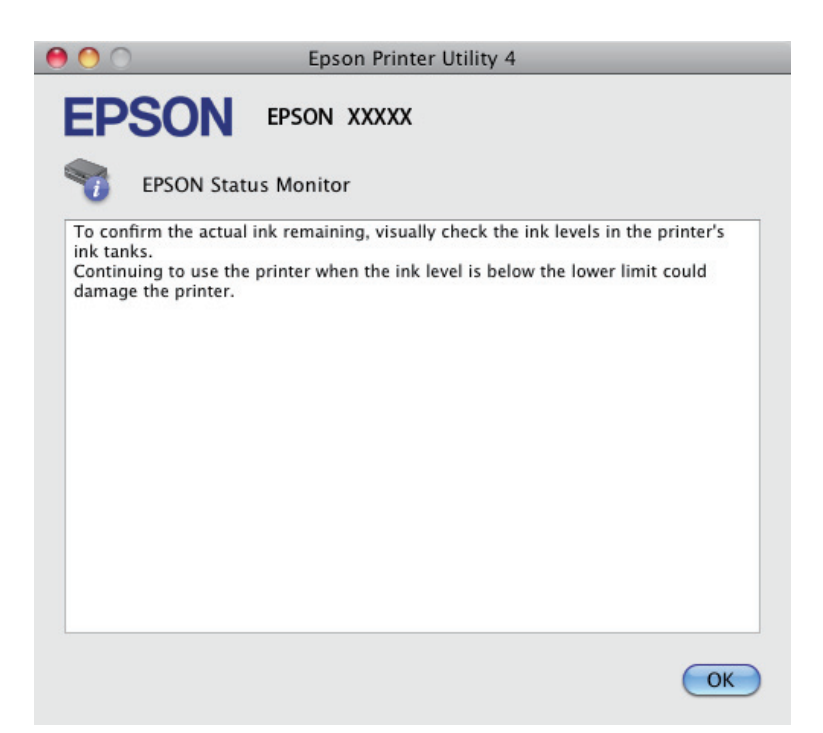

## **Pappersstopp**

#### !*Obs!*

*Ta aldrig på knapparna på kontrollpanelen när du har handen inuti produkten.*

#### c*Viktigt:*

*Dra inte i kablarna eller bläckrören och ta inte på andra komponenter inuti produkten i onödan. Det kan göra att bläck läcker eller att produkten skadas.*

#### *Anmärkning:*

- ❏ *Avbryt utskriftsjobbet om du uppmanas till det genom ett meddelande från skrivardrivrutinen.*
- ❏ *Om* P *och* b *blinkar trycker du på* P*-knappen för att slå av produkten och sedan slå på den igen. Om bara* b*-lampan blinkar trycker du på knappen* +*.*

### **Plocka bort papper som fastnat i produktens inre**

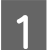

Öppna skrivarluckan.

**B** Ta bort allt papper inuti, inklusive avrivna rester.

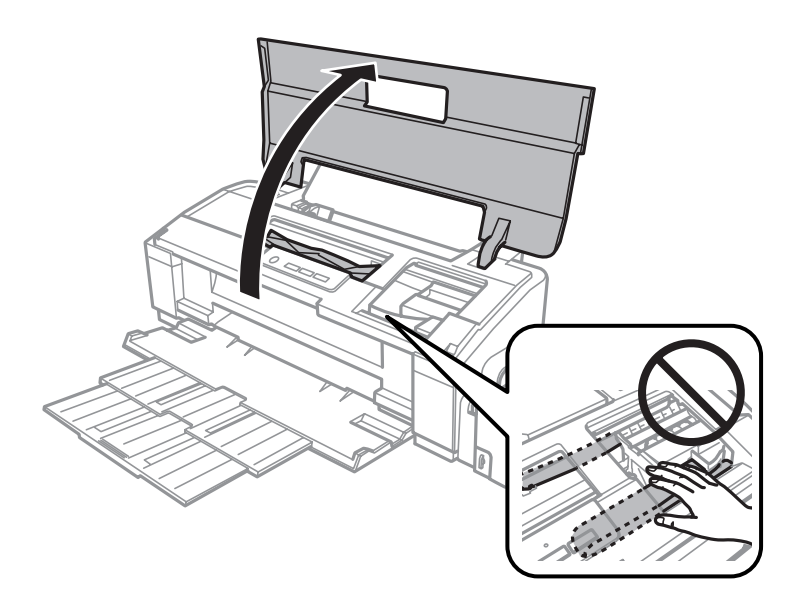

#### *Anmärkning:*

*Ta inte på den vita, platta kabeln och bläckrören inuti produkten.*

Stäng skrivarluckan. Om igensatta papper ligger kvar nära bakre utmatningsfacket ska du försiktigt ta bort<br>Papparet papperet.

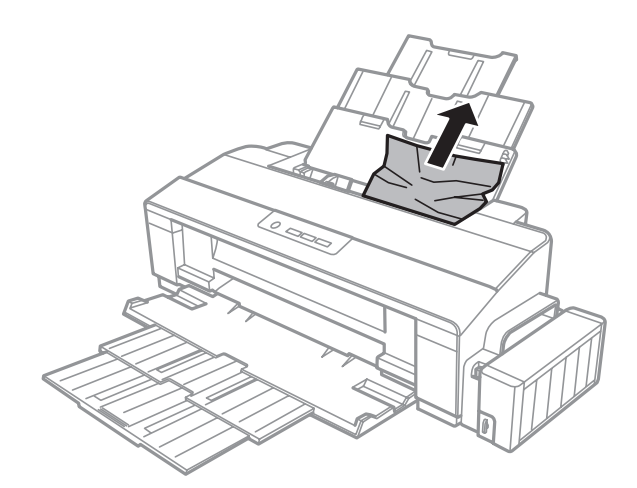

Om igensatta papper ligger kvar nära utmatningsfacket ska du försiktigt ta bort papperet.

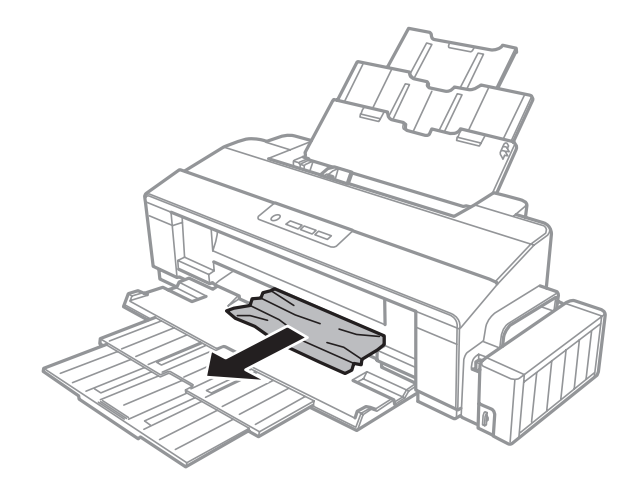

E Fyll på papperet försiktigt igen och tryck på D-knappen för att återuppta utskriften.

### **Förhindra pappersstopp**

Kontrollera följande om papper fastnar ofta.

- ❏ Att papperet är jämnt och inte vikt eller böjt.
- ❏ Att du använder papper med hög kvalitet.
- ❏ Att papperets utskriftssida ligger vänd uppåt i den bakre pappersmataren.
- ❏ Att du bläddrar igenom pappersbunten innan du lägger den i apparaten.
- ❏ Fyll inte på papper ovanför strecket precis under pilmarkeringen c inuti kantstödet när vanligt papper används. Kontrollera att antalet ark är mindre än det specificerade antalet när Epson specialmedier används. & ["Val av papper" på sidan 12](#page-11-0)
- ❏ Att kantstöden ligger tätt mot papperets kanter.
- ❏ Produkten står på en plan, stabil yta som sträcker sig utanför bottenplattan i alla riktningar. Produkten fungerar inte korrekt om den lutar.

## **Hjälp med utskriftskvalitet**

Jämför problemet med bilderna nedan om du har problem med utskriftskvaliteten. Klicka på texten under den bild som mest liknar utskriften.

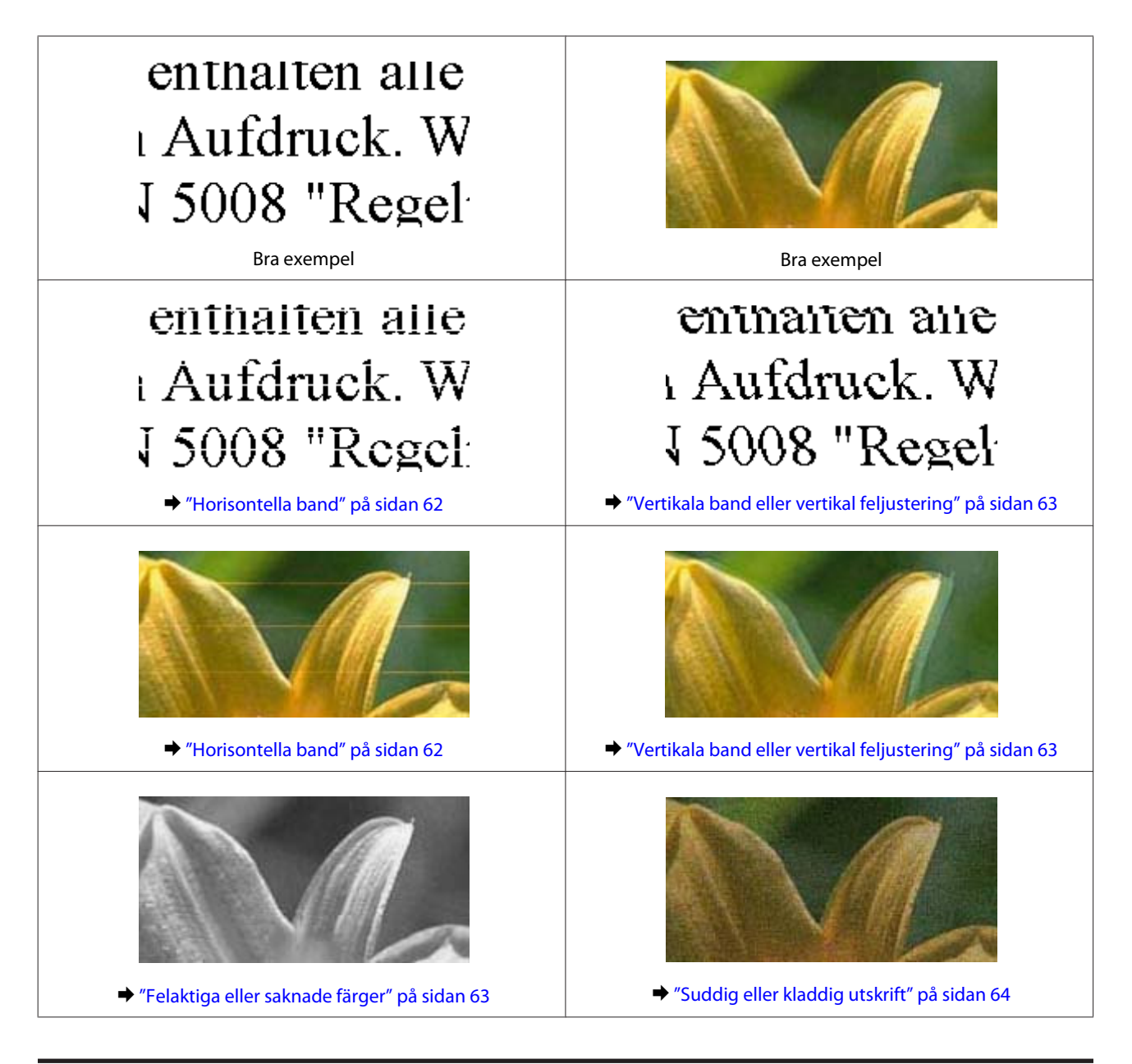

### **Horisontella band**

- ❏ Se till så att papperets utskriftssida (den vita eller glansigare sidan) är vänd uppåt i den bakre pappersmataren.
- ❏ Kör verktyget Head Cleaning (Huvudrengöring) för att rensa eventuella igentäppta bläckmunstycken. & ["Rengöring av skrivarhuvudet" på sidan 42](#page-41-0)
- ❏ Om du inte har använt produkten på länge rekommenderar vi att du använder verktyget Power Ink Flushing (Bläckspolning) i skrivardrivrutinen.
	- & ["Byta bläck inuti bläckrören" på sidan 45](#page-44-0)
- ❏ Försök att använda originalbläckflaskor från Epson.
- ❏ Kontrollera att den papperstyp som har valts i skrivardrivrutinen är lämplig för det papper som fyllts på i produkten.
	- & ["Papperstypinställningar från skrivardrivrutinen" på sidan 13](#page-12-0)

### <span id="page-62-0"></span>**Vertikala band eller vertikal feljustering**

- ❏ Se till så att papperets utskriftssida (den vita eller glansigare sidan) är vänd uppåt i den bakre pappersmataren.
- ❏ Kör verktyget Head Cleaning (Huvudrengöring) för att rensa eventuella igentäppta bläckmunstycken. & ["Rengöring av skrivarhuvudet" på sidan 42](#page-41-0)
- ❏ Om du inte har använt produkten på länge rekommenderar vi att du använder verktyget Power Ink Flushing (Bläckspolning) i skrivardrivrutinen.
	- & ["Byta bläck inuti bläckrören" på sidan 45](#page-44-0)
- ❏ Kör verktyget Print Head Alignment (Skrivarhuvudjustering).  $\rightarrow$  ["Justering av av skrivarhuvudet" på sidan 44](#page-43-0)
- ❏ För Windows, avmarkerar du kryssrutan **High Speed (Hög hastighet)** i fönstret More Options (Fler alternativ) i skrivardrivrutinen. Mer information finns i onlinehjälpen. För Mac OS X, välj **Off (Av)** från High Speed Printing (Höghastighetsutskrift). För att visa High Speed Printing (Höghastighetsutskrift), klickar du dig igenom följande menyer: **System Preferences (Systeminställningar)**, **Printers & Scanners (Skrivare och skannrar)** (for Mac OS X 10.9) eller **Print & Scan (Skriv ut och skanna)** (för Mac OS X 10.8 eller 10.7) eller **Print & Fax (Skriv ut och faxa)** (för Mac OS X 10.6 eller 10.5), din produkt (i listrutan Printers (Skrivare)), **Options & Supplies (Tillval och tillbehör)** och sedan **Driver (Drivrutin)**.
- ❏ Kontrollera att den papperstyp som har valts i skrivardrivrutinen är lämplig för det papper som fyllts på i produkten.
	- & ["Papperstypinställningar från skrivardrivrutinen" på sidan 13](#page-12-0)

### **Felaktiga eller saknade färger**

- ❏ Se till att den inledande bläckpåfyllningen är klar.
- ❏ Kontrollera bläckflaskan. Om bläckflaskan är tom ska du fylla på bläck omedelbart och köra verktyget Head Cleaning (Huvudrengöring).

& ["Rengöring av skrivarhuvudet" på sidan 42](#page-41-0)

- ❏ Kontrollera att transportlåset är i olåst läge.
- ❏ I Windows ska du avmarkera inställningen **Grayscale (Gråskala)** i fönstret Main (Huvudinställningar) i skrivardrivrutinen. För Mac OS X ska du avmarkera inställningen **Grayscale (Gråskala)** i Print Settings (Utskriftsinställningar) i dialogrutan Print (Skriv ut) i skrivardrivrutinen. Mer information finns i onlinehjälpen.
- ❏ Justera färginställningarna i programmet eller i skrivardrivrutinernas inställningar. För Windows kontrollerar du fönstret More Options (Fler alternativ). För Mac OS X kontrollerar du dialogrutan Color Options (Färgalternativ) från dialogrutan Print (Skriv ut). Mer information finns i onlinehjälpen.
- ❏ Kör verktyget Head Cleaning (Huvudrengöring) för att rensa eventuella igentäppta bläckmunstycken.  $\rightarrow$  ["Rengöring av skrivarhuvudet" på sidan 42](#page-41-0)

<span id="page-63-0"></span>❏ Om du inte har använt produkten på länge rekommenderar vi att du använder verktyget Power Ink Flushing (Bläckspolning) i skrivardrivrutinen.

& ["Byta bläck inuti bläckrören" på sidan 45](#page-44-0)

❏ Försök att använda originalbläckflaskor från Epson och papper som rekommenderas av Epson.

### **Suddig eller kladdig utskrift**

- ❏ Försök att använda originalbläckflaskor från Epson och papper som rekommenderas av Epson.
- ❏ Kontrollera att produkten står på en plan, stabil yta som sträcker sig utanför bottenplattan i alla riktningar. Produkten fungerar inte korrekt om den lutar.
- ❏ Kontrollera att papperet inte är sönderrivet, smutsigt eller för gammalt.
- ❏ Se till så att papperet är torrt och att dess utskriftssida (den vita eller glansigare sidan) är vänd uppåt i den bakre pappersmataren.
- ❏ Om papperet är böjt mot utskriftssidan plattar du till det eller böjer det en aning åt andra hållet.
- ❏ Kontrollera att den papperstyp som har valts i skrivardrivrutinen är lämplig för det papper som fyllts på i produkten.
	- & ["Papperstypinställningar från skrivardrivrutinen" på sidan 13](#page-12-0)
- ❏ Ta bort arken från utmatningsfacket i takt med att de matas ut.
- ❏ Vidrör inte och låt inte något komma i kontakt med den tryckta sidan på papper med blank yta. Följ instruktionerna för papperet när du hanterar utskrifterna.
- ❏ Kör verktyget Head Cleaning (Huvudrengöring) för att rensa eventuella igentäppta bläckmunstycken. & ["Rengöring av skrivarhuvudet" på sidan 42](#page-41-0)
- ❏ Om du inte har använt produkten på länge rekommenderar vi att du använder verktyget Power Ink Flushing (Bläckspolning) i skrivardrivrutinen.
	- & ["Byta bläck inuti bläckrören" på sidan 45](#page-44-0)
- ❏ Kör verktyget Print Head Alignment (Skrivarhuvudjustering). & ["Justering av av skrivarhuvudet" på sidan 44](#page-43-0)
- ❏ Rengör inuti produkten om papperet är kladdigt av bläck efter utskrift. & ["Invändig rengöring av produkten" på sidan 48](#page-47-0)

## **Diverse problem med utskrifter**

### **Felaktiga eller förvrängda tecken**

- ❏ Ta bort alla eventuella utskriftsjobb som står i kö. & ["Avbryta utskrifter" på sidan 24](#page-23-0)
- ❏ Stäng av produkten och datorn. Kontrollera att produktens gränssnittskabel är ordentligt ansluten.
- ❏ Avinstallera skrivardrivrutinen och installera sedan om den. & ["Avinstallera din programvara" på sidan 52](#page-51-0)
- ❏ Om du försätter datorn i Hibernate (Viloläge) eller Sleep mode (Viloläge) manuellt när datorn skickar ett utskriftsjobb kan sidorna med förvriden text skrivas ut nästa gång du startar datorn.

#### **Felaktiga marginaler**

- ❏ Kontrollera så att papperet i den bakre pappersmataren ligger korrekt.  $\blacktriangleright$  ["Fyll på papper" på sidan 14](#page-13-0)
	- & ["Fyll på kuvert" på sidan 16](#page-15-0)
- ❏ Kontrollera marginalinställningarna i det program du använder. Marginalerna ska vara inom sidans utskriftsområde.
	- & ["Utskriftsområde" på sidan 72](#page-71-0)
- ❏ Inställningarna i skrivardrivrutinen måste passa den pappersstorlek du använder. För Windows, kontrollera fönstret Main (Huvudinställningar). För Mac OS X ska du kontrollera dialogrutan Page Setup (Utskriftsformat) i dialogrutan Print (Skriv ut).
- ❏ Avinstallera skrivardrivrutinen och installera sedan om den. & ["Avinstallera din programvara" på sidan 52](#page-51-0)

#### **Utskriften lutar en aning**

- ❏ Kontrollera så att papperet i den bakre pappersmataren ligger korrekt.
	- & ["Fyll på papper" på sidan 14](#page-13-0)
	- & ["Fyll på kuvert" på sidan 16](#page-15-0)
- ❏ Om **Draft (Utkast)** är valt i Quality (Kvalitet) i fönstret Main (Huvudinställningar) i din skrivardrivrutin (för Windows), eller **Fast Economy (Snabb ekonomi)** är valt i Print Quality (Utskriftskval.) i Print Settings (Utskriftsinställningar) (för Mac OS X), välj en annan inställning.

### **Omvänd utskrift**

❏ I Windows ska du avmarkera kryssrutan **Mirror Image (Spegelvänd bild)** i fönstret More Options (Fler alternativ) i skrivardrivrutinen eller inaktivera inställningen Mirror Image (Spegelvänd bild) i programmet. För Mac OS X ska du avmarkera kryssrutan **Mirror Image (Spegelvänd bild)** i **Print Settings (Utskriftsinställningar)** i din skrivardrivrutins dialogruta Print (Skriv ut), eller stänga av inställningen Mirror Image (Spegelvänd bild) i ditt program. Mer information finns i direkthjälpen för skrivardrivrutinen eller det program du använder.

- ❏ Avinstallera skrivardrivrutinen och installera sedan om den.
	- & ["Avinstallera din programvara" på sidan 52](#page-51-0)

### **Tomma sidor skrivs ut**

- ❏ Kontrollera bläckflaskan. Om bläckflaskan är tom ska du fylla på bläck omedelbart och köra verktyget Head Cleaning (Huvudrengöring).
	- & ["Rengöring av skrivarhuvudet" på sidan 42](#page-41-0)
- ❏ Inställningarna i skrivardrivrutinen måste passa den pappersstorlek du använder. För Windows, kontrollera fönstret Main (Huvudinställningar). För Mac OS X ska du kontrollera dialogrutan Page Setup (Utskriftsformat) i dialogrutan Print (Skriv ut).
- ❏ I Windows ska du kontrollera inställningen **Skip Blank Page (Hoppa över tom sida)** genom att klicka på knappen **Extended Settings (Utökade inställningar)** i fönstret Maintenance (Underhåll) i skrivardrivrutinen. För Mac OS X, välj **On (På)** från Skip Blank Page (Hoppa över tom sida). För att visa Skip Blank Page (Hoppa över tom sida), klickar du dig igenom följande menyer: **System Preferences (Systeminställningar)**, **Printers & Scanners (Skrivare och skannrar)** (for Mac OS X 10.9) eller **Print & Scan (Skriv ut och skanna)** (för Mac OS X 10.8 eller 10.7) eller **Print & Fax (Skriv ut och faxa)** (för Mac OS X 10.6 eller 10.5), din produkt (i listrutan Printers (Skrivare)), **Options & Supplies (Tillval och tillbehör)** och sedan **Driver (Drivrutin)**.
- ❏ Avinstallera skrivardrivrutinen och installera sedan om den. & ["Avinstallera din programvara" på sidan 52](#page-51-0)

### **Den utskrivna sidan är kladdig eller repig**

- ❏ Om papperet är böjt mot utskriftssidan plattar du till det eller böjer det en aning åt andra hållet.
- ❏ För Windows väljer du **Thick paper and envelopes (Tjockt papper och kuvert)** från Extended Settings (Utökade inställningar) i skrivardrivrutinens Maintenance (Underhåll).

För Mac OS X 10.5.8 väljer du **On (På)** från Thick paper and envelopes (Tjockt papper och kuvert). För att visa Thick Papper and Envelopes (Tjocka papper och kuvert), klickar du dig igenom följande menyer: **System Preferences (Systeminställningar)**, **Printers & Scanners (Skrivare och skannrar)** (for Mac OS X 10.9) eller **Print & Scan (Skriv ut och skanna)** (för Mac OS X 10.8 eller 10.7) eller **Print & Fax (Skriv ut och faxa)** (för Mac OS X 10.6 eller 10.5.8), din produkt (i listrutan Printers (Skrivare)), **Options & Supplies (Tillval och tillbehör)** och sedan **Driver (Drivrutin)**.

- ❏ Fyll på och mata ut vanligt papper flera gånger.  $\rightarrow$  ["Invändig rengöring av produkten" på sidan 48](#page-47-0)
- ❏ Avinstallera skrivardrivrutinen och installera sedan om den. & ["Avinstallera din programvara" på sidan 52](#page-51-0)

### **Utskriften är för långsam**

❏ Kontrollera att den papperstyp som har valts i skrivardrivrutinen är lämplig för det papper som fyllts på i produkten.

& ["Papperstypinställningar från skrivardrivrutinen" på sidan 13](#page-12-0)

- ❏ För Windows väljer du en lägre **Quality (Kvalitet)** i skrivrutinsfönstret Main (Huvudinställningar). För Mac OS X, välj en lägre Print Quality (Utskriftskval.) i dialogrutan Print Settings (Utskriftsinställningar) från din skrivardrivrutins dialogruta Print (Skriv ut).
	- & ["Öppna skrivardrivrutinen för Windows" på sidan 19](#page-18-0)
	- & ["Öppna skrivardrivrutinen för Mac OS X" på sidan 20](#page-19-0)
- ❏ Stäng alla program som inte behövs.

❏ Om du skriver ut kontinuerligt under en längre tid kan utskriften ta mycket lång tid. Detta sker för att göra utskriften långsammare så att produktmekanismen inte blir överhettad och förstörs. Om det händer kan du fortsätta skriva ut, men vi rekommenderar att du slutar skriva ut och låter produkten vila i minst 30 minuter med strömmen på. (Produkten återhämtar sig inte om strömmen är avslagen.) När du återupptar utskriften kommer produkten att skriva ut i normal hastighet.

& ["Avinstallera din programvara" på sidan 52](#page-51-0)

## **Papperet matas på fel sätt**

#### **Papperet matas inte fram**

Ta bort pappersbunten och kontrollera följande:

- ❏ Att papperet inte är böjt eller vikt.
- ❏ Att papperet inte är för gammalt. Det finns mer information om detta i anvisningarna som medföljer papperet.
- ❏ Fyll inte på papper ovanför strecket precis under pilmarkeringen c inuti kantstödet när vanligt papper används.

Kontrollera att antalet ark är mindre än det specificerade antalet när Epson specialmedier används.

- $\rightarrow$  ["Val av papper" på sidan 12](#page-11-0)
- ❏ Att papper inte har fastnat i produkten. Om papper har fastnat tar du bort det. & ["Pappersstopp" på sidan 59](#page-58-0)
- ❏ Att du följer eventuella särskilda påfyllningsanvisningar som medföljer papperet.
- ❏ Papperet saknar bindningshål.

#### **Flera sidor matas fram**

- ❏ Fyll inte på papper ovanför strecket precis under pilmarkeringen c inuti kantstödet när vanligt papper används. Kontrollera att antalet ark är mindre än det specificerade antalet när Epson specialmedier används.  $\rightarrow$  ["Val av papper" på sidan 12](#page-11-0)
- ❏ Se till att kantstöden ligger tätt mot papperets vänstra kanter.
- ❏ Se till att papperet inte är böjt eller vikt. Platta i så fall till det eller böj det något åt andra hållet innan du fyller på det.
- ❏ Ta bort pappersbunten och kontrollera att papperet inte är för tunt. & ["Papper" på sidan 71](#page-70-0)
- ❏ Bläddra igenom bunten så att sidorna lossnar från varandra och lägg i bunten igen.

<sup>❏</sup> Avinstallera skrivardrivrutinen och installera sedan om den.

❏ Om för många kopior av en fil skrivs ut ska du kontrollera inställningen Copies (Kopior) i skrivardrivrutinen på följande sätt och även kontrollera inställningarna i programmet. I Windows ska du kontrollera inställningen Copies (Kopior) i fönstret Main (Huvudinställningar). Mac OS X, kontrollera inställningen Copies (Kopior) i dialogen Print (Skriv ut).

### **Papperet har fyllts på felaktigt**

Om papperet matats in för långt in i produkten kan den inte mata fram papperet ordentligt. Stäng av produkten och ta försiktigt ur papperet. Sätt sedan på produkten igen och fyll på papperet rätt.

### **Papperet matas inte ut helt eller är skrynkligt**

- ❏ Mata ut papperet genom att trycka på en av knapparna m om det inte matas ut helt. Läs instruktionerna i avsnittet som följer för att ta bort papperet om det fastnat inuti produkten.
	- & ["Pappersstopp" på sidan 59](#page-58-0)
- ❏ Om papperet är skrynkligt när det matas ut kan det vara fuktigt eller för tunt. Lägg i en ny pappersbunt.

#### *Anmärkning:*

*Förvara oanvänt papper i originalförpackningen och på en torr plats.*

## **Produkten skriver inte ut**

#### **Alla lampor är släckta**

- ❏ Kontrollera att produkten är påslagen genom att trycka på knappen P.
- ❏ Kontrollera att strömsladden är ordentligt ansluten.
- ❏ Se till att eluttaget fungerar och inte styrs av en strömbrytare eller timer.

#### **Lamporna tänds och släcks sedan**

Produktens spänning kanske inte överensstämmer med strömkällans. Stäng av produkten och koppla ur strömsladden direkt. Kontrollera sedan märkningen på produktens baksida.

#### !*Obs!*

*Om spänningen inte överensstämmer ska du INTE KOPPLA IN PRODUKTEN IGEN. Kontakta återförsäljaren.*

### **Endast strömlampan lyser**

- ❏ Stäng av produkten och datorn. Kontrollera att produktens gränssnittskabel är ordentligt ansluten.
- ❏ Om du använder USB-gränssnittet ser du till att kabeln uppfyller standarderna för USB.
- ❏ Om du ansluter produkten till datorn via en USB-hubb ska du ansluta produkten till hubben på den första nivån från datorn. Om datorn fortfarande inte identifierar skrivardrivrutinen ska du försöka att ansluta produkten direkt till datorn utan att gå via USB-hubben.
- ❏ Om du ansluter produkten till datorn via en USB-hubb ska du kontrollera att datorn kan identifiera USB-hubben.
- ❏ Om du försöker skriva ut en stor bild kan det hända att datorn inte har tillräckligt med minne. Prova att minska bildens upplösning eller skriva ut bilden i en mindre storlek. Du kan behöva installera mer minne i datorn.
- ❏ Användare av Windows kan ta bort eventuella utskriftsjobb från Windows Spooler (Windows-bufferthanterare).
	- & ["Avbryta utskrifter" på sidan 24](#page-23-0)
- ❏ Avinstallera skrivardrivrutinen och installera sedan om den.
	- & ["Avinstallera din programvara" på sidan 52](#page-51-0)

# **Produktinformation**

## **Systemkrav**

### **För Windows**

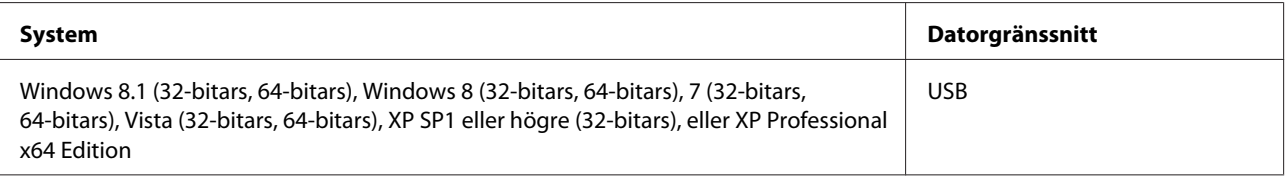

### **För Mac OS X**

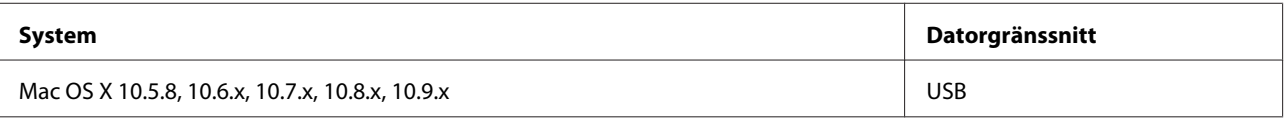

*Anmärkning:*

*UNIX File System (UFS) för Mac OS X stöds ej.*

## **Tekniska specifikationer**

*Anmärkning:*

*Specifikationerna kan ändras utan förvarning.*

### **Skrivarspecifikationer**

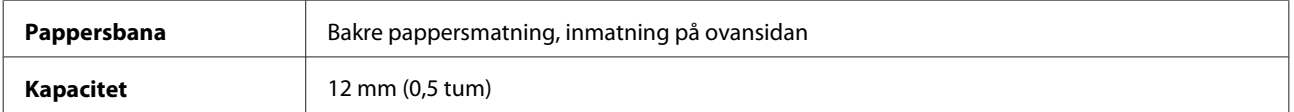

#### <span id="page-70-0"></span>**Papper**

#### *Anmärkning:*

- ❏ *Eftersom kvaliteten på olika papper när som helst kan ändras av tillverkaren kan Epson inte garantera kvaliteten för något märke eller någon typ av papper som inte kommer från Epson. Testa alltid ett nytt pappersprov innan du köper stora mängder eller skriver ut stora jobb.*
- ❏ *Dålig papperskvalitet kan försämra utskriftskvaliteten och orsaka pappersstopp eller andra problem. Om du råkar ut för sådana problem bör du byta till ett bättre papper.*

*Enstaka ark:*

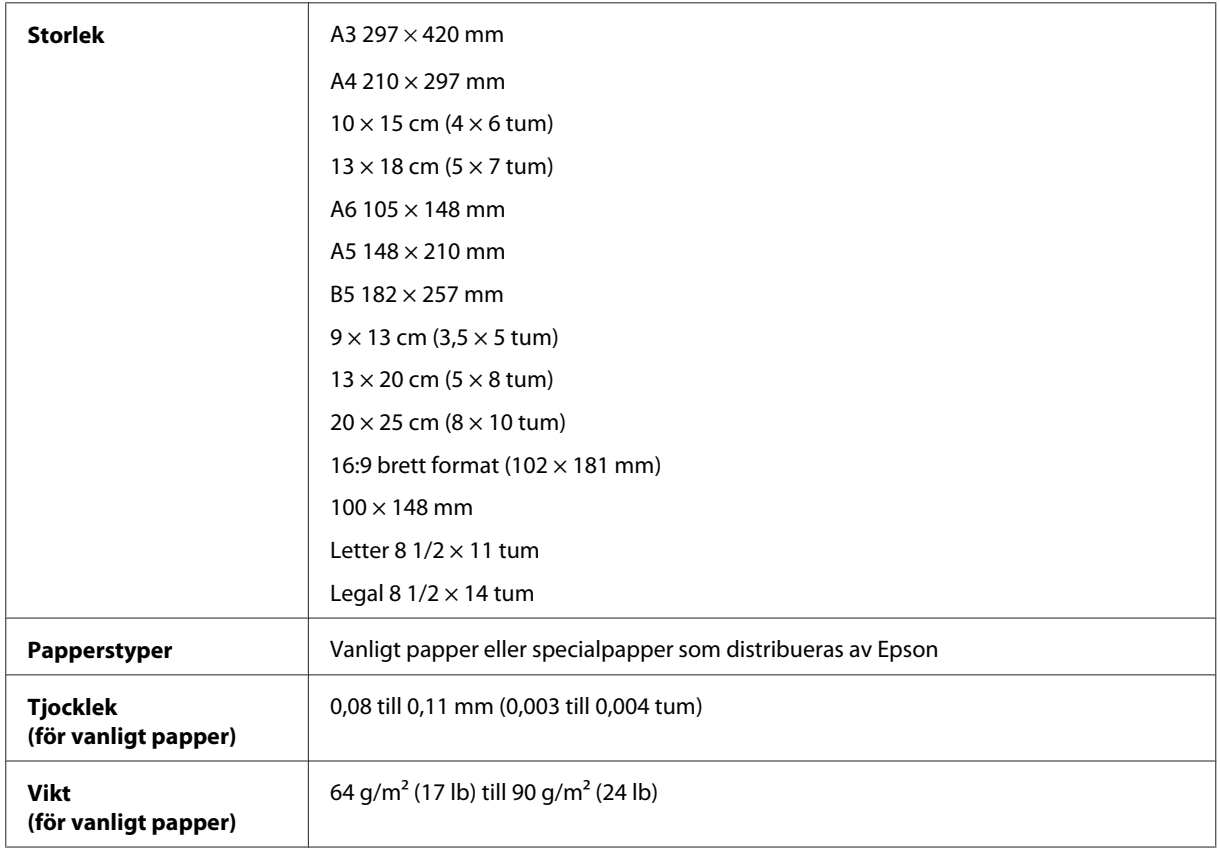

#### *Kuvert:*

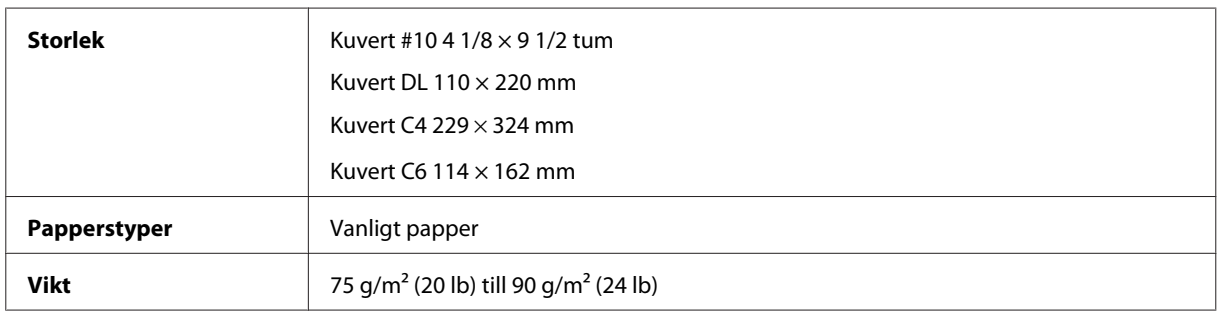

<span id="page-71-0"></span>Användarhandbok

#### **Utskriftsområde**

De markerade delarna visar utskriftsområdet.

#### *Enstaka ark*

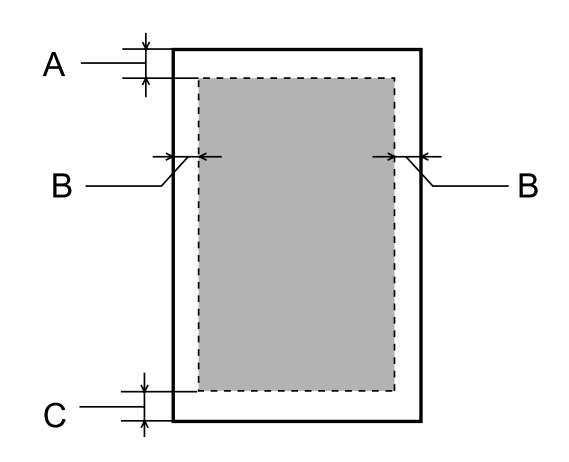

*Kuvert*

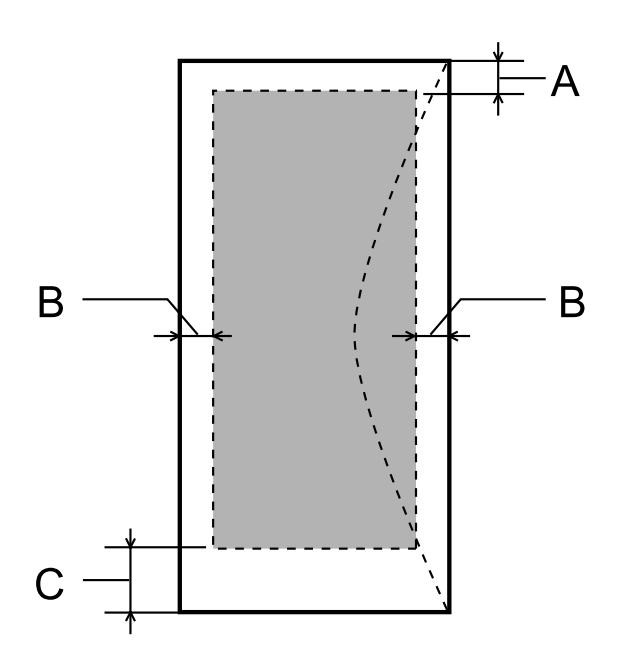

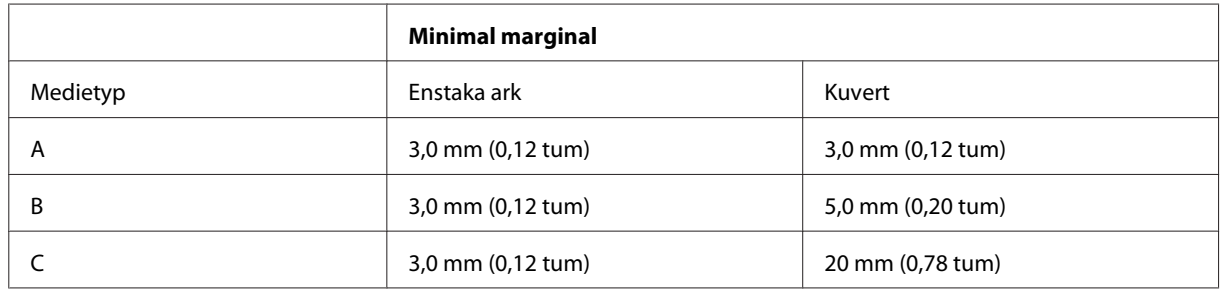

#### *Anmärkning:*

*Beroende på papperstypen kan utskriftskvaliteten försämras i utskriftens övre och nedre områden, eller så kan bläcket i dessa områden smetas ut.*
### <span id="page-72-0"></span>**Mekanik**

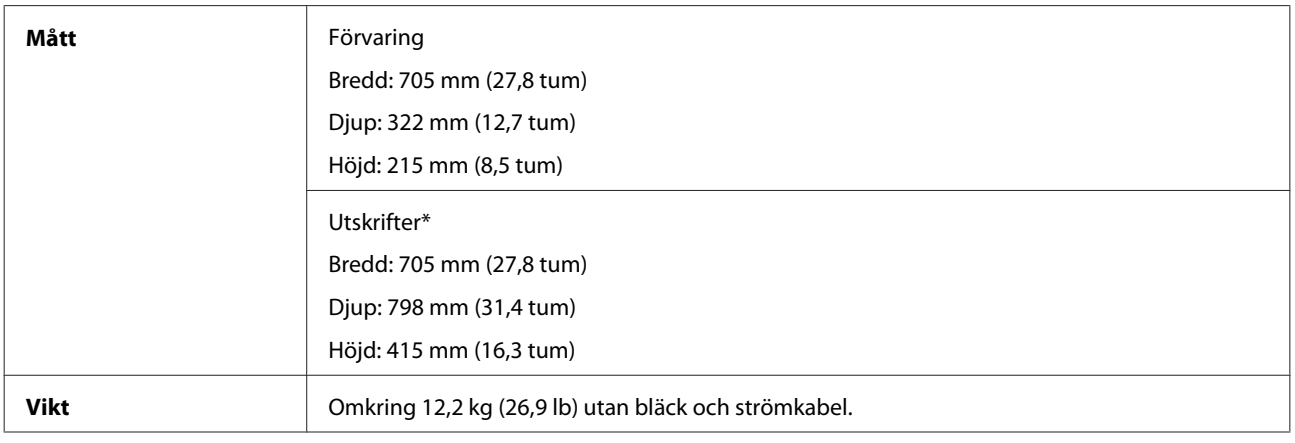

\* Med utmatningsfackets förlängning och pappersstödet utdraget.

### **Elektricitet**

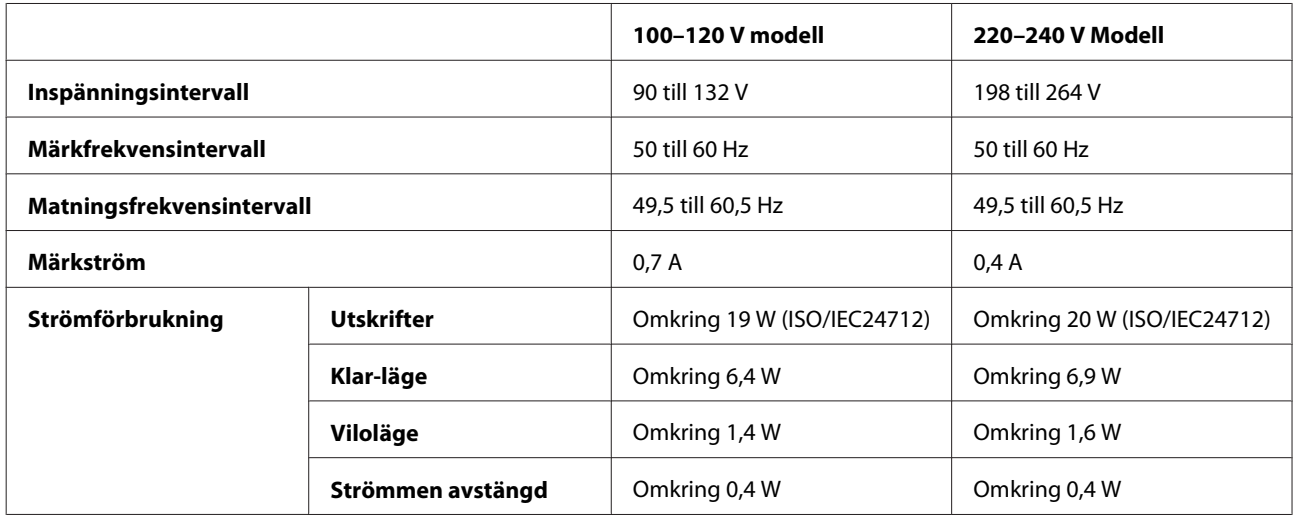

*Anmärkning:*

*Kontrollera etiketten på produktens baksida för information om volttal.*

# **Omgivning**

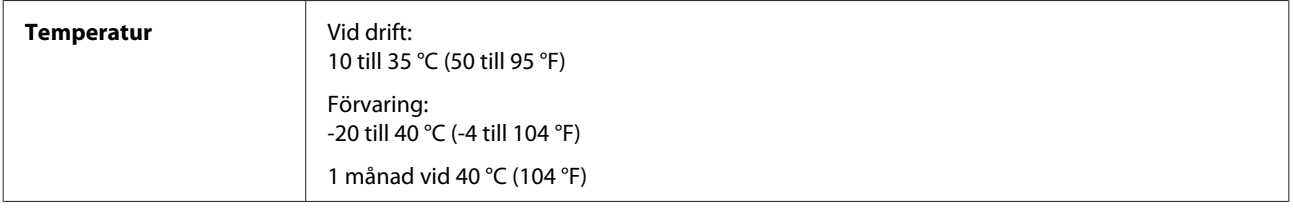

<span id="page-73-0"></span>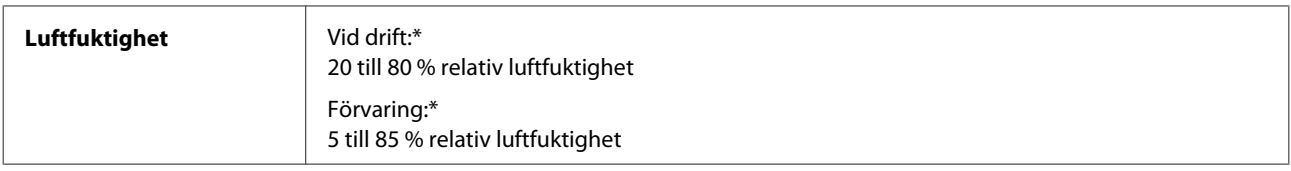

\* Utan kondensation

# **Standarder och godkännanden**

Europa-modellen:

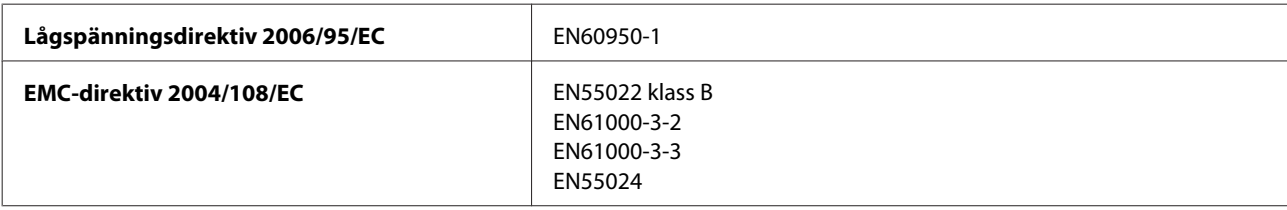

### **Gränssnitt**

USB — Kompatibel med USB 2.0-specifikation

# <span id="page-74-0"></span>**Var du kan få hjälp**

# **Webbplatsen för teknisk support**

Epsons webbplats för teknisk support hjälper dig med problem som inte kan lösas med felsökningsinformationen i produktens dokumentation. Om du har en webbläsare och en Internetanslutning kan du gå in på sidan:

<http://support.epson.net/> <http://www.epson.eu/Support> (Europa)

Om du behöver hämta de senaste drivrutinerna, handböcker eller andra nedladdningsbara tillbehör eller få svar på vanliga frågor kan du gå in på sidan:

<http://www.epson.com> <http://www.epson.eu/Support> (Europa)

Välj sedan supportdelen för din lokala Epson-webbplats.

# **Kontakta Epsons kundtjänst**

#### **Innan du kontaktar Epson**

Kontakta Epsons kundtjänst för hjälp om Epson-produkten inte fungerar som den ska och du inte kan lösa problemet med felsökningsinformationen i produktens dokumentation. Kontakta återförsäljaren som du köpte produkten hos om en lokal Epson kundtjänst inte anges nedan.

Epsons kundtjänst kan hjälpa dig mycket snabbare om du tillhandahåller följande information:

- ❏ Produktens serienummer (Etiketten med serienumret sitter normalt på produktens baksida.)
- ❏ Produktmodell
- ❏ Produktens programvaruversion (Klicka på **About**, **Version Info** eller liknande knapp i produktens programvara.)
- ❏ Märke och modell på datorn
- ❏ Datorns operativsystem och version
- ❏ Namn och versioner på programvara som du brukar använda med produkten
- ❏ Antal matade pappersark
	- & ["Kontrollera antalet matade pappersark" på sidan 48](#page-47-0)

### **Hjälp för användare i Europa**

Det **europeiska garantidokumentet** innehåller information om hur du kontaktar Epsons kundtjänst.

### **Hjälp för användare i Taiwan**

Kontaktpunkter för information, support och tjänster är:

#### **Webben [\(http://www.epson.com.tw\)](http://www.epson.com.tw)**

Information om produktspecifikationer, nedladdningsbara drivrutiner och produktfrågor kan tillhandahållas.

#### **Epson HelpDesk (telefon: +02-80242008)**

Vårt HelpDesk-team kan hjälpa dig med följande per telefon:

- ❏ Försäljningsfrågor och produktinformation
- ❏ Frågor eller problem som gäller produktens användning
- ❏ Reparations- och garantifrågor

#### **Servicecenter för reparationer:**

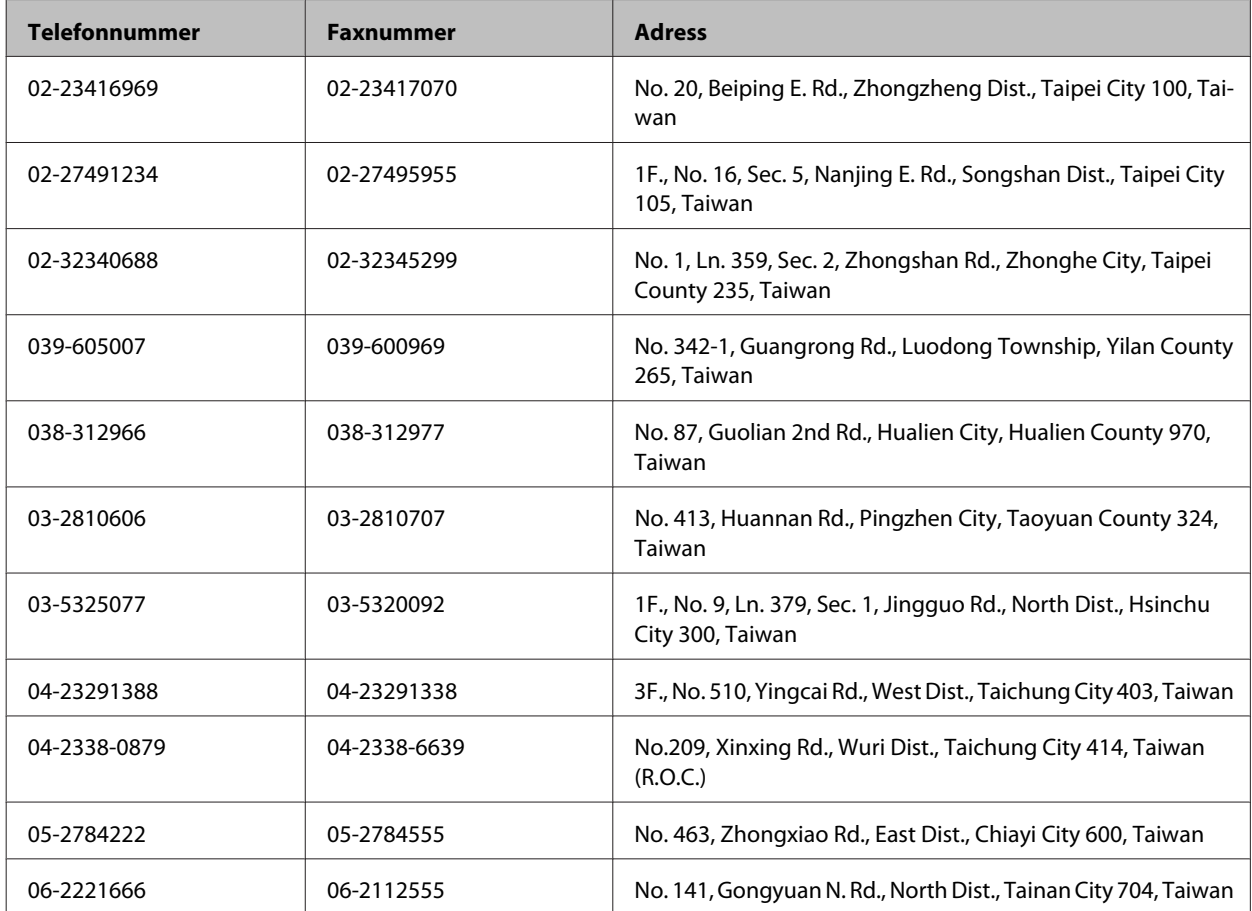

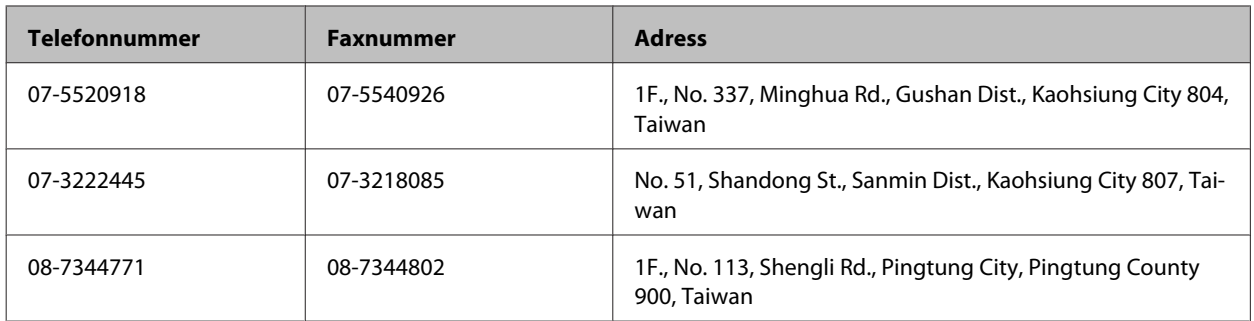

### **Hjälp för användare i Singapore**

Kontaktpunkter för information, support och tjänster från Epson Singapore är:

#### **Webben [\(http://www.epson.com.sg](http://www.epson.com.sg))**

Information om produktspecifikationer, nedladdningsbara drivrutiner, vanliga frågor och e-post kan tillhandahållas.

#### **Epson Hotline (telefon: (65) 65863111)**

Vårt HelpDesk-team kan hjälpa dig med följande per telefon:

- ❏ Försäljningsfrågor och produktinformation
- ❏ Frågor eller problem som gäller produktens användning
- ❏ Reparations- och garantifrågor

### **Hjälp för användare i Thailand**

Kontaktpunkter för information, support och tjänster är:

#### **Webben [\(http://www.epson.co.th](http://www.epson.co.th))**

Information om produktspecifikationer, nedladdningsbara drivrutiner, vanliga frågor och e-post kan tillhandahållas.

#### **Epson Hotline (telefon: (66) 2685-9899)**

Vårt Hotline-team kan hjälpa dig med följande per telefon:

- ❏ Försäljningsfrågor och produktinformation
- ❏ Frågor eller problem som gäller produktens användning
- ❏ Reparations- och garantifrågor

#### **Hjälp för användare i Vietnam**

Kontaktpunkter för information, support och tjänster är:

Epson Hotline (Telefon): 84-8-823-9239 Servicecenter: 59, Truong Dinh Street, District 1, Hochiminh City, Vietnam

### **Hjälp för användare i Indonesien**

Kontaktpunkter för information, support och tjänster är:

#### **Webben [\(http://www.epson.co.id](http://www.epson.co.id))**

- ❏ Information om produktspecifikationer, hämtbara drivrutiner
- ❏ Vanliga frågor och svar, försäljningsförfrågningar, frågor via e-post

#### **Epson Hotline**

- ❏ Försäljningsfrågor och produktinformation
- ❏ Teknisk support

Telefon: (62) 21-572 4151 Fax: (62) 21-572 4357

### **Hjälp för användare i Hongkong**

Användarna kan kontakta Epson Hong Kong Limited för teknisk support samt andra after sales-tjänster.

#### **Hemsida på Internet**

Epson Hong Kong har en lokal hemsida på både kinesiska och engelska på Internet där användarna kan få information om följande:

- ❏ Produktinformation
- ❏ Svar på vanliga frågor
- ❏ De senaste drivrutinsversionerna för Epson-produkter

Användare kan gå till vår hemsida på:

<http://www.epson.com.hk>

#### **Hotline för teknisk support**

Du kan även kontakta vår tekniska personal på följande telefon- och faxnummer:

Telefon: (852) 2827-8911 Fax: (852) 2827-4383

### **Hjälp för användare i Malaysia**

Kontaktpunkter för information, support och tjänster är:

#### **Webben [\(http://www.epson.com.my\)](http://www.epson.com.my)**

- ❏ Information om produktspecifikationer, hämtbara drivrutiner
- ❏ Vanliga frågor och svar, försäljningsförfrågningar, frågor via e-post

#### **Epson Trading (M) Sdn. Bhd.**

Huvudkontor.

Telefon: 603-55-215 888

Fax: 603-56288388/399

#### **Epson Helpdesk**

❏ Försäljningsfrågor och produktinformation (Infoline)

Telefon: 603-56288222

❏ Reparations- och garantifrågor, frågor om produkternas användning samt teknisk support (Techline)

Telefon: 603-56288333

### **Hjälp för användare i Indien**

Kontaktpunkter för information, support och tjänster är:

#### **Webben [\(http://www.epson.co.in](http://www.epson.co.in))**

Information om produktspecifikationer, nedladdningsbara drivrutiner och produktfrågor kan tillhandahållas.

#### **Epson India, huvudkontor — Bangalore**

Telefon: 080-30515000

Fax: 30515005

#### **Epson India, regionala kontor:**

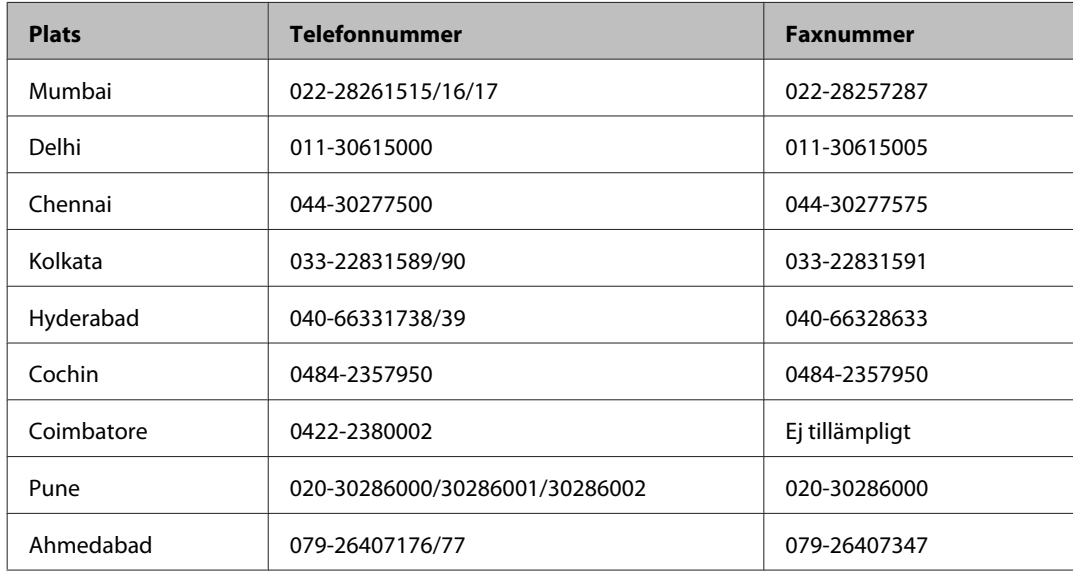

#### **Helpline**

För service, produktinformation och beställning av patroner — 18004250011 (9.00–21.00) — avgiftsfritt nummer.

För service (CDMA & mobila användare) — 3900 1600 (9.00–18.00), använd lokalt riktnummer.

### **Hjälp för användare i Filippinerna**

Användarna kan kontakta Epson Philippines Corporation på telefon- och faxnumren och e-postadresserna nedan för teknisk support samt andra after sales-tjänster:

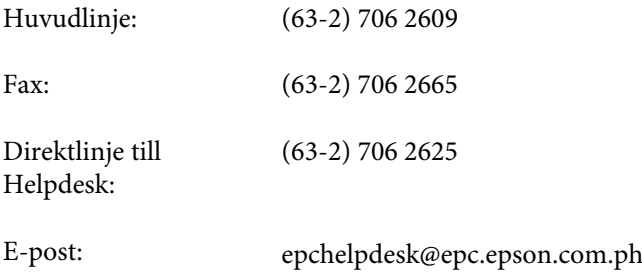

#### **Webben** [\(http://www.epson.com.ph](http://www.epson.com.ph))

Information om produktspecifikationer, nedladdningsbara drivrutiner, vanliga frågor och e-post kan tillhandahållas.

#### **Gratisnr. 1800-1069-EPSON(37766)**

Vårt Hotline-team kan hjälpa dig med följande per telefon:

- ❏ Försäljningsfrågor och produktinformation
- ❏ Frågor eller problem som gäller produktens användning
- ❏ Reparations- och garantifrågor

# Register

### $\mathbf{A}$

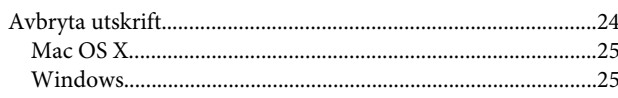

### $\overline{\mathbf{B}}$

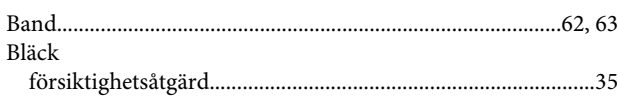

## $\mathsf{C}$

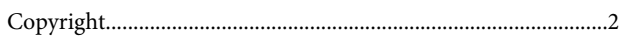

### $\mathbf{D}$

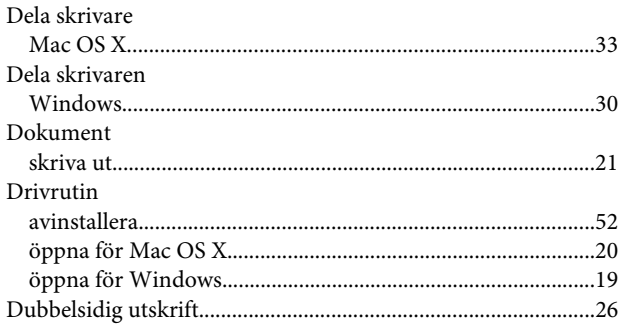

# E

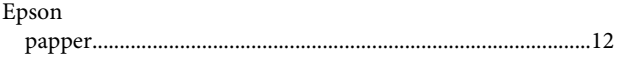

### F

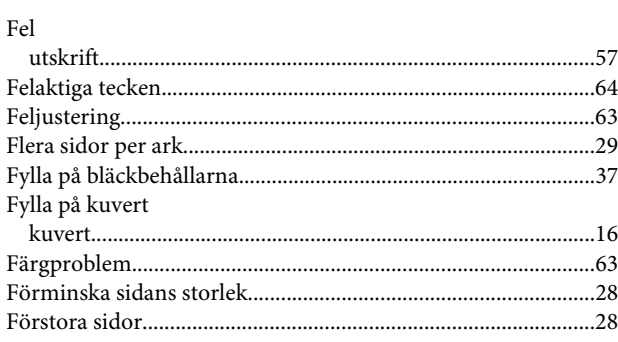

### G

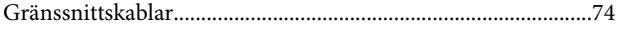

### $\overline{\mathbf{H}}$

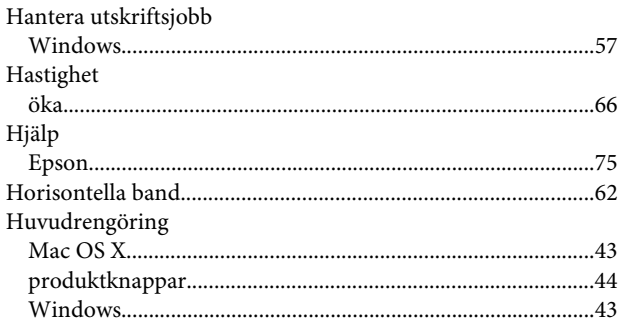

### $\mathbf{J}$

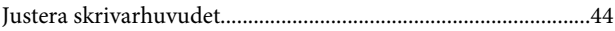

### $\mathsf{K}$

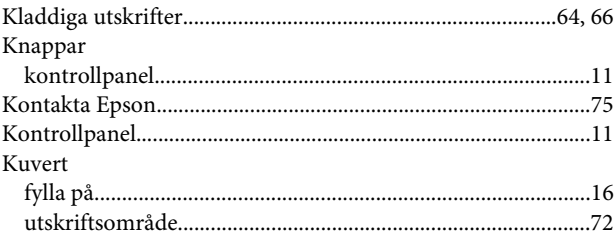

### $\mathbf L$

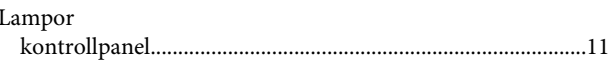

### $\mathsf{M}$

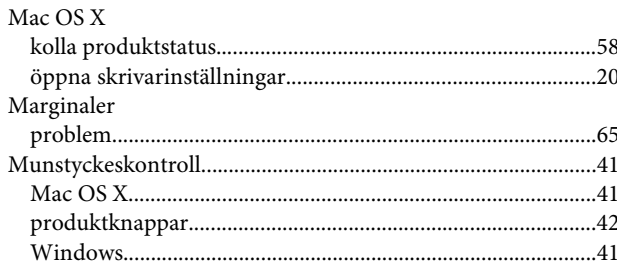

### $\mathsf{P}$

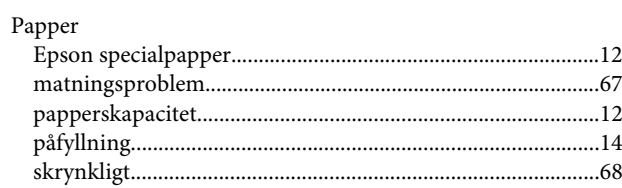

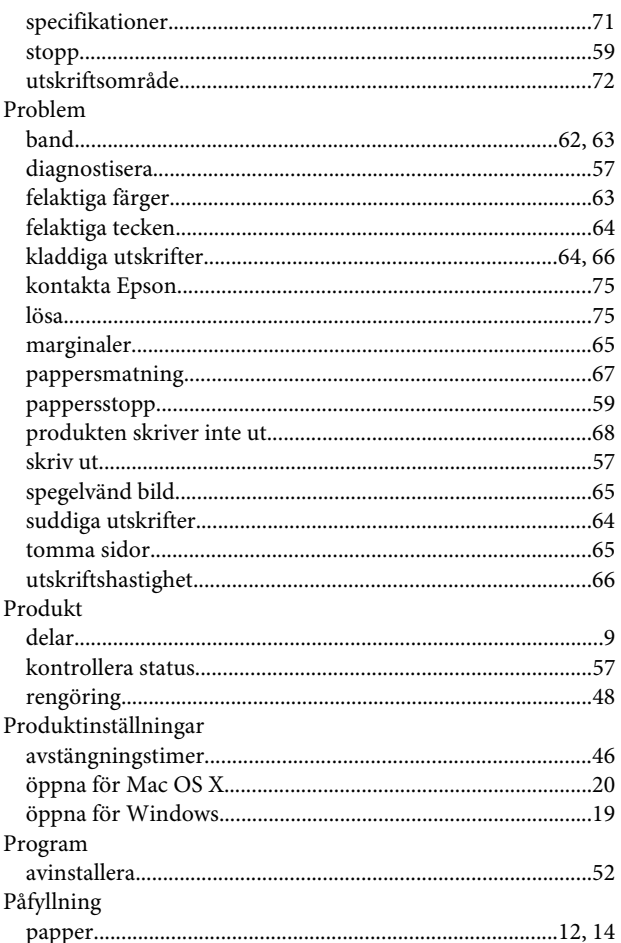

### $\overline{\mathbf{R}}$

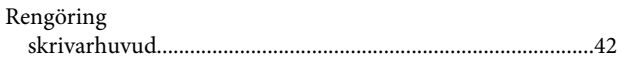

### $\mathsf{s}$

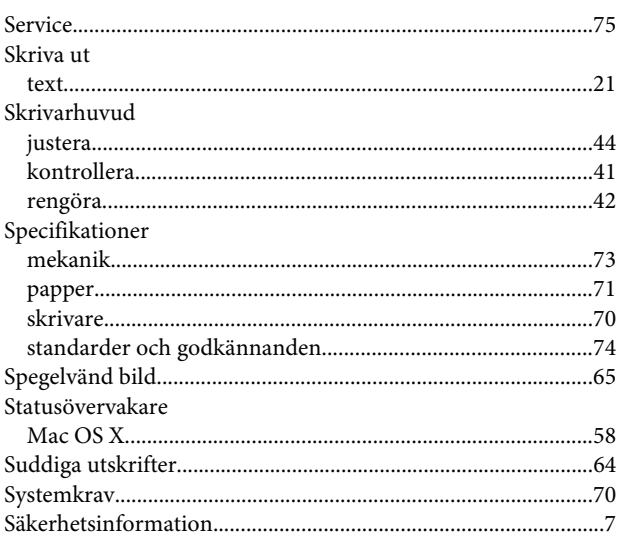

### $\mathbf T$

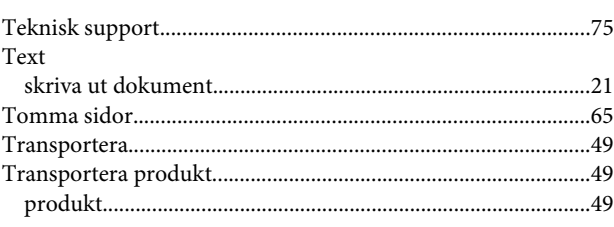

### $\mathbf U$

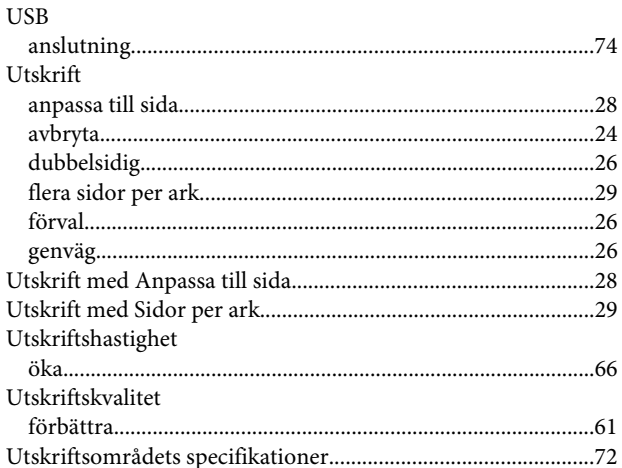

### $\mathbf{V}$

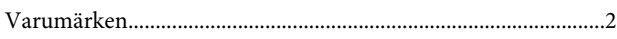

### W

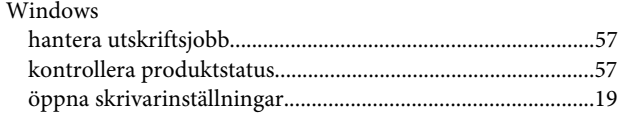

### Ä

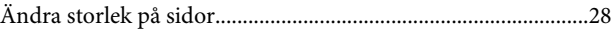